# CyberView

# 4/8/16-канальный цифровой видеорегистратор

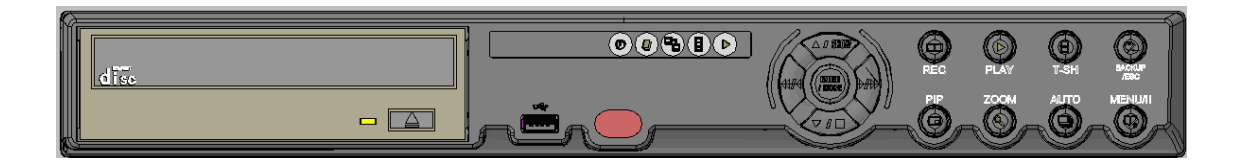

руководство пользователя

**Этот документ содержит предварительную информацию и может быть изменен без предупреждения.**

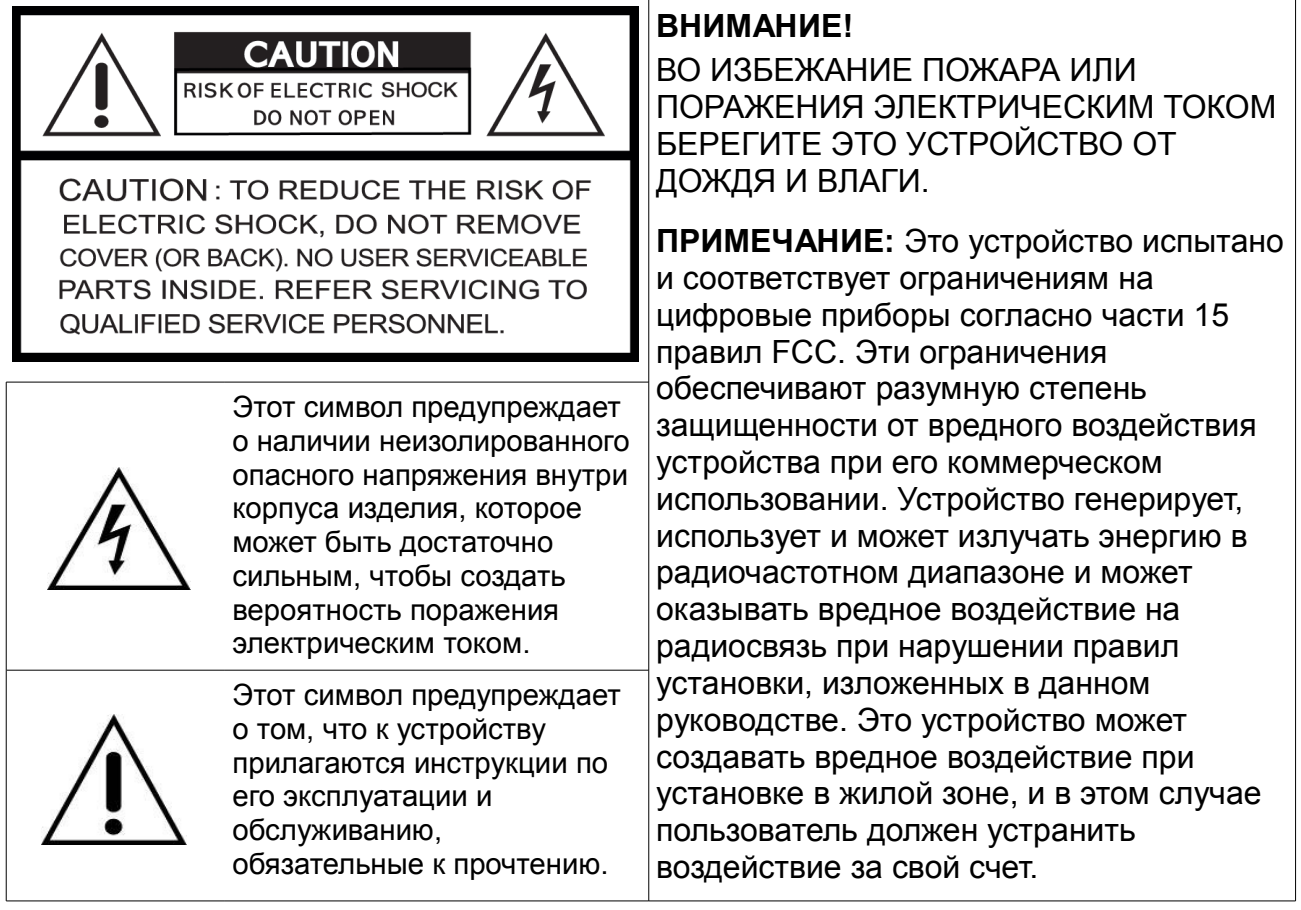

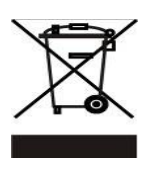

**Утилизация отработавшего электрического и электронного оборудования (применимо в Европейском содружестве и других европейских странах, применяющих систему раздельного сбора мусора)**

Этот символ на изделии или его упаковке означает, что с изделием нельзя обращаться как с бытовым мусором. Необходимо сдать его на соответствующий пункт сбора для повторного использования электрического и электронного оборудования. Правильно утилизируя это изделие, Вы помогаете избежать нанесения возможного ущерба окружающей среде и здоровью людей, который может быть следствием неправильной утилизации этого изделия. Повторное использование материалов позволяет экономить природные ресурсы. Более подробную информацию об утилизации этого изделия Вы можете получить в муниципалитете, службе сбора бытового мусора или магазине, где Вы приобрели это изделие.

# Содержание

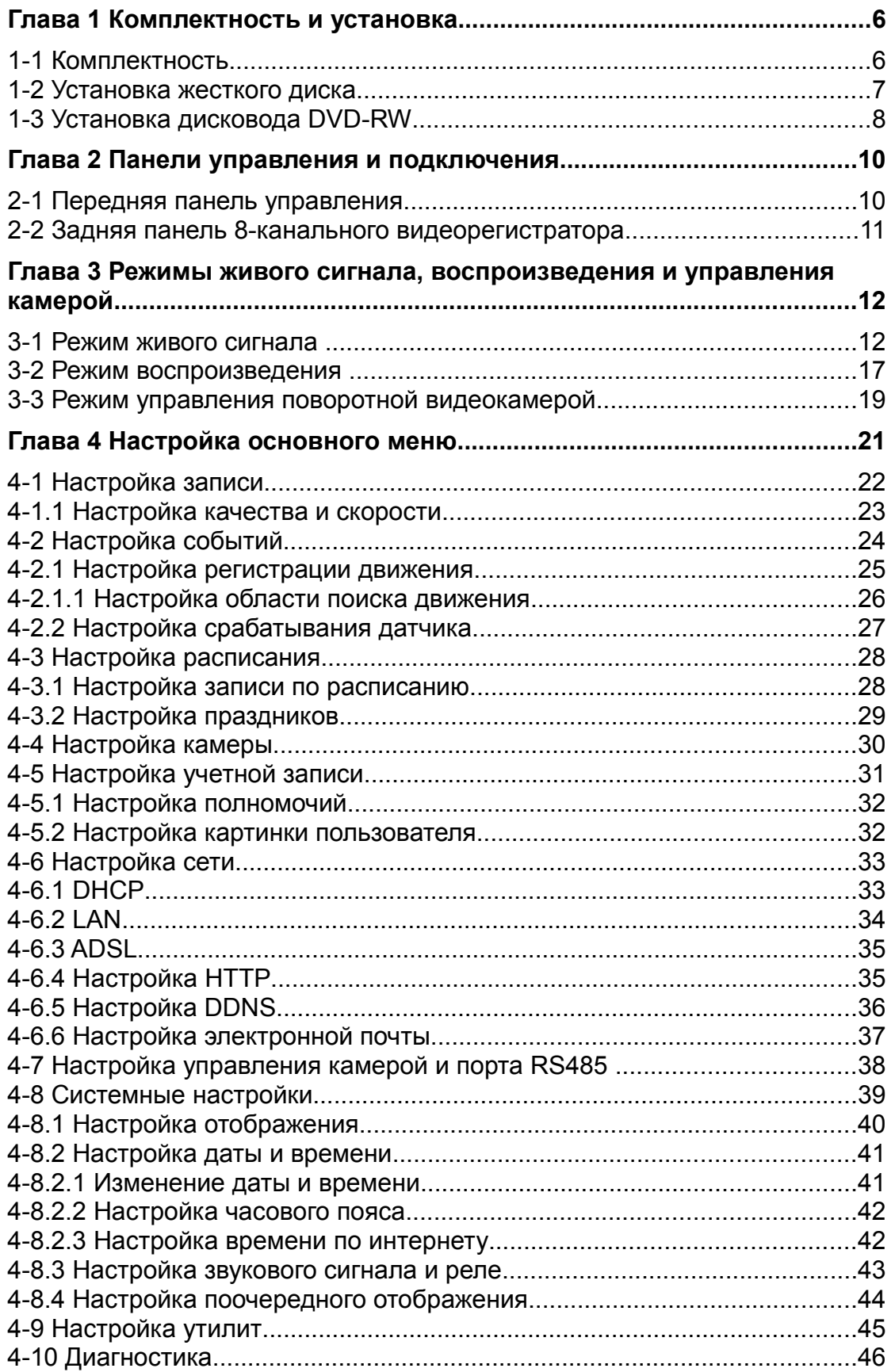

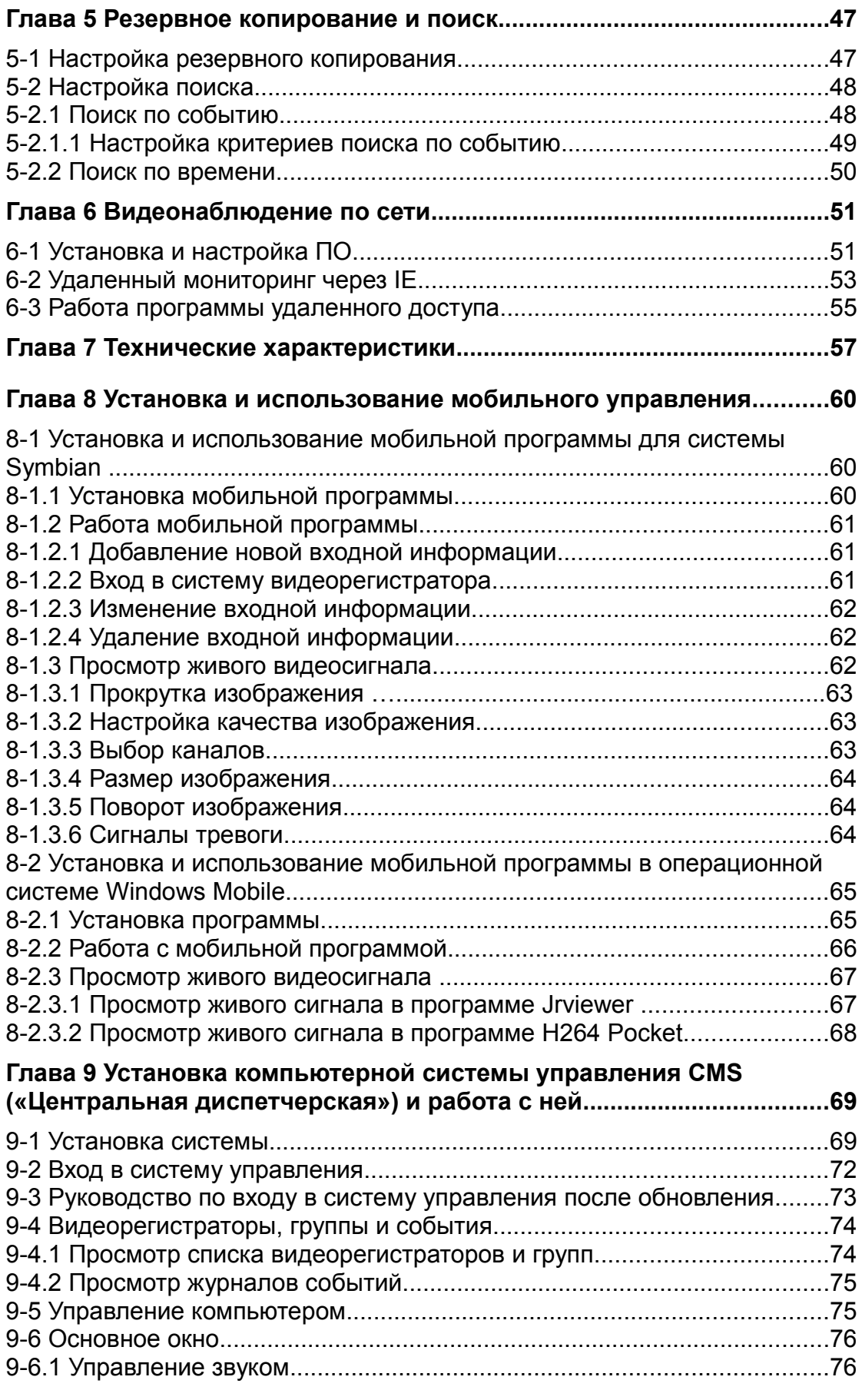

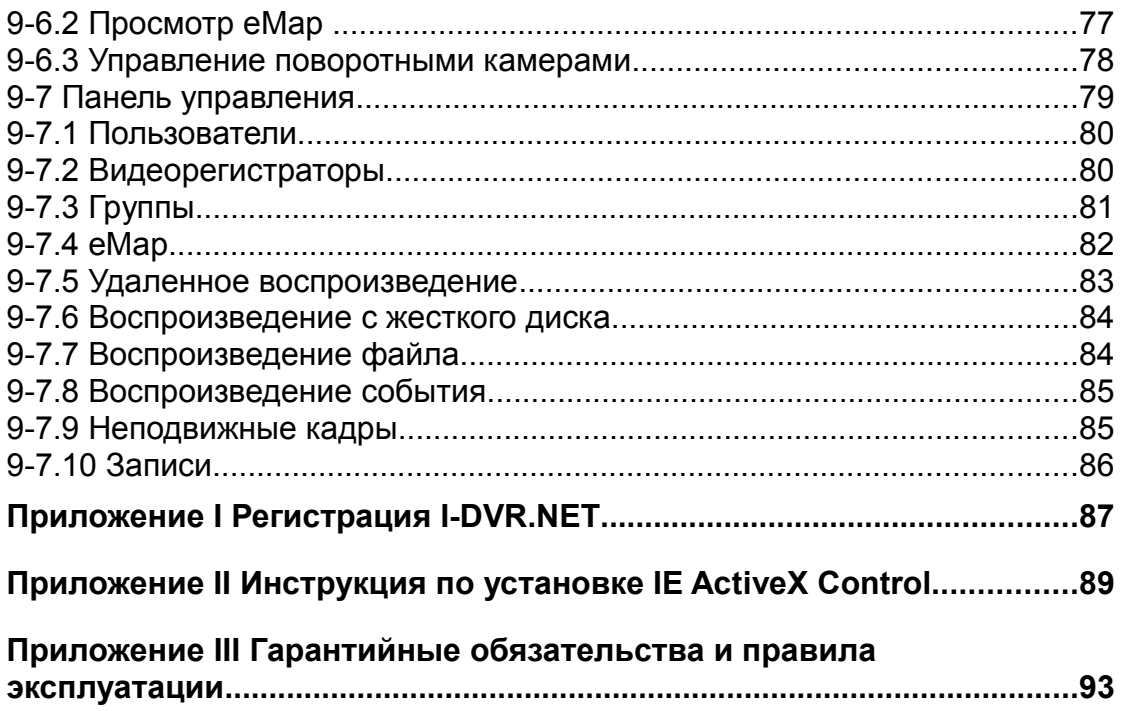

#### **Глава 1 Комплектность и установка**

#### **1-1 Комплектность**

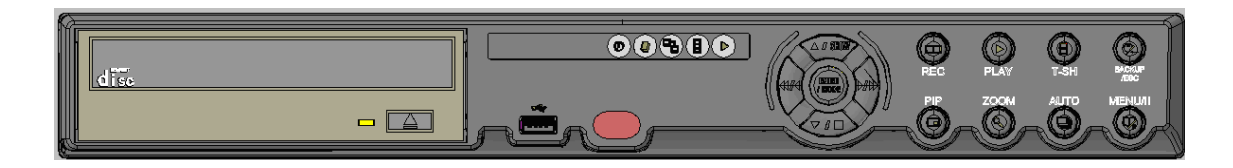

#### 1. Видеорегистратор

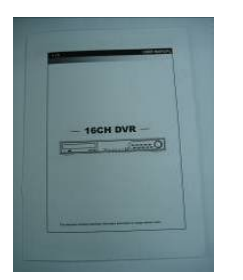

2. Краткое руководство

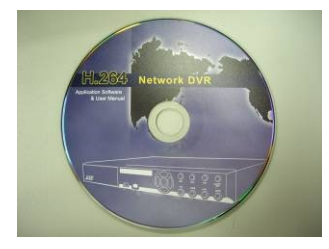

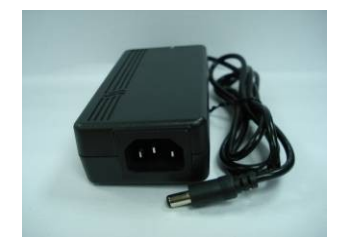

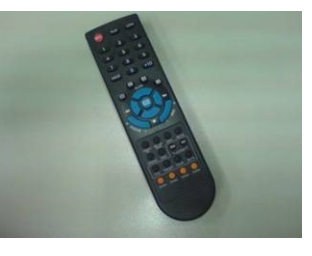

3. ИК-пульт удаленного управления

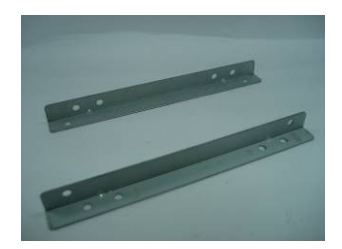

5. CD-диск 6. Планки крепления жесткого диска (2 шт.)

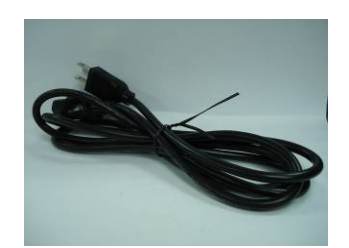

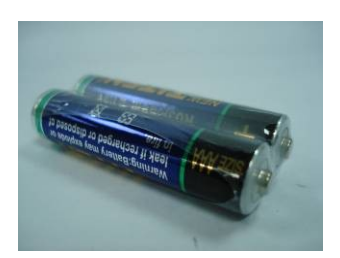

4. Батареи (2 шт.)

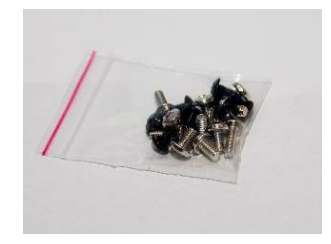

7. Винты (20 шт.)

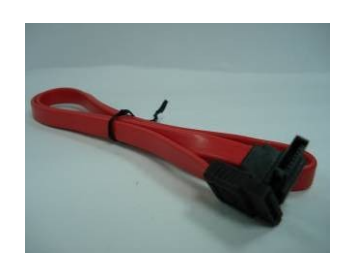

8. Блок питания 9. Кабель питания 10. Кабель SATA (2 шт.)

#### **1-2 Установка жесткого диска**

**Шаг 1:** Привинтите крепежные планки винтами к жесткому диску.

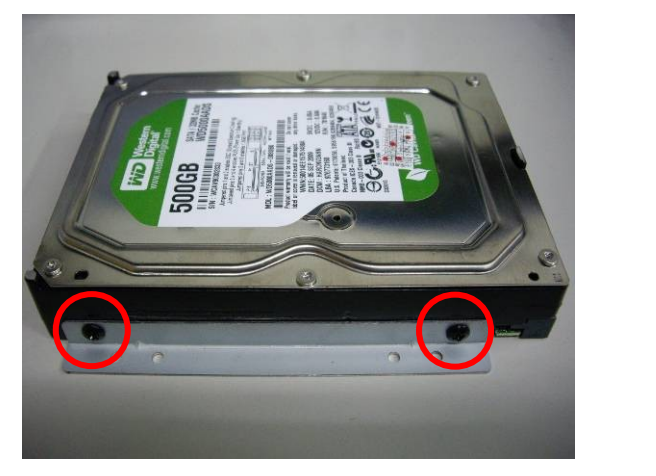

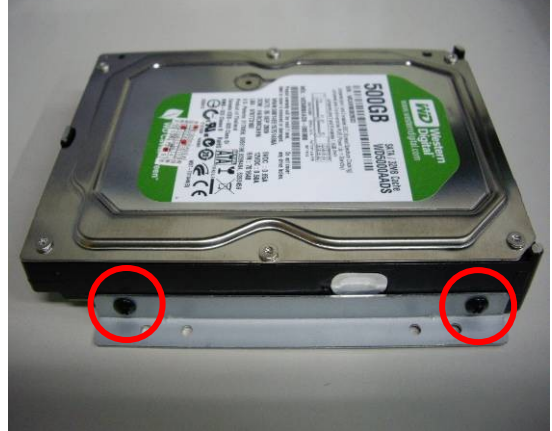

**Шаг 2:** Установите жесткий диск на его посадочное место и закрепите винтами.

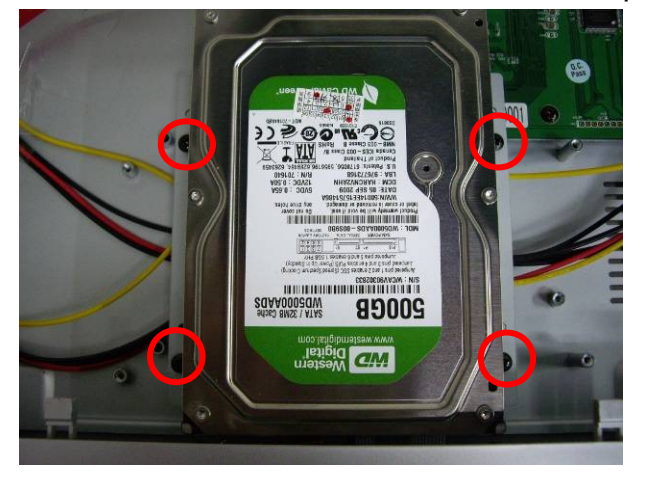

**Шаг 3:** Подключите кабель питания и кабель SATA.

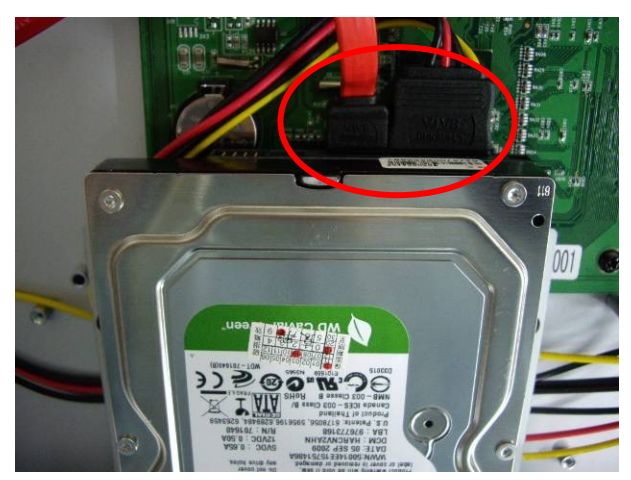

*Примечание: после установки жесткого диска, прежде чем начать запись, отформатируйте жесткий диск. Подробнее см.главу 4-9 Настройки утилит.*

# **1-3 Установка дисковода DVD-RW**

**Шаг 1:** Снимите крышку видеорегистратора.

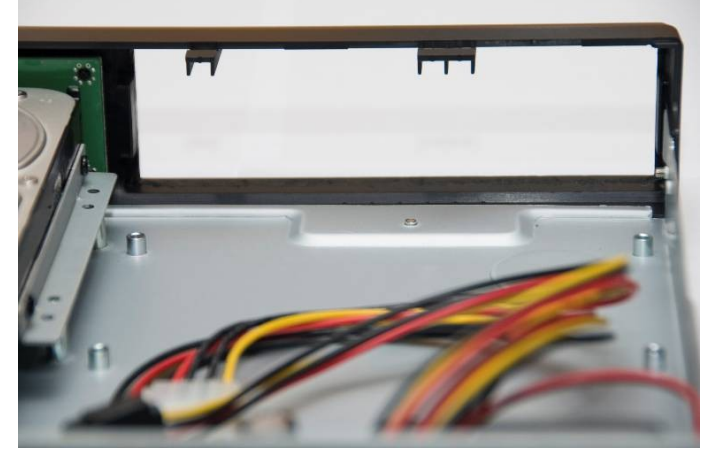

**Шаг 2:** Поместите дисковод DVD-RW в видеорегистратор как показано стрелкой.

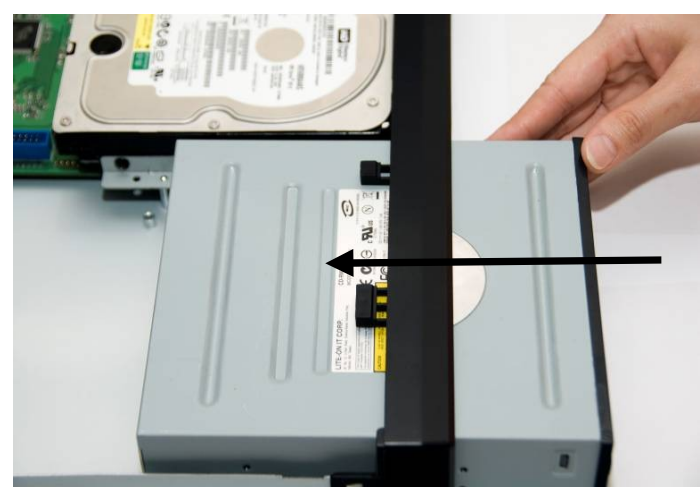

**Шаг 3:** Закрепите его винтами со стороны дна видеорегистратора, как показано стрелками.

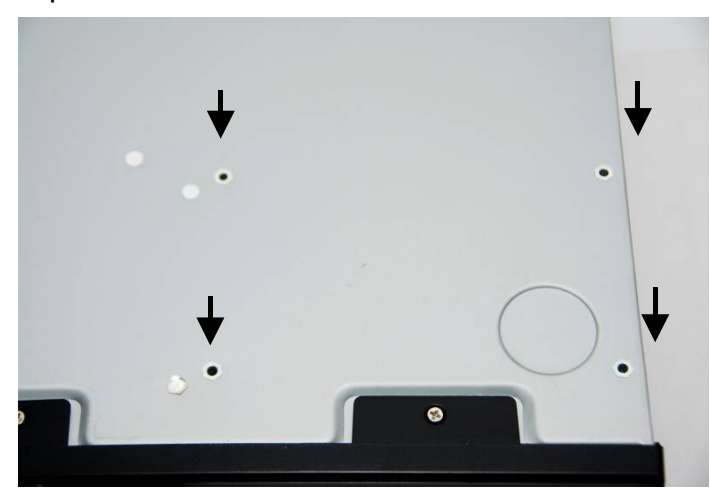

**Шаг 4:** Подключите кабель питания и кабель SATA.

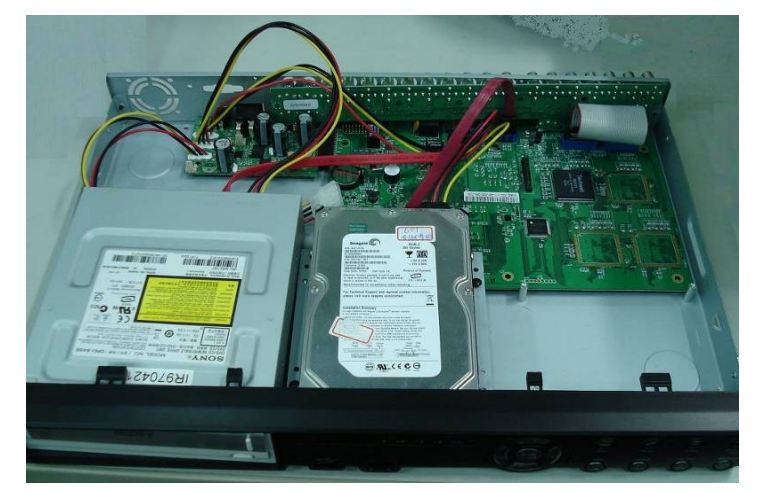

# **Глава 2 Панели управления и подключения**

# **2-1 Передняя панель управления**

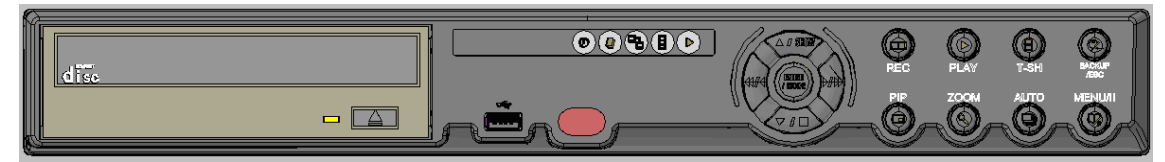

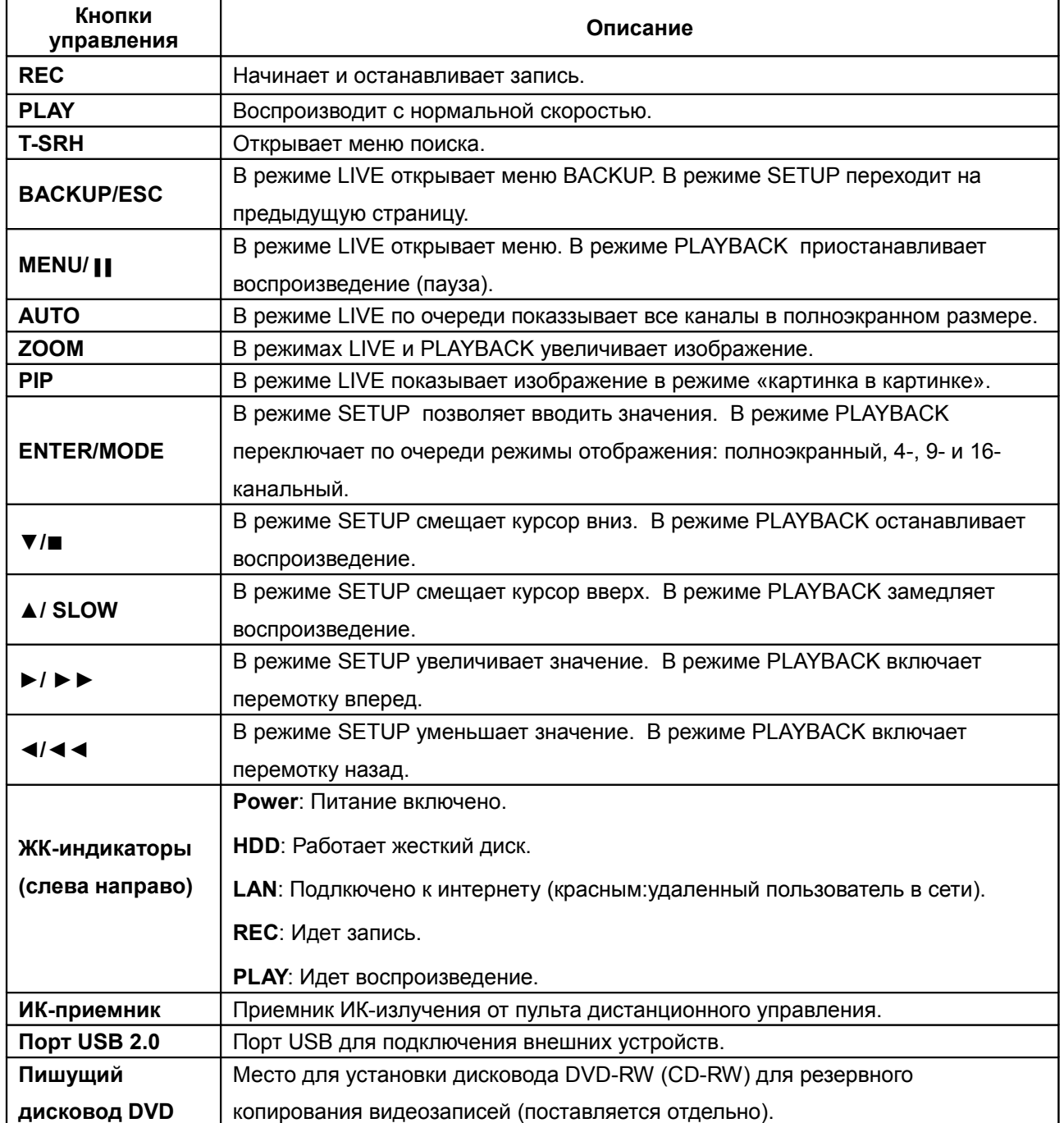

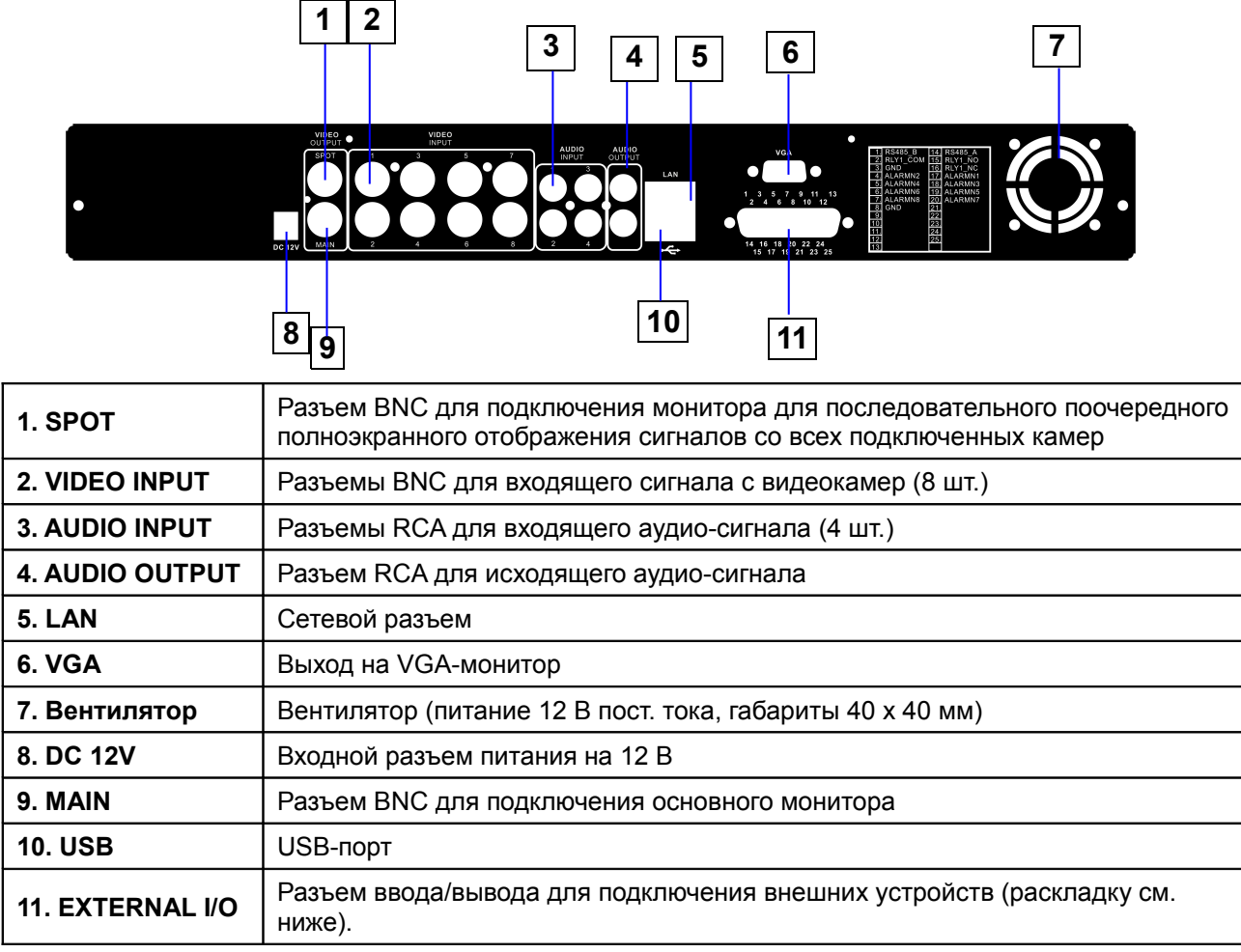

#### **2-2 Задняя панель 8-канального видеорегистратора**

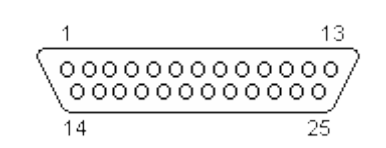

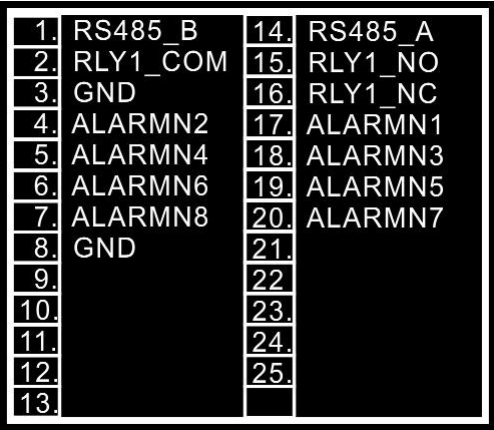

#### **Глава 3 Режимы живого сигнала, воспроизведения и управления камерой**

Кнопки на ИК-пульте и действия мыши имеют разное значение в разных режимах. В данной главе описываются функции следующих режимов живой сигнал (LIVE), воспроизведение (PLAYBACK) и управление камерами (PTZ).

#### **3-1 Режим живого сигнала**

В режиме живого сигнала можно просматривать изображение со всех каналов, слушать звук и выполнять связанные с этим операции.

В данном разделе описывается действие кнопок ИК-пульта, нажатий мыши и значков на экране в режиме живого сигнала.

| Кнопка            | Описание                                                                                       |
|-------------------|------------------------------------------------------------------------------------------------|
| <b>REC</b>        | Начать или остановить запись.                                                                  |
| <b>PLAY</b>       | Воспроизвести последний записанный фрагмент.                                                   |
| <b>LOCK</b>       | Включить или выключить цифровую клавиатуру на передней панели,<br>ИК-пульте или экране.        |
| 1, 2, 3, 4        | Выбрать один из каналов для полноэкранного просмотра.                                          |
| <b>FREEZE</b>     | Включить или выключить функцию приостановки изображения.                                       |
| ⊞                 | Переключиться в 4-оконный режим.                                                               |
| 囲                 | Переключиться в 9-оконный режим.                                                               |
| 麒                 | Переключиться в 13-оконный режим.                                                              |
| 雦                 | Переключиться в 16-оконный режим.                                                              |
| <b>ENTER/MODE</b> | Переключение в полноэкранный режим или режим квадратора.                                       |
| <b>MENU</b>       | Включить или отключить меню.                                                                   |
| <b>BK-UP/ESC</b>  | Открыть или закрыть меню резервного сохранения.                                                |
| <b>SRH</b>        | Открыть или закрыть меню поиска.                                                               |
| <b>MUTE</b>       | Переключение между аудиоканалами в следующей<br>последовательности: $1-2-3-4-$ тихо.           |
| <b>STATUS</b>     | Включить или отключить отображение статуса.                                                    |
| <b>OSD</b>        | Включить или выключить экранное меню.                                                          |
| Zoom/Zoom -       | Увеличить/уменьшить изображение вдвое. Чтобы выбрать                                           |
|                   | определенный канал, щелкните по его названию.                                                  |
| PIP/Zoom +        | Включить формат «картинка в картинке». Для выбора другого канала<br>щелкните по его названию.  |
| <b>PTZ</b>        | Начать или остановить управление поворотной видеокамерой.                                      |
| <b>AUTO</b>       | В режиме AUTO все подключенные каналы будут поочередно<br>показываться в полноэкранном режиме. |
| DVR1, 2, 3, 4     | Переключить ID-номер регистратора                                                              |

**Таблица 3-1.1 Функции ИК-пульта в режиме живого сигнала**

#### **Таблица 3-1.2 Значки, появляющиеся после нажатия на правую кнопку мыши в режиме живого сигнала.**

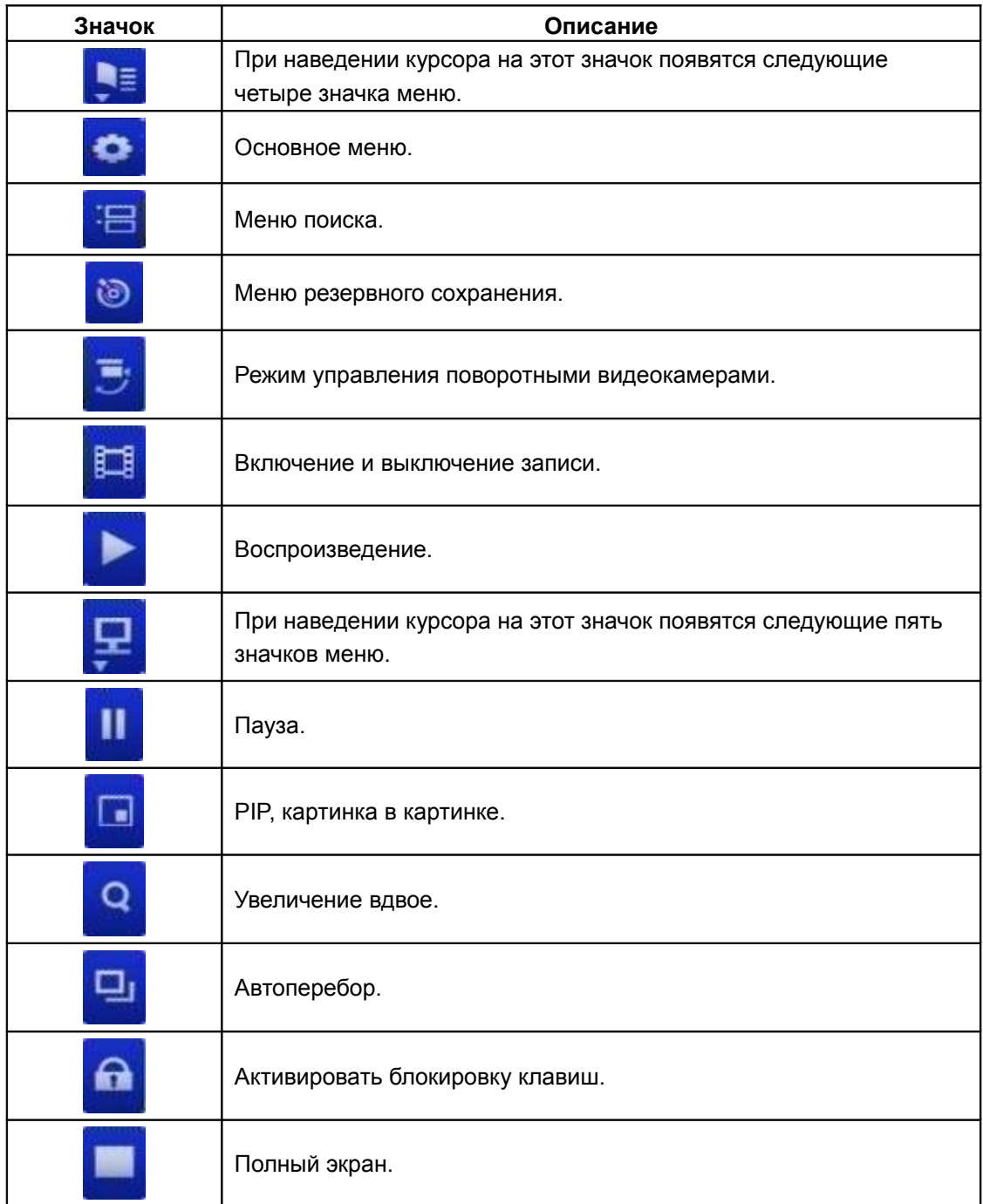

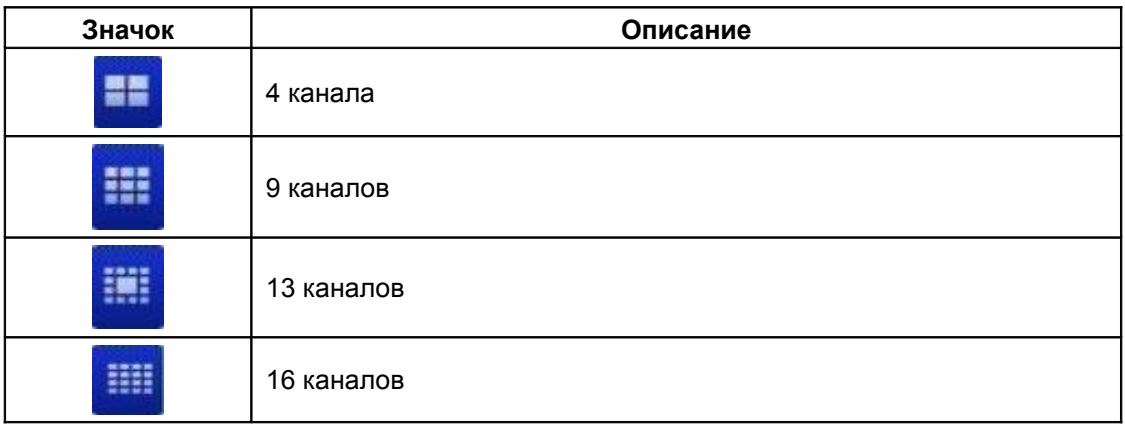

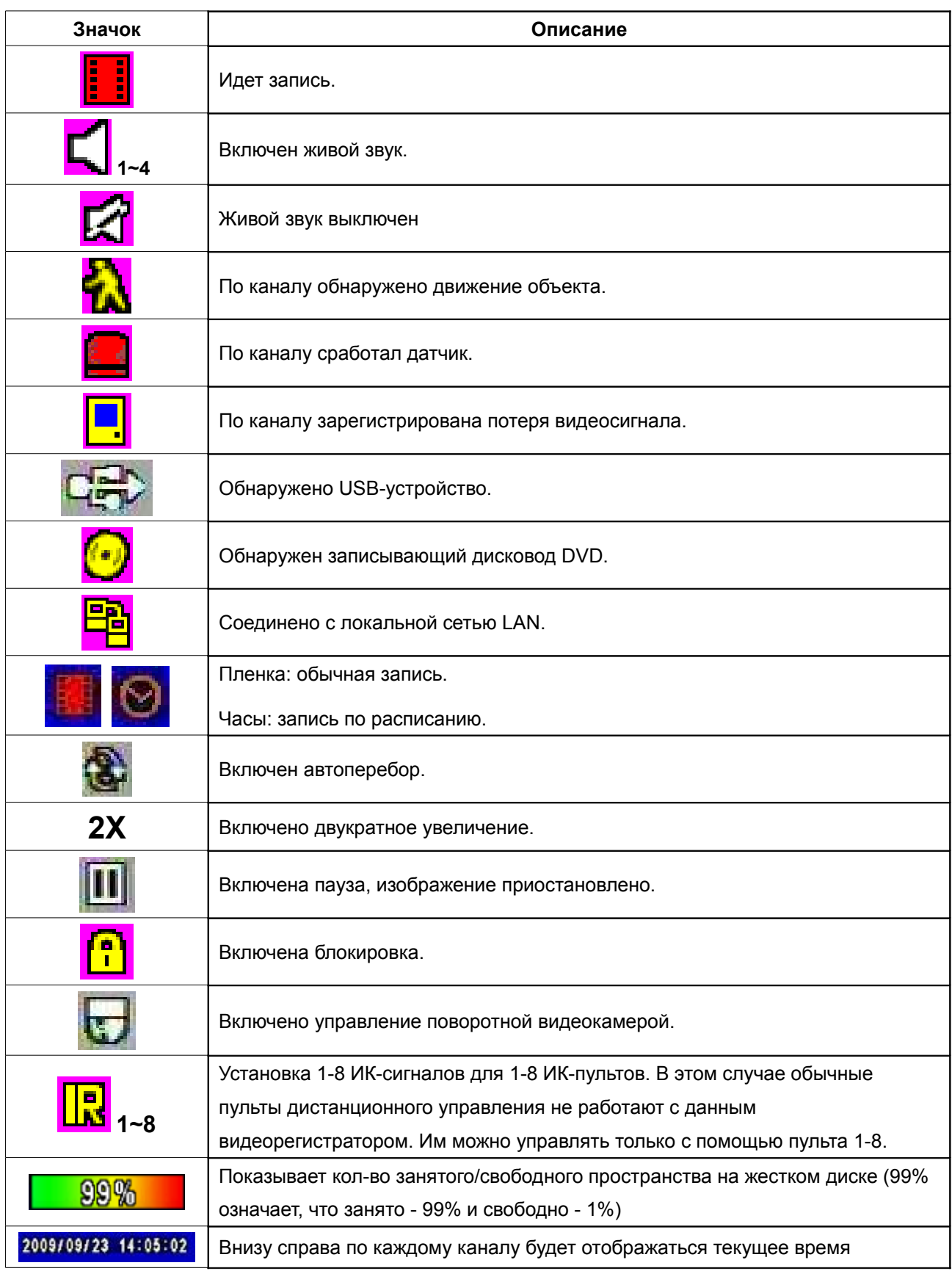

# **Таблица 3-1.3 Описание экранных значков в режиме живого сигнала**

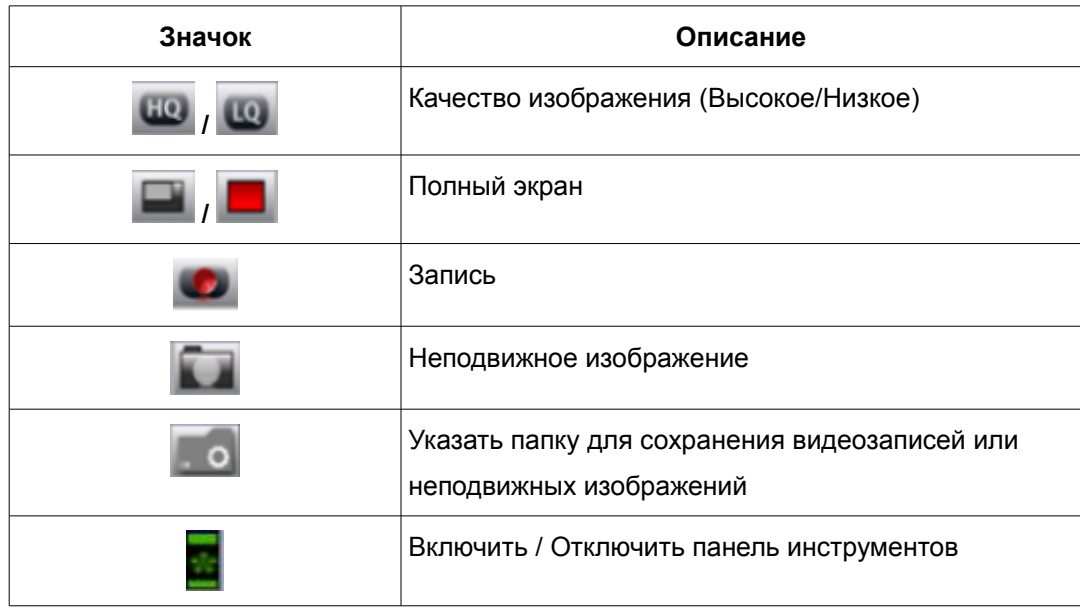

#### **3-2 Режим воспроизведения**

Чтобы переключиться в режим воспроизведения, в режиме живого сигнала нажмите кнопку

воспроизведения. В верхней части экрана появится значок  $\triangleright$ , а внизу справа откроется панель управления (см. рисунок). С помощью мыши эту панель управления можно перетащить в любое место экрана.

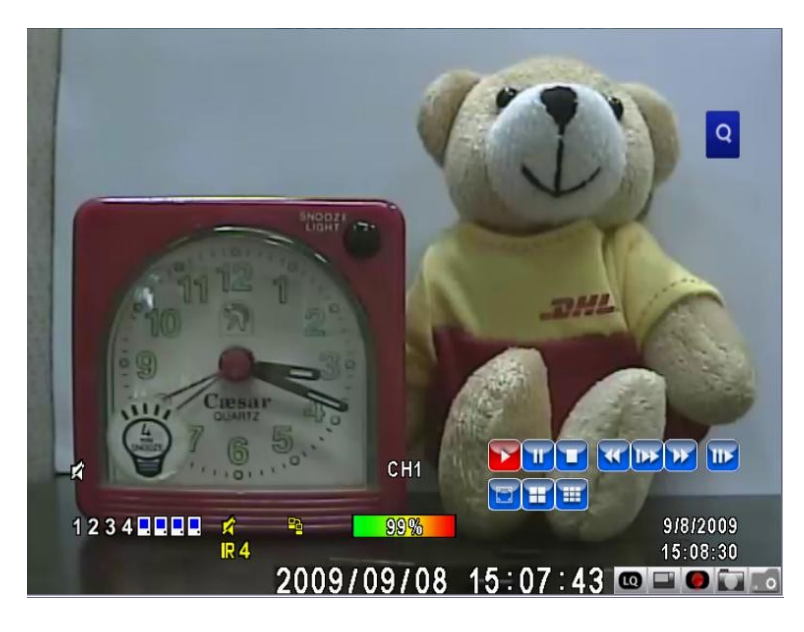

#### **Таблица 3-2.1 Функции пульта дистанционного управления в режиме воспроизведения**

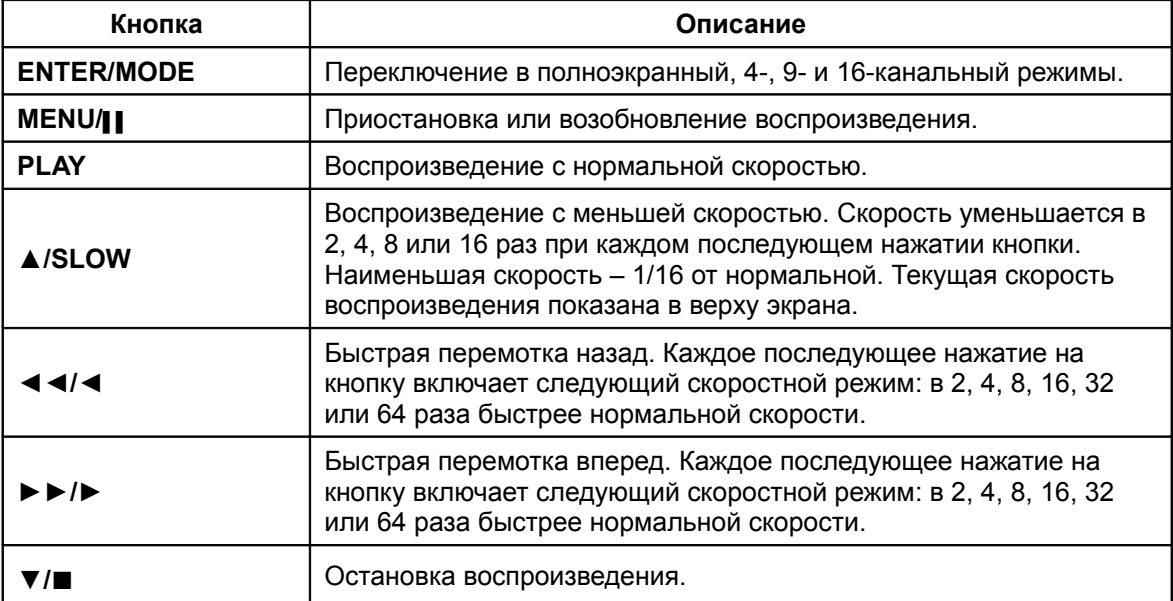

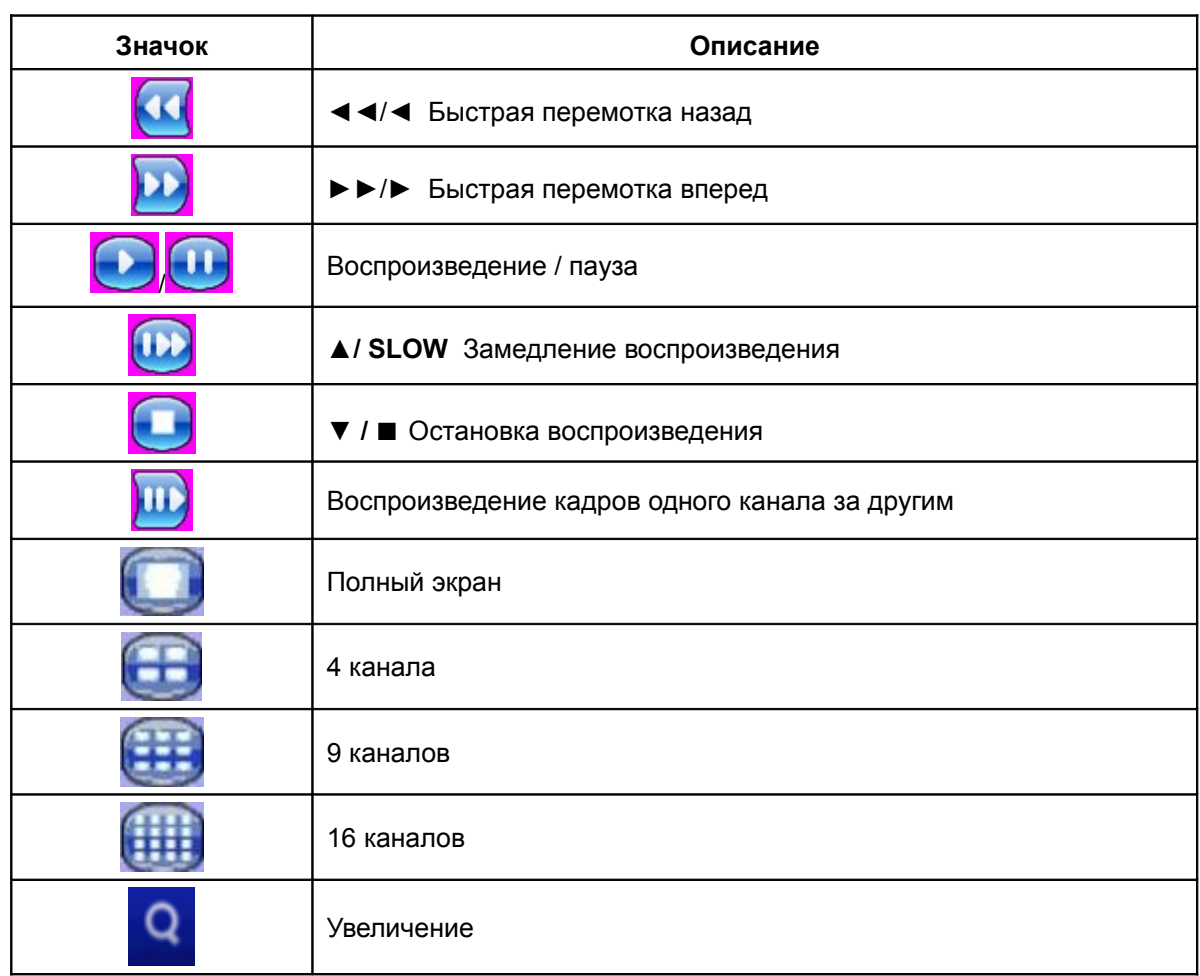

# **Таблица 3-2.2 Функции мыши в режиме воспроизведения.**

#### **3-3 Режим управления поворотной видеокамерой**

Чтобы переключиться в режим управления поворотной видеокамерой,

в режиме живого сигнала нажмите кнопку **PTZ**. В верхнем левом углу экрана появится значок

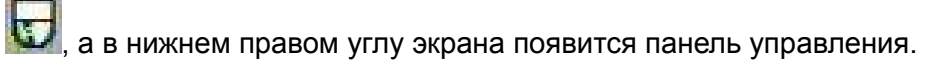

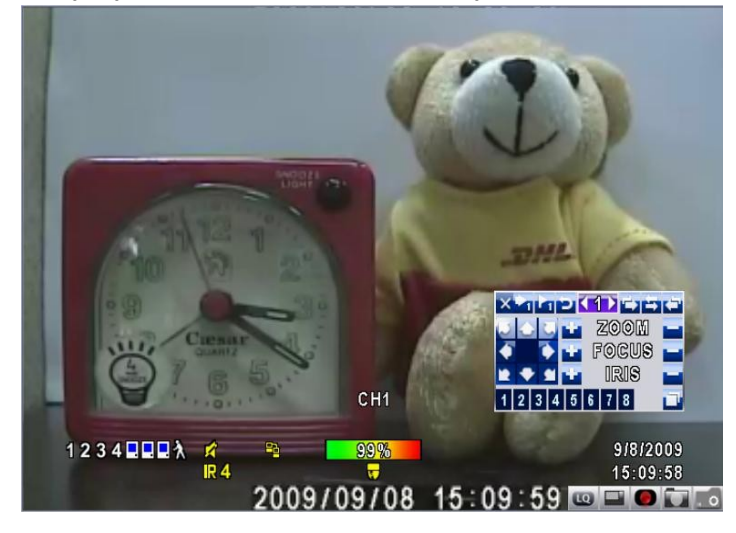

#### **Таблица 3-3.1 Функции пульта дистанционного управления в режиме управления камерой**

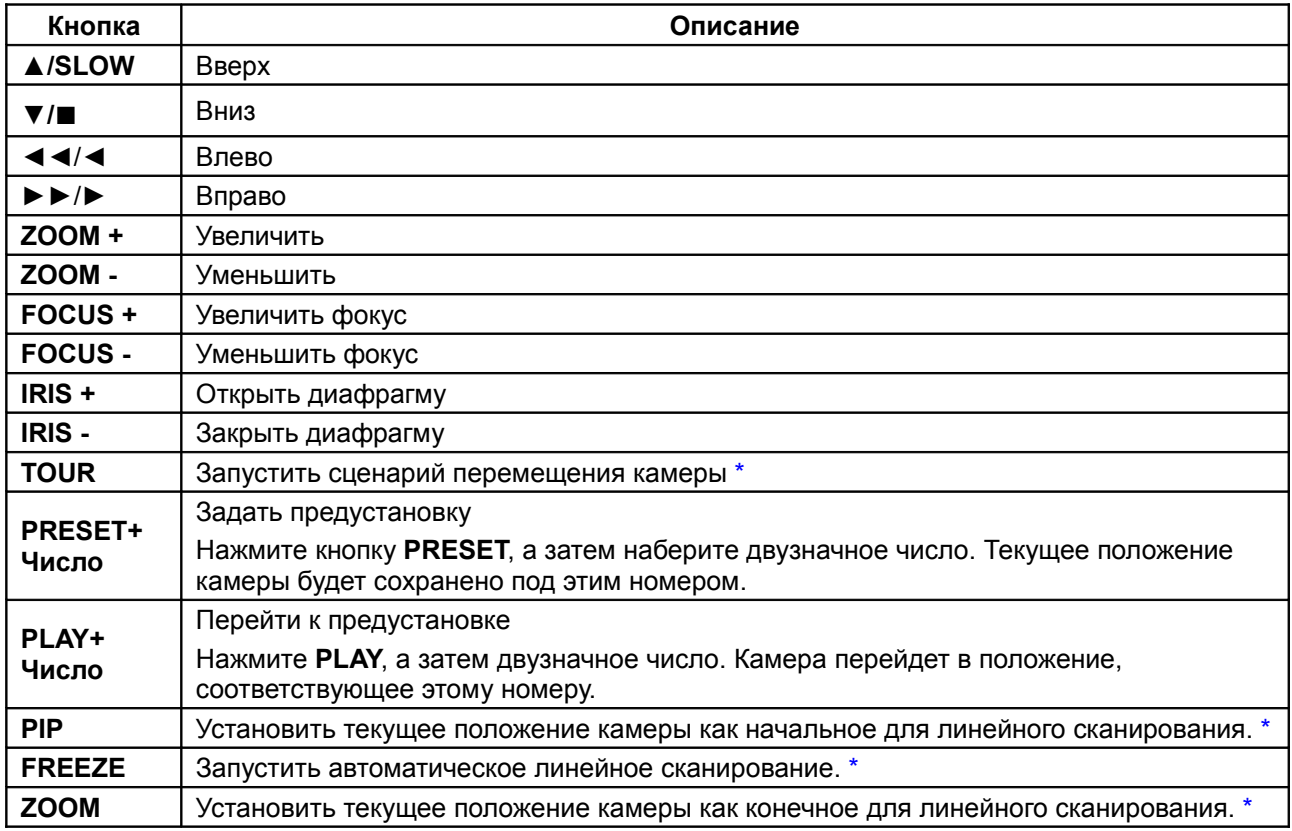

*\* Протоколы управления поворотными видеокамерами различных производителей могут быть совместимы не на 100%. В связи с этим, некоторые из вышеуказанных функций могут быть недоступны.*

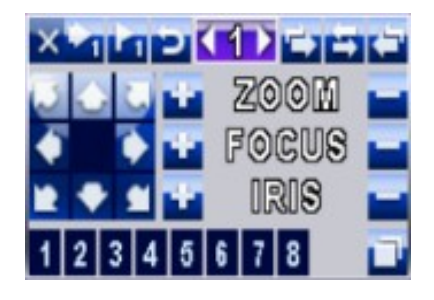

#### **Таблица 3-3.2 Функции мыши для управления камерой**

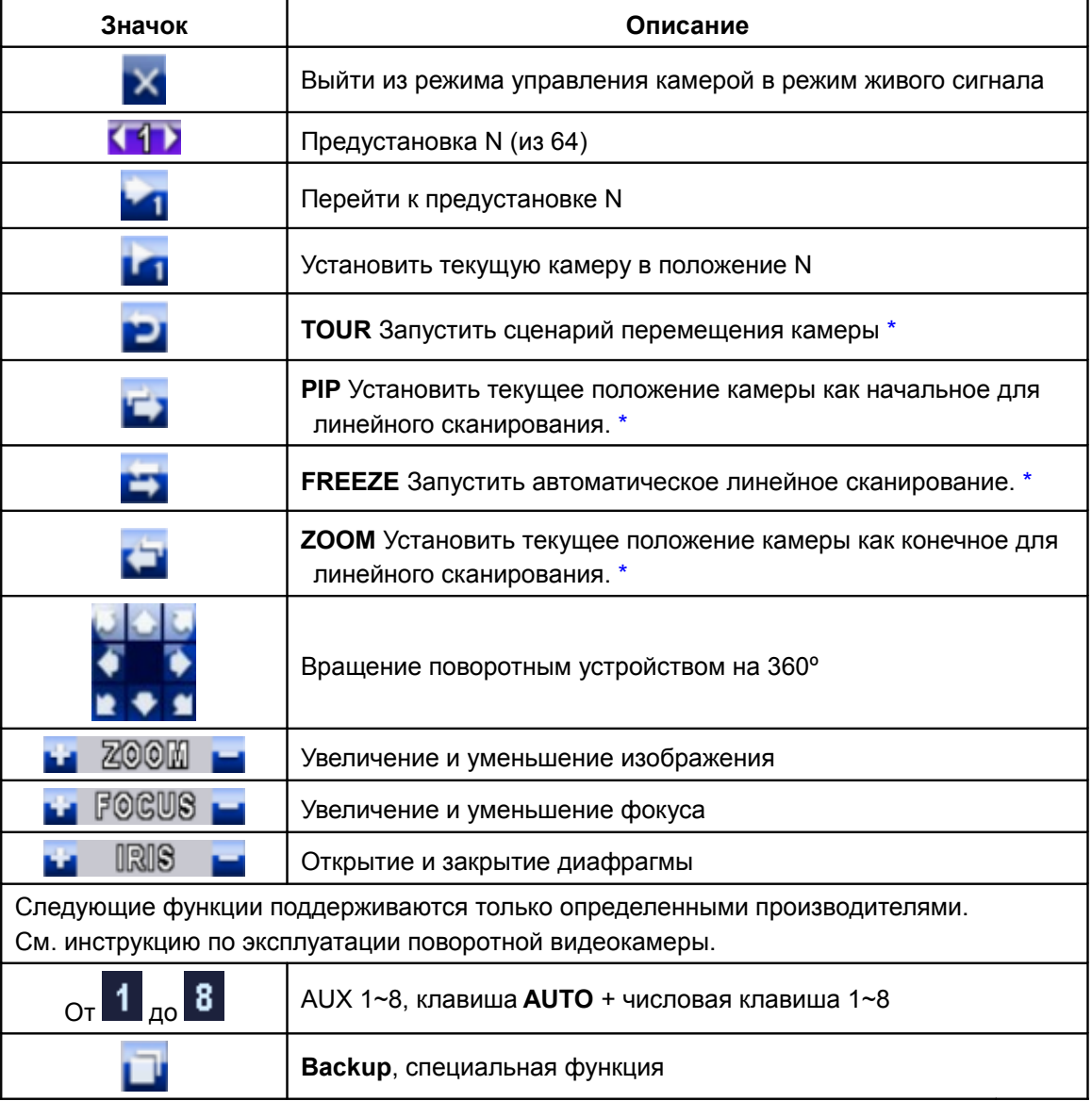

*\* Протоколы управления поворотными видеокамерами различных производителей могут быть совместимы не на 100%. В связи с этим, некоторые из вышеуказанных функций могут быть недоступны.*

#### **Глава 4 Настройка основного меню**

Чтобы войти в основное меню настройки видеорегистратора, необходимы учетная запись и пароль. По умолчанию для администратора установлен пароль **123456**. Описание установки других учетных записей см. в главе «Установка учетных записей».

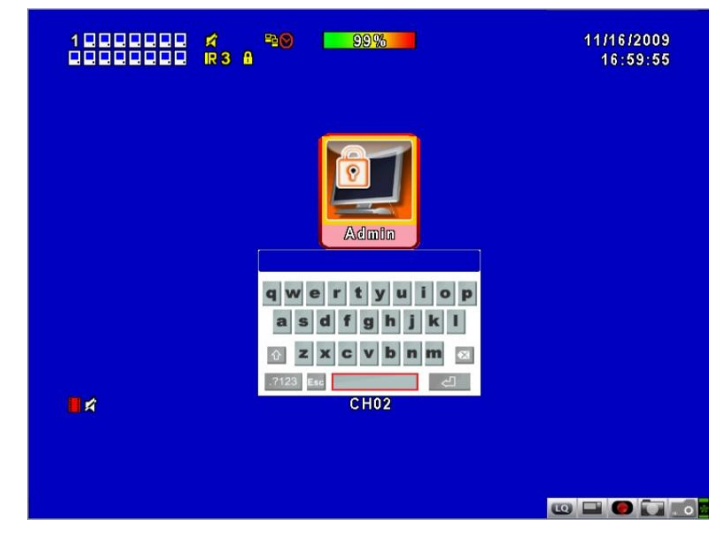

**Таблица 4-0.1 Некоторые функции виртуальной клавиатуры.**

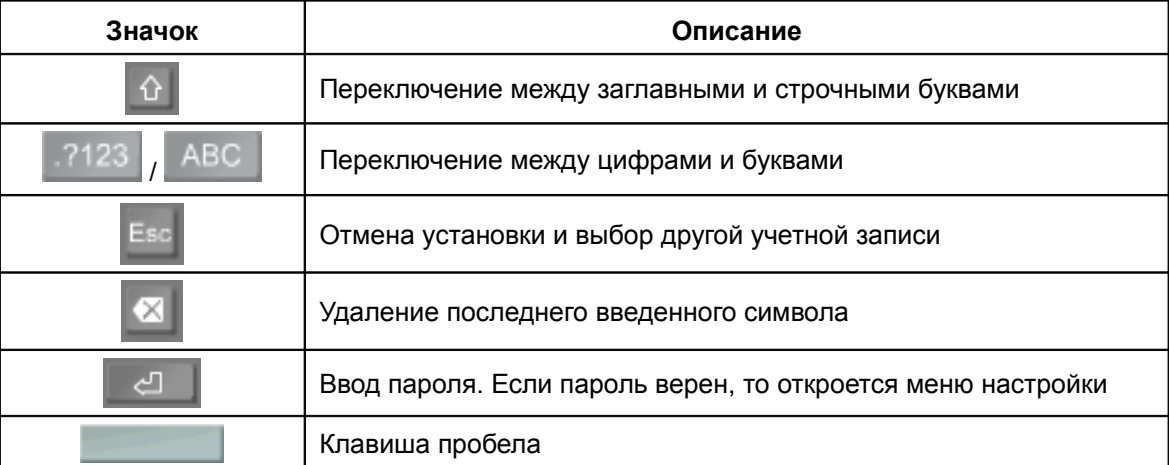

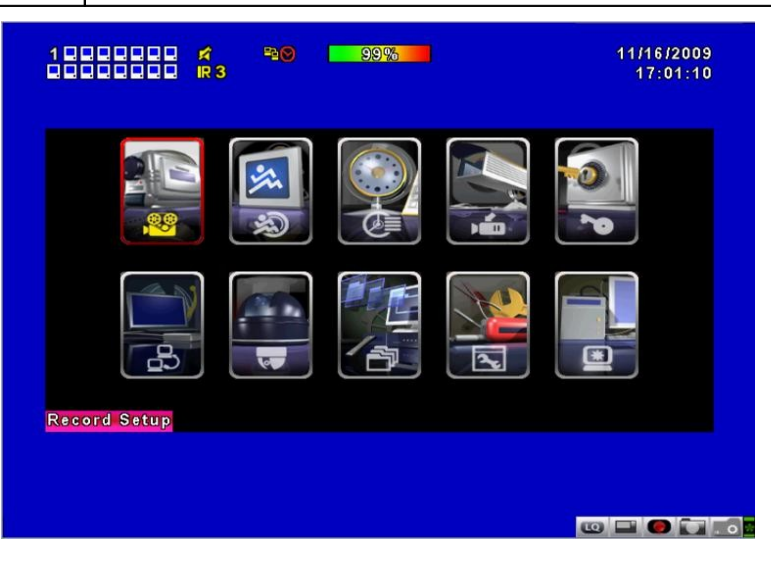

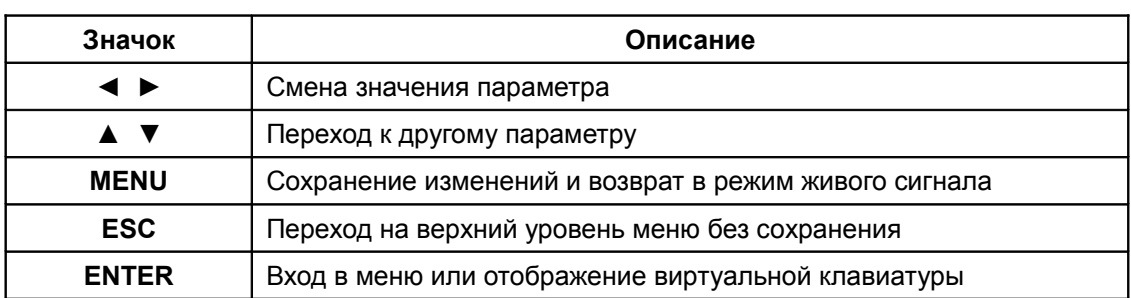

#### **Таблица 4-0.2 Функции ИК-пульта в режиме настройки**

**Примечание: перед записью необходима инициализация нового жесткого диска. См. главу 4-9 «Настройка утилит».**

#### **4-1 Настройка записи**

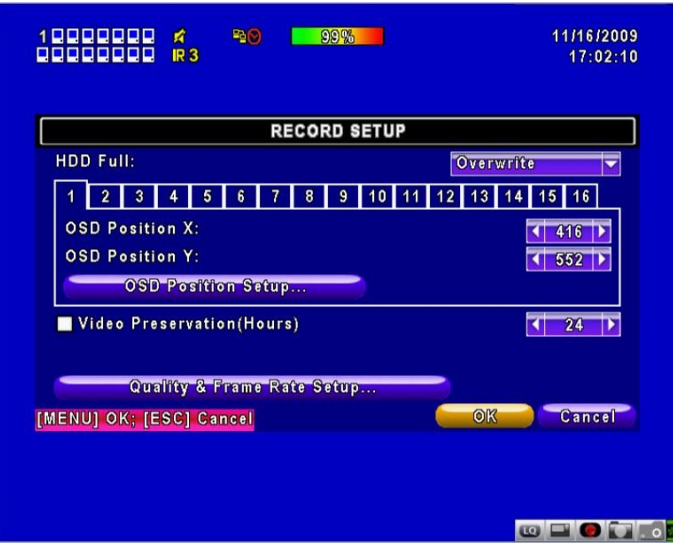

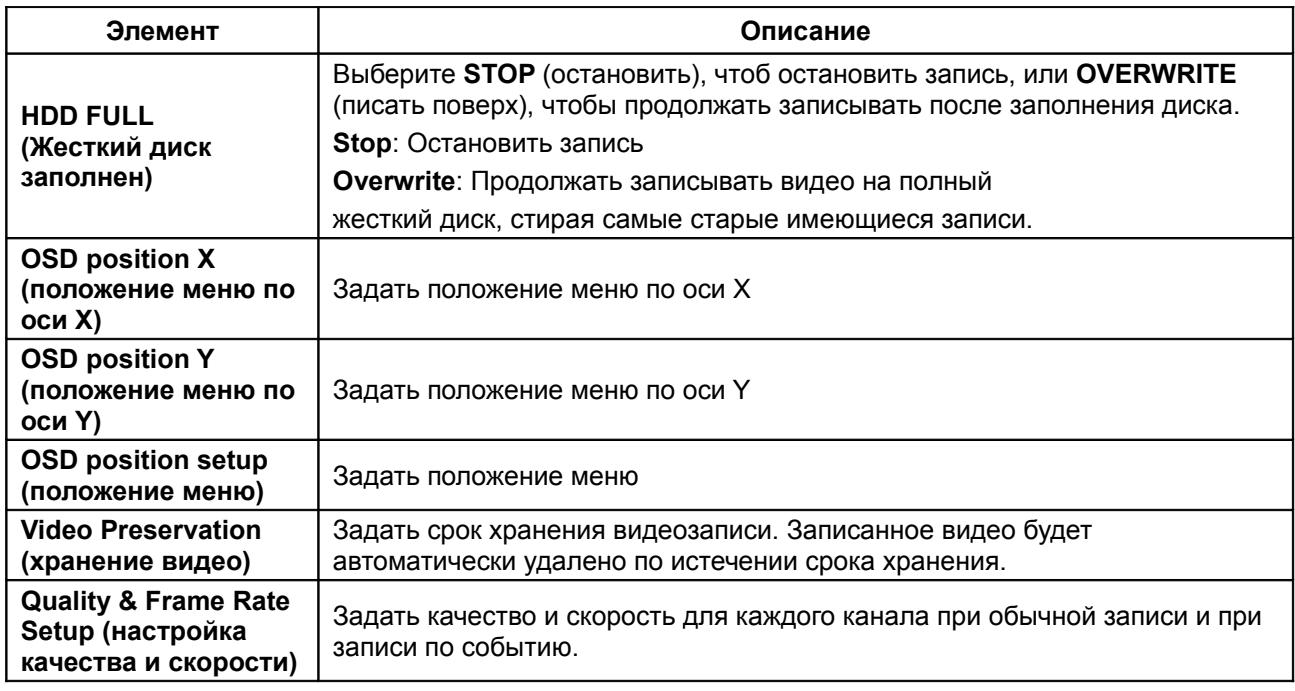

# **4-1.1 Настройка качества и скорости**

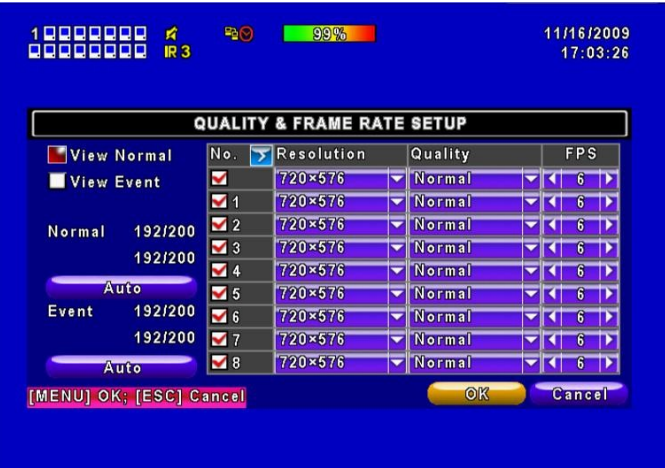

**CEOL**O

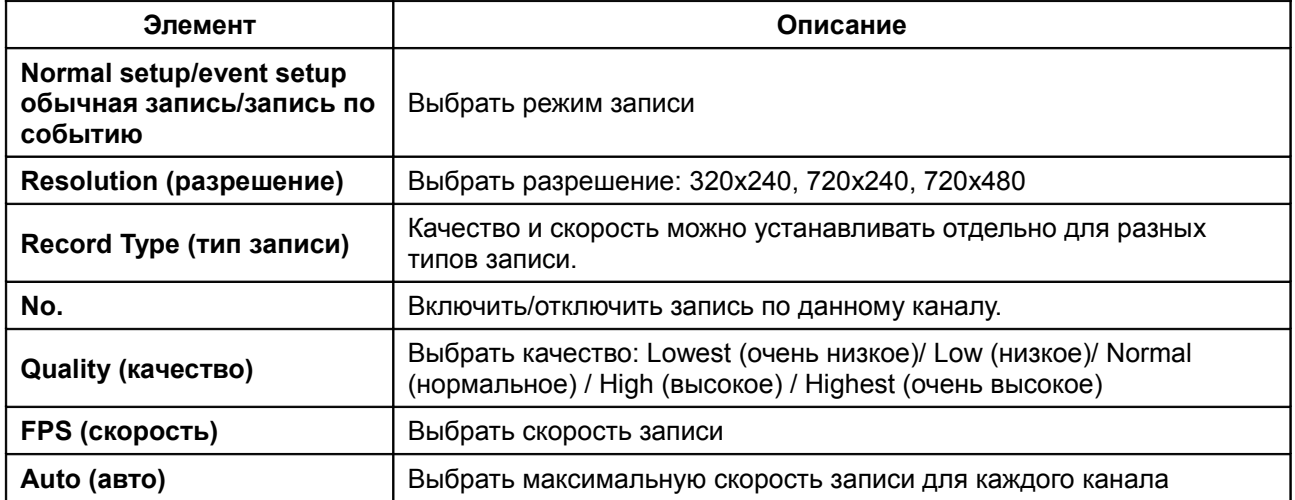

# **4-2 Настройка событий**

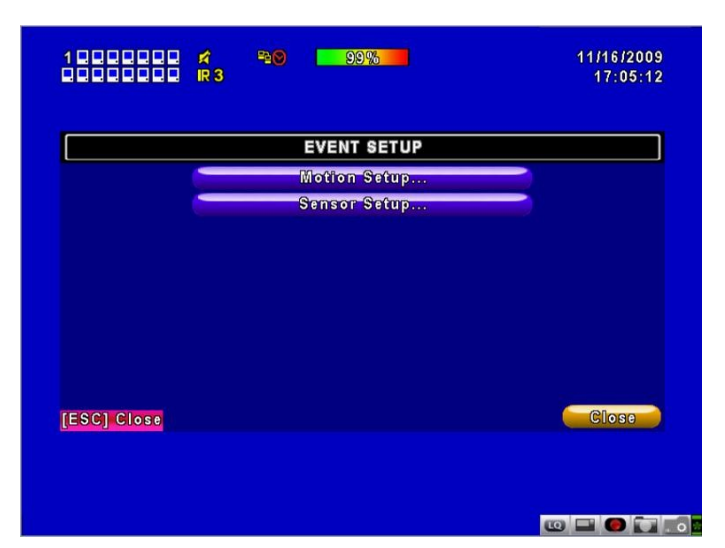

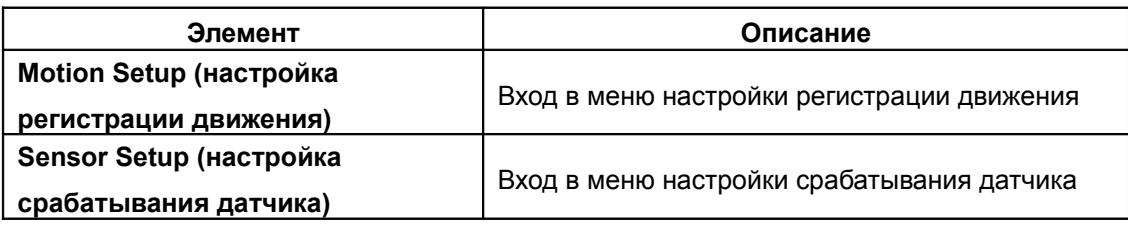

#### **4-2.1 Настройка регистрации движения**

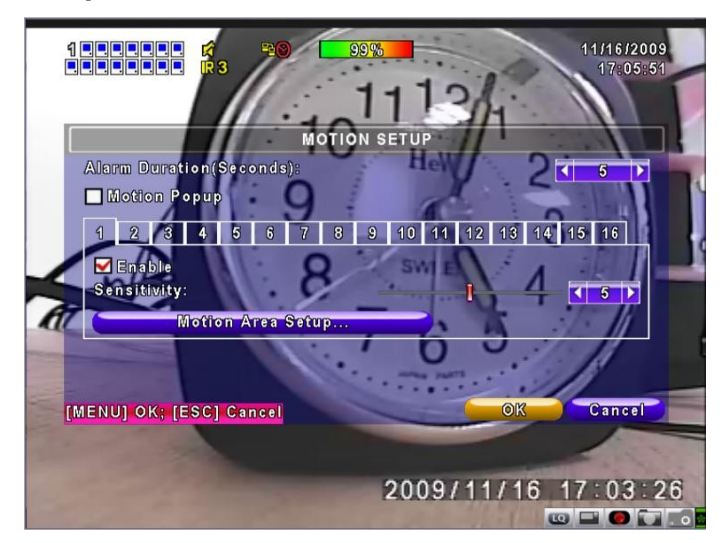

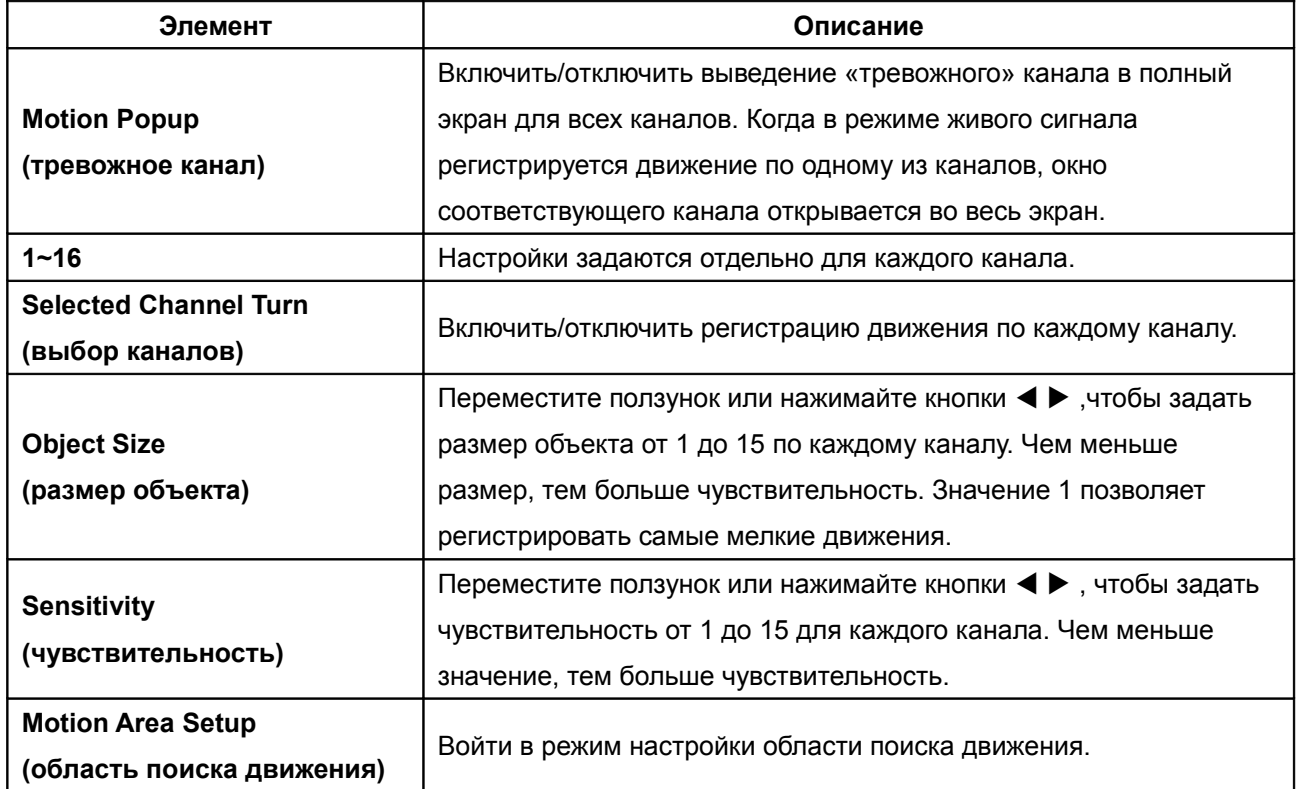

#### **4-2.1.1 Настройка области поиска движения**

Регистрация движения происходит по сетке 16х12. По умолчанию область поиска движения занимает весь экран и прозрачна для локального видеорегистратора и пурпурная для удаленного. Области, выведенные из области поиска движения, помечены красным как на локальном, так и на удаленном экране.

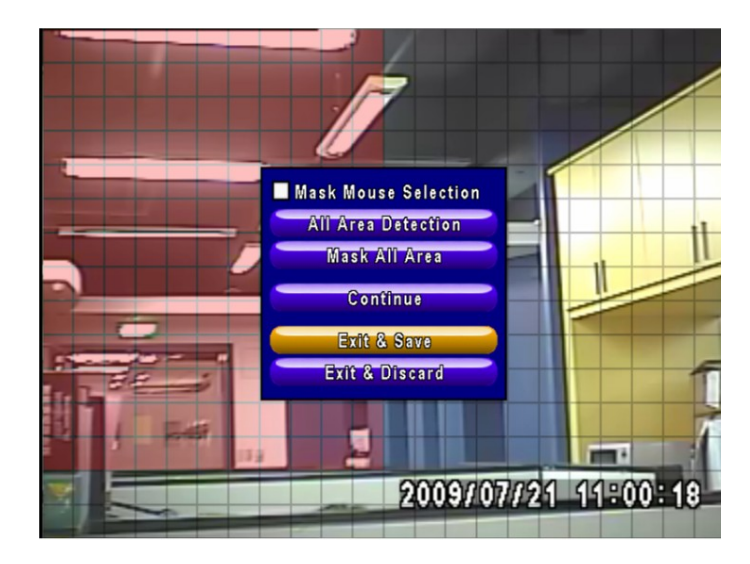

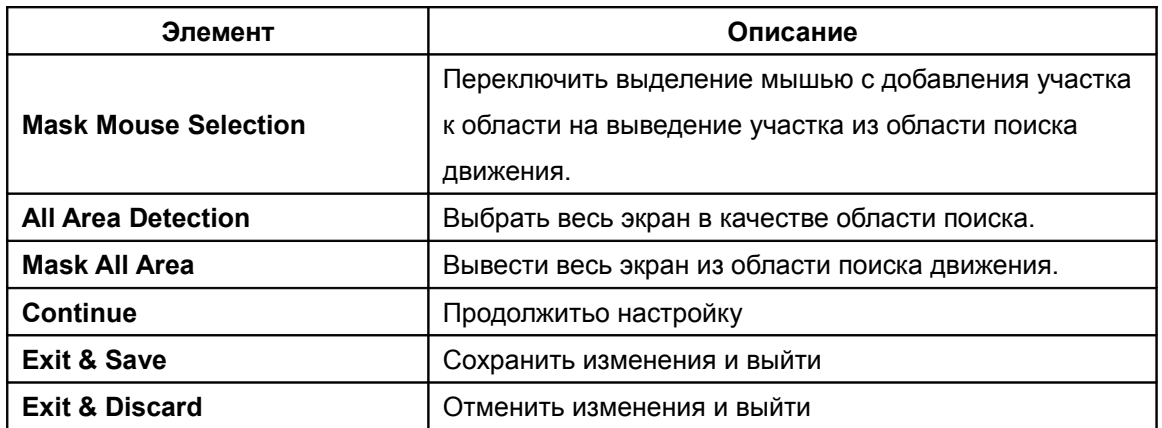

# **4-2.2 Настройка срабатывания датчика**

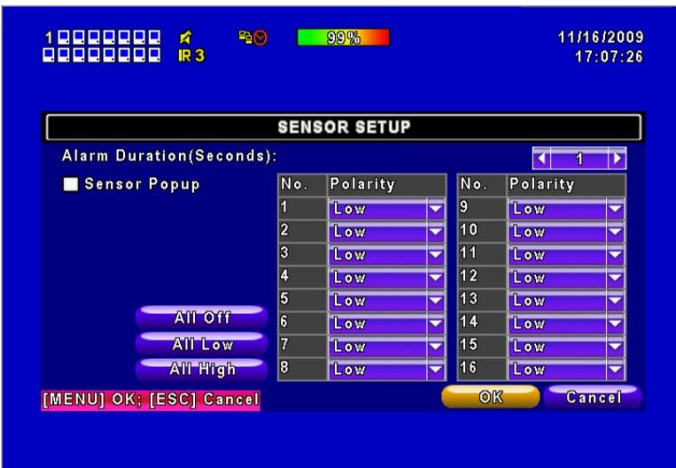

**CEOT.** 

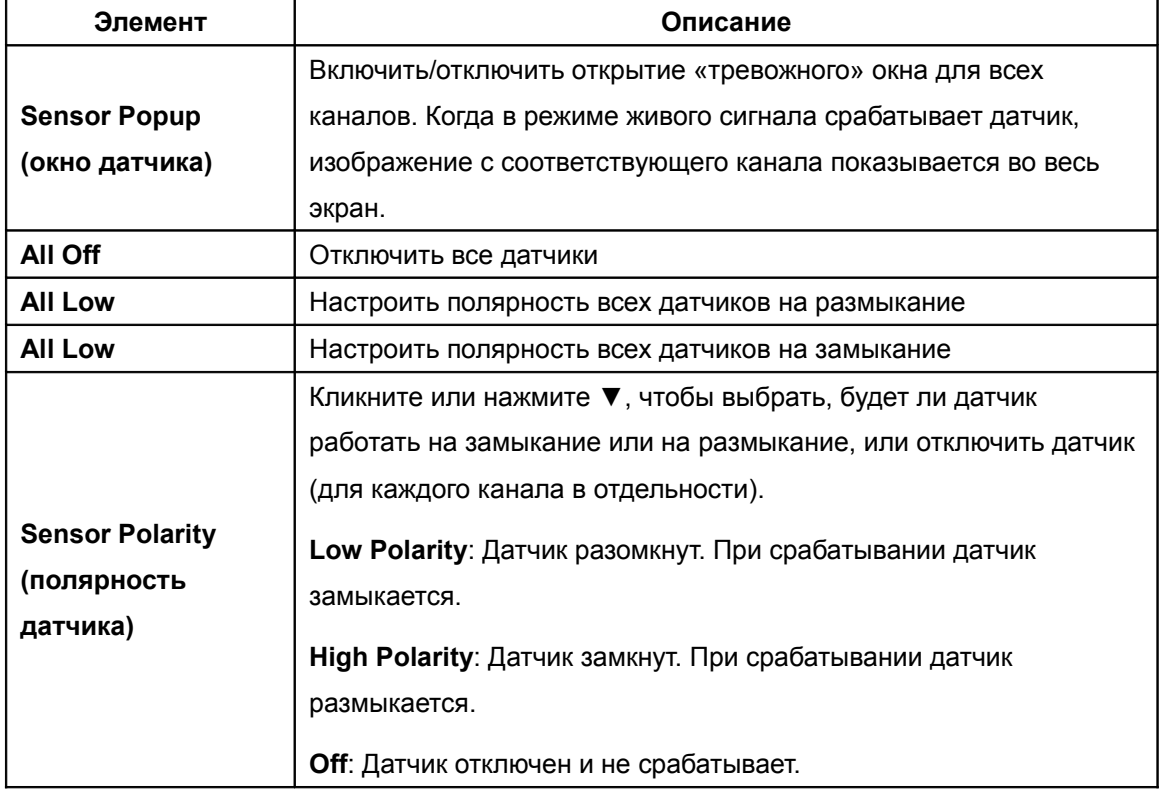

#### **4-3 Настройка расписания**

Запись может включаться не только вручную, но и по расписанию. Это касается как обычной записи, так и записи по регистрации движения и по срабатыванию датчика.

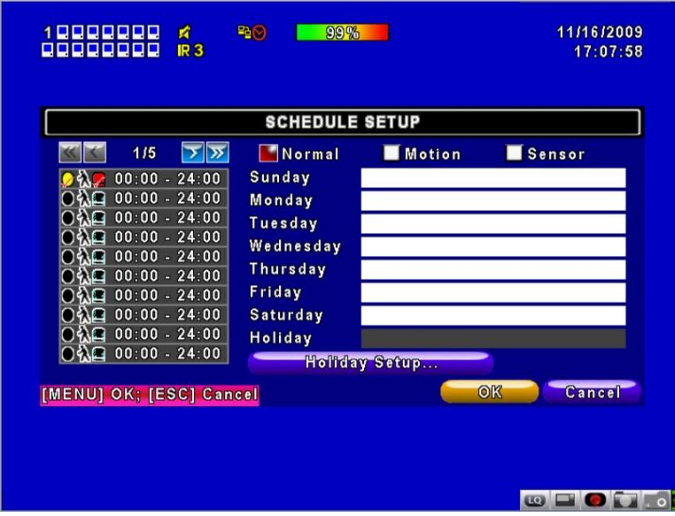

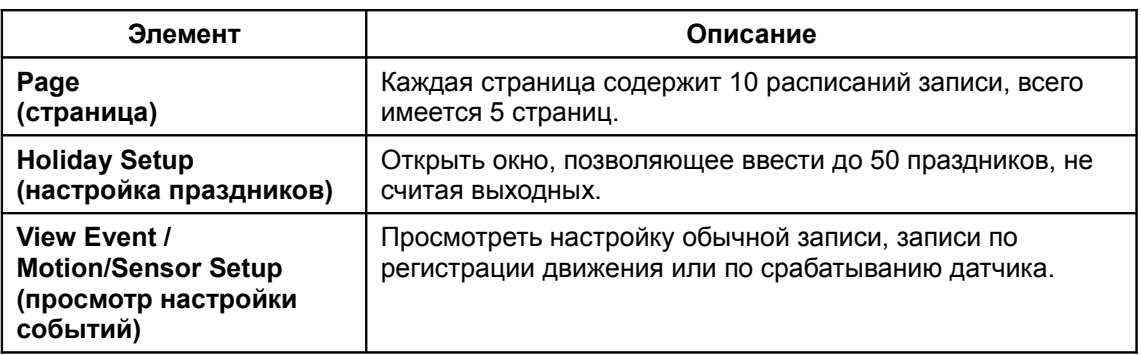

#### **4-3.1 Настройка записи по расписанию**

Кликните значение времени, расположенное слева. Откроется меню настройки записи по дате, времени и событию.

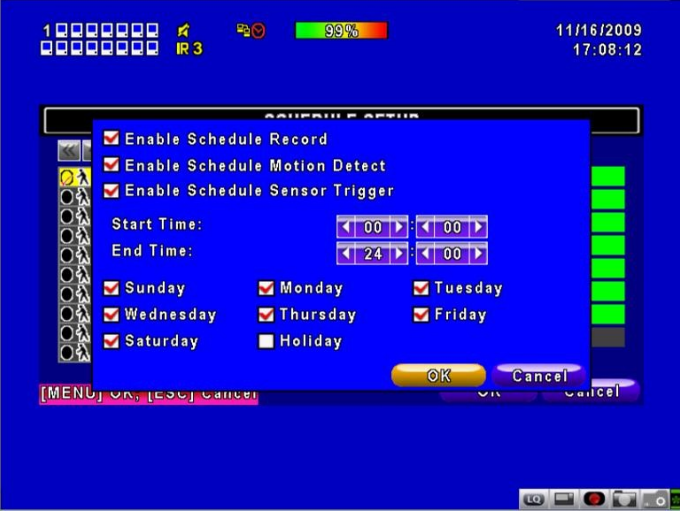

#### **4-3.2 Настройка праздников**

В разных странах праздники приходятся на разные дни. Программа позволяет задать праздничные дни в соответствии с Вашим расположением.

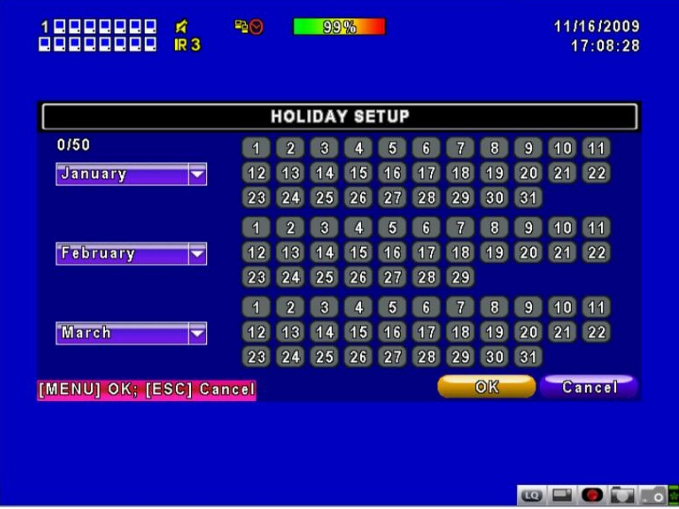

#### **4-4 Настройка камеры**

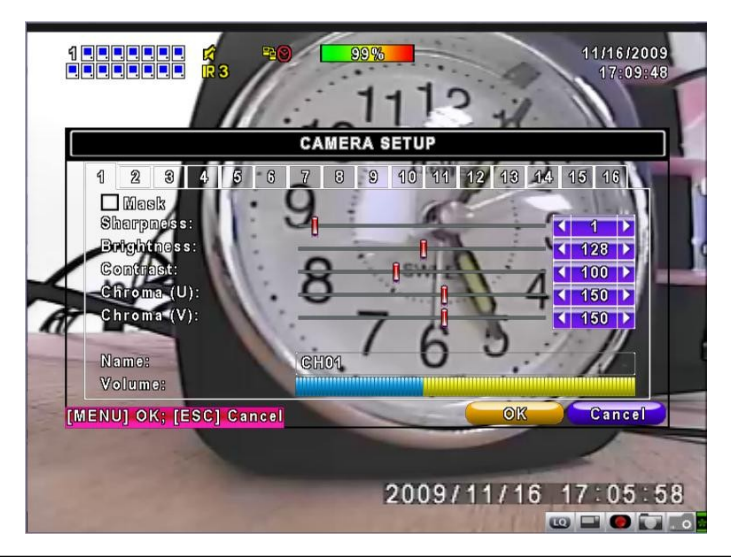

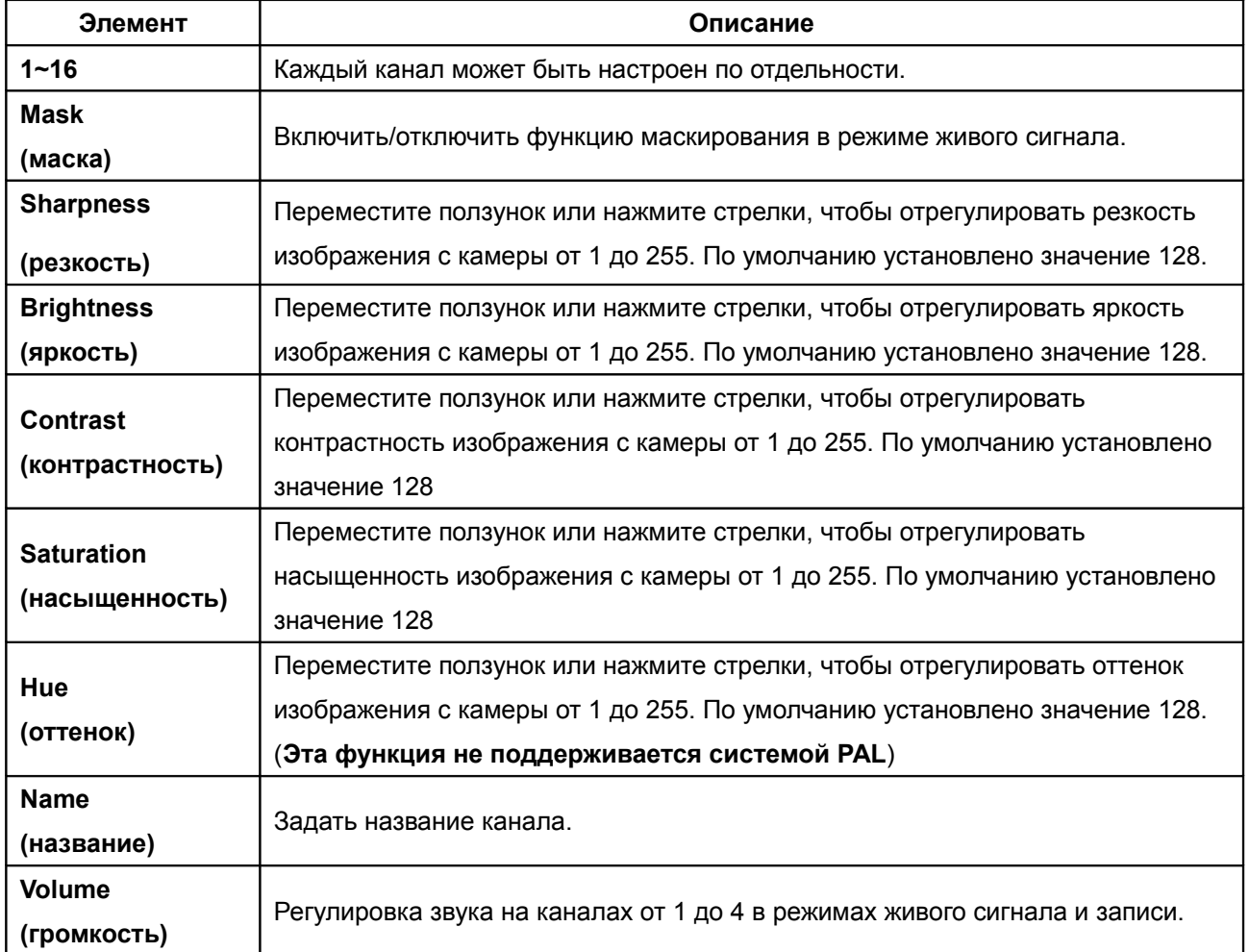

#### **4-5 Настройка учетной записи**

Меню **Account Setup** (настройка учетной записи) позволяет присваивать каждому пользователю (до 4 пользователей) индивидуальные права на доступ к видеорегистратору по сети. По умолчанию административная учетная запись имеет имя пользователя **admin** и пароль **123456**. После обновления прошивки регистратора пароль по умолчанию остается таким же, однако новый пароль, установленый пользователем регистратора, должен состоять из 8 цифр.

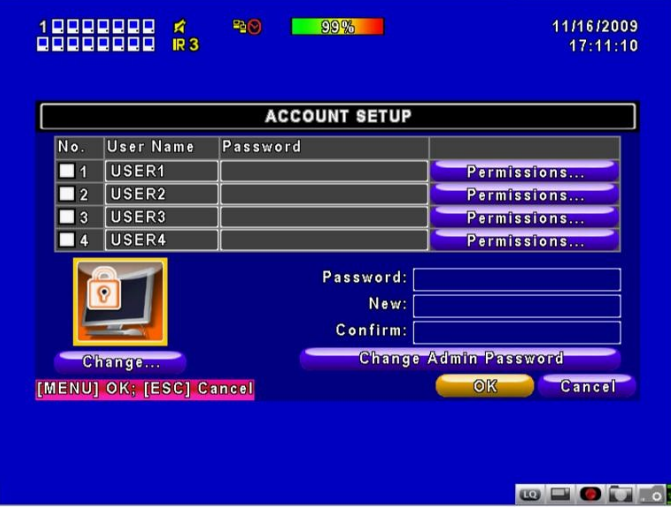

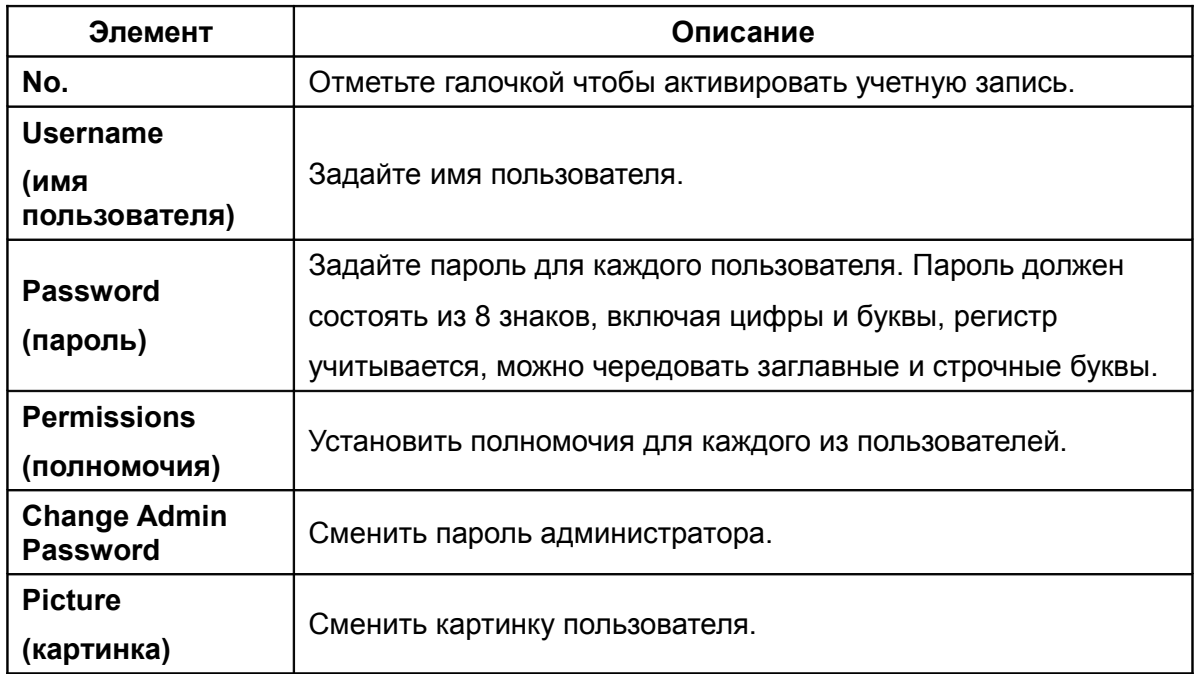

#### **4-5.1 Настройка полномочий**

Настройка учетной записи позволяет присвоить каждому из 4 пользователей отдельный набор полномочий, включающий доступ к меню настройки, сетевым операциям, управлению поворотными камерами, воспроизведению, утилитам, сохранению, дате истечения пароля и маске по различным каналам.

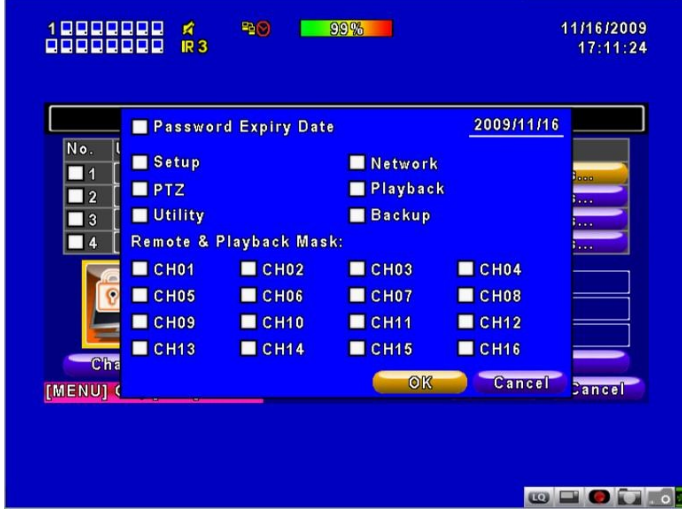

#### **4-5.2 Настройка картинки пользователя**

Пользователь может выбрать и установить с жесткого диска желаемую картинку пользователя.

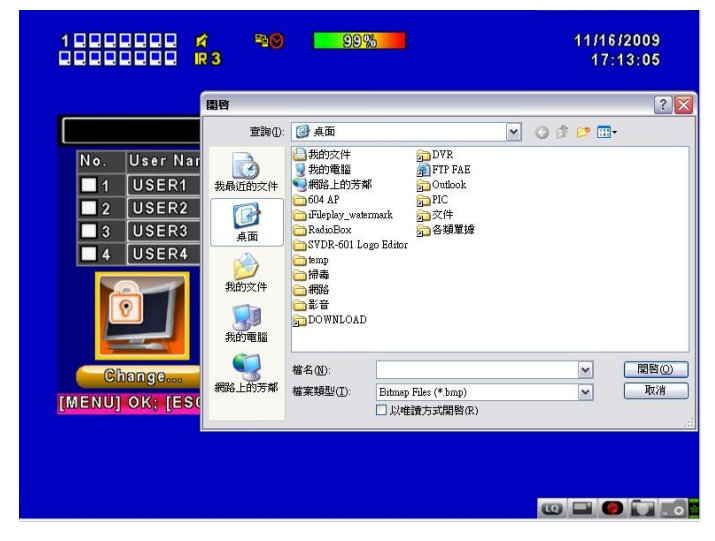

#### **4-6 Настройка сети**

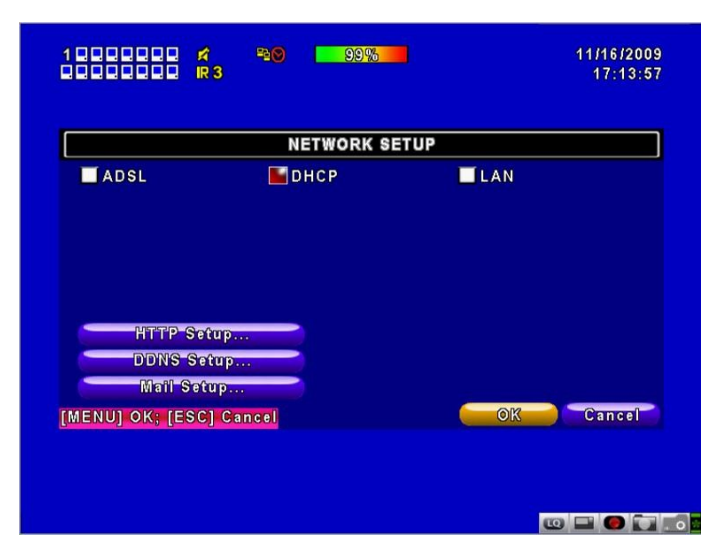

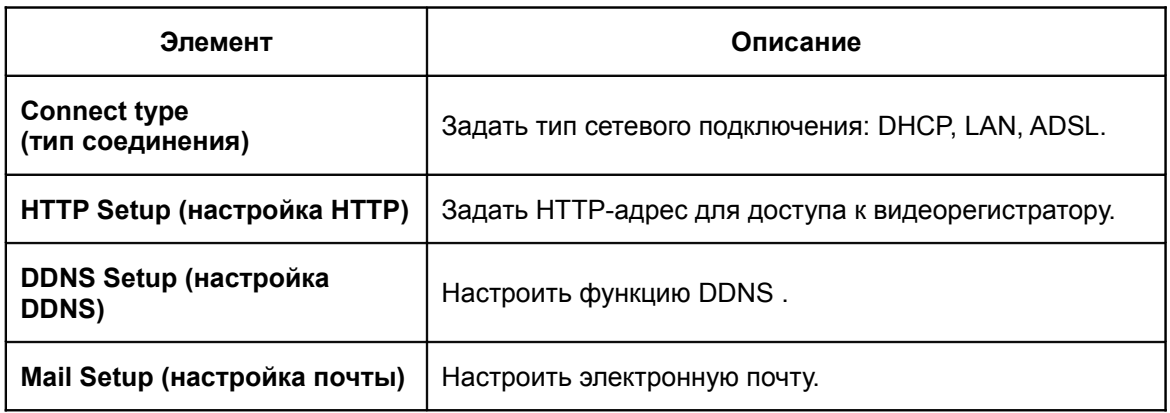

Видеорегистратор поддерживает сетевой доступ по DHCP, LAN или ADSL.

#### **4-6.1 DHCP**

Если для соединения с видеорегистратором выбран тип соединения DHCP, то IP-адрес автоматически присваивается сервером DHCP.

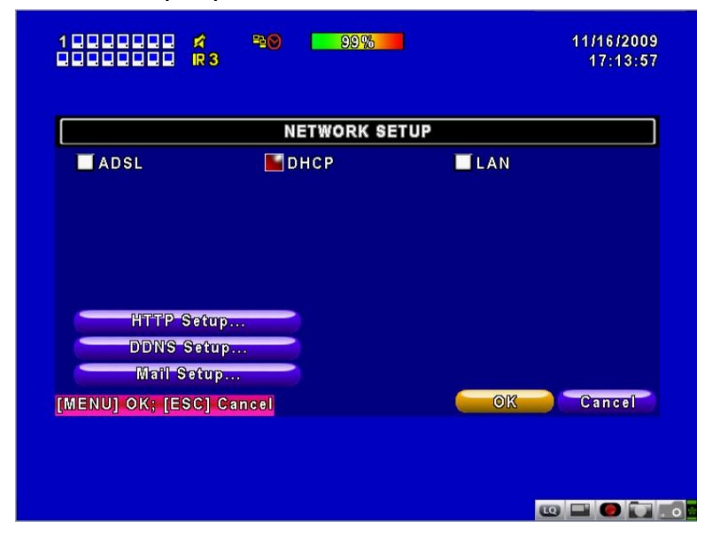

#### **4-6.2 LAN**

При выборе соединения по локальной сети необходима следующая информация:

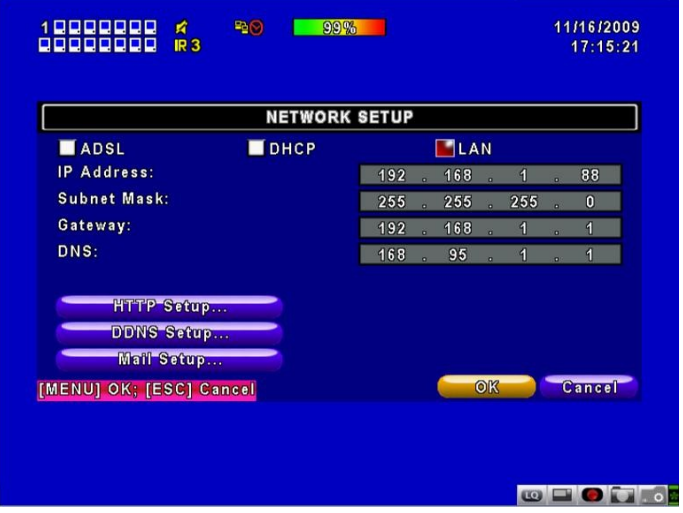

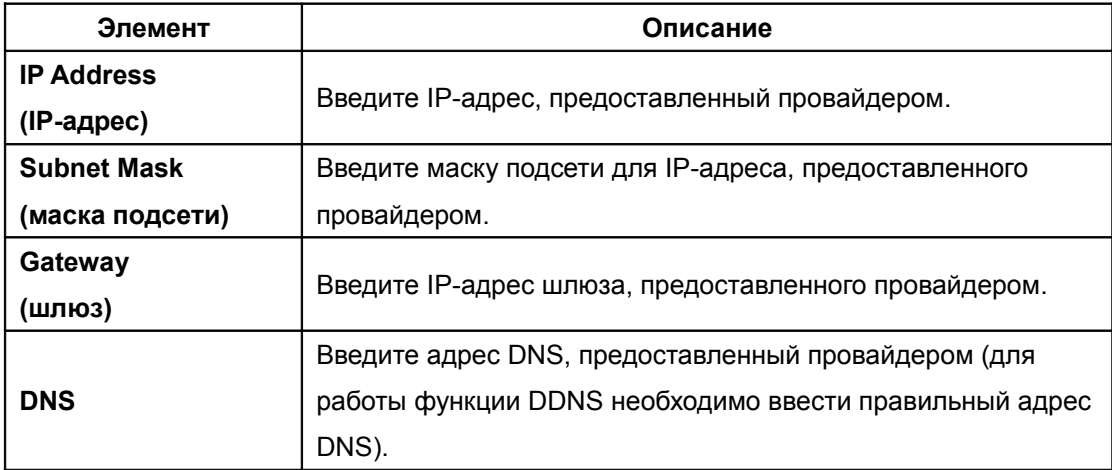

#### **4-6.3 ADSL**

При выборе соединения по ADSL необходима следующая информация:

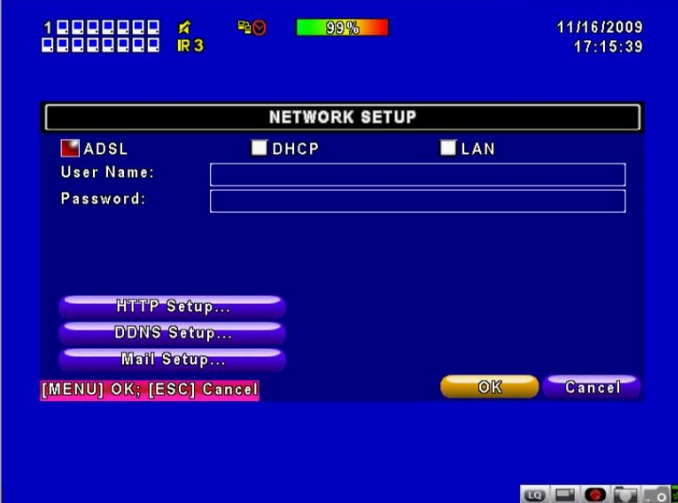

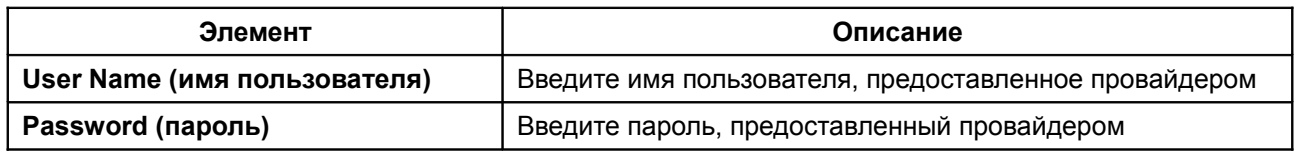

# **4-6.4 Настройка HTTP**

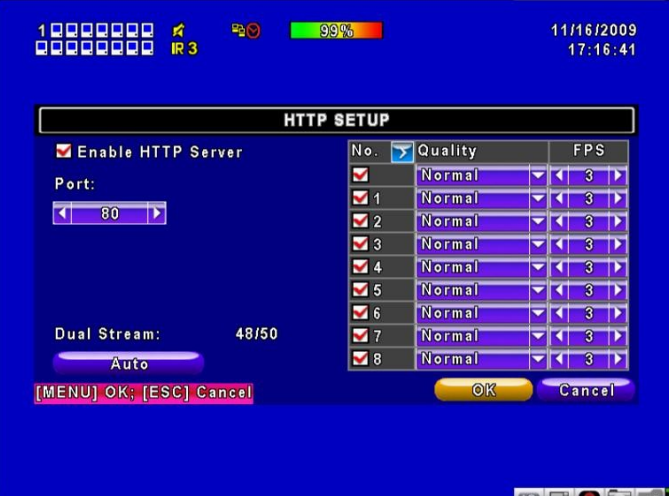

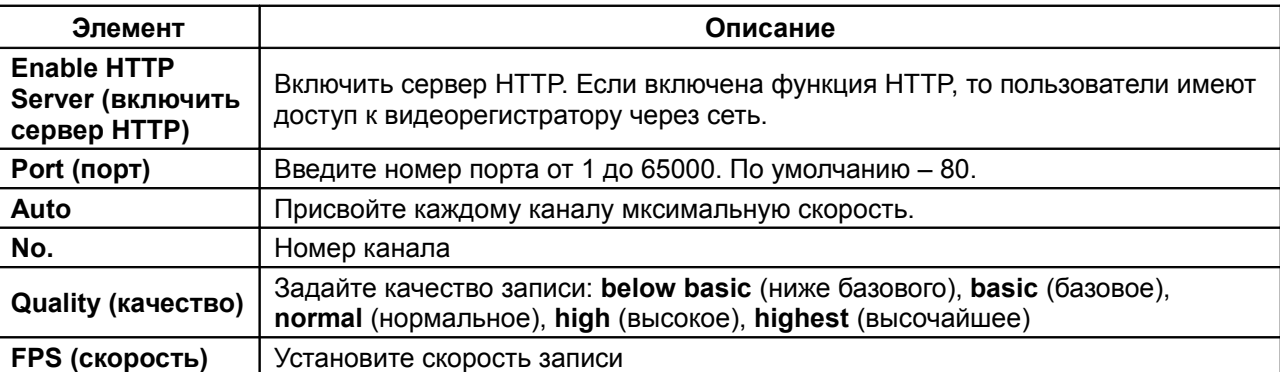

# **4-6.5 Настройка DDNS**

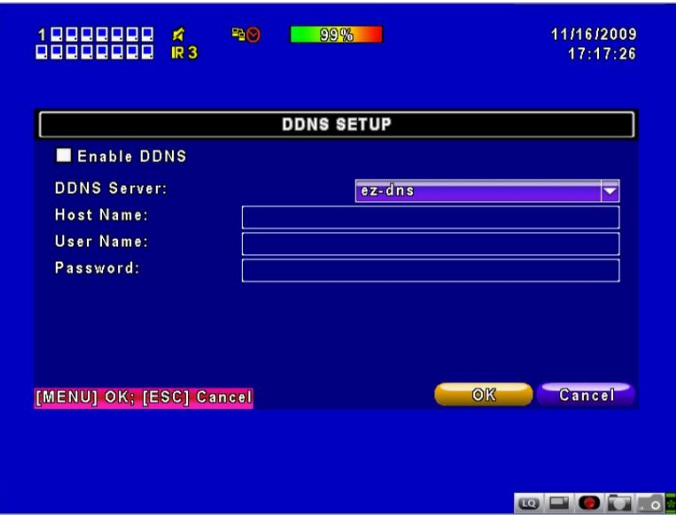

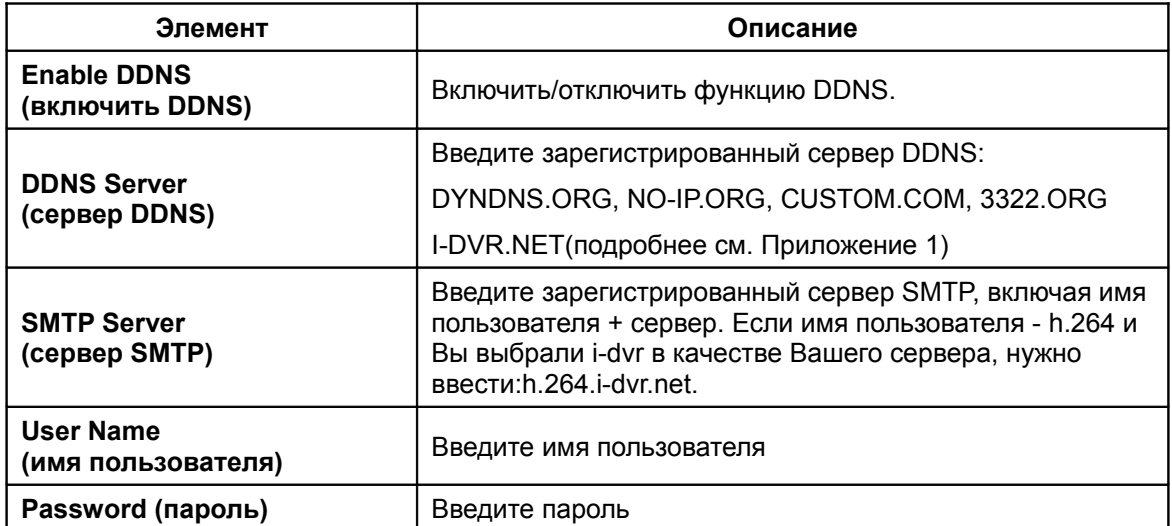
# **4-6.6 Настройка электронной почты**

Для уведомления о событиях (обрыв видеосигнала, сработка детектора движения, сработка датчиков) может быть использована электронная почта.

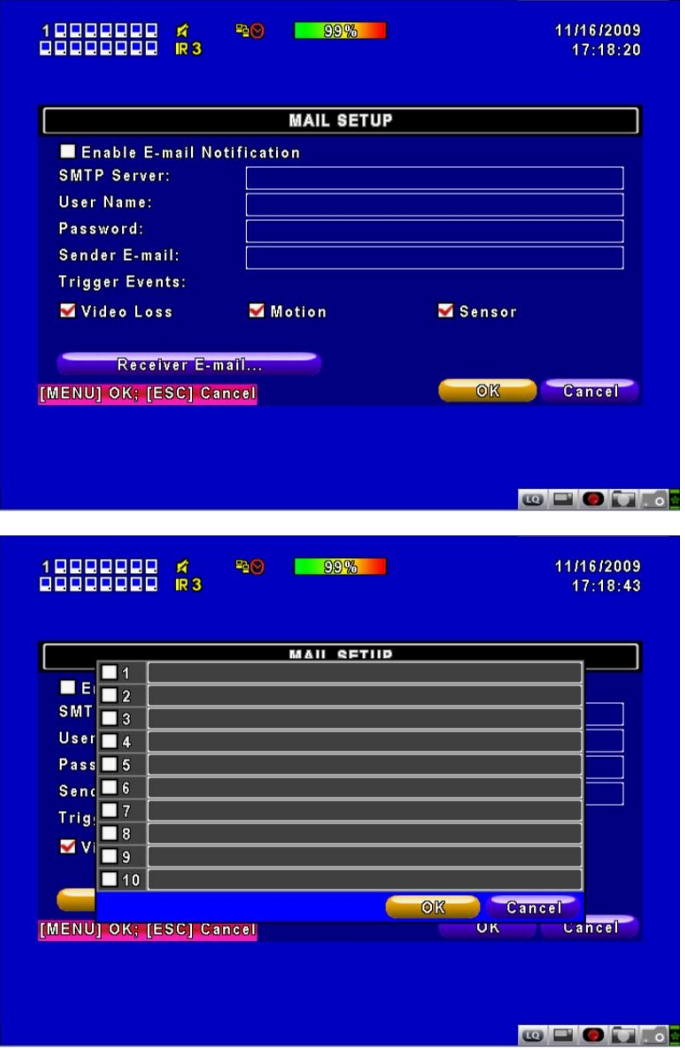

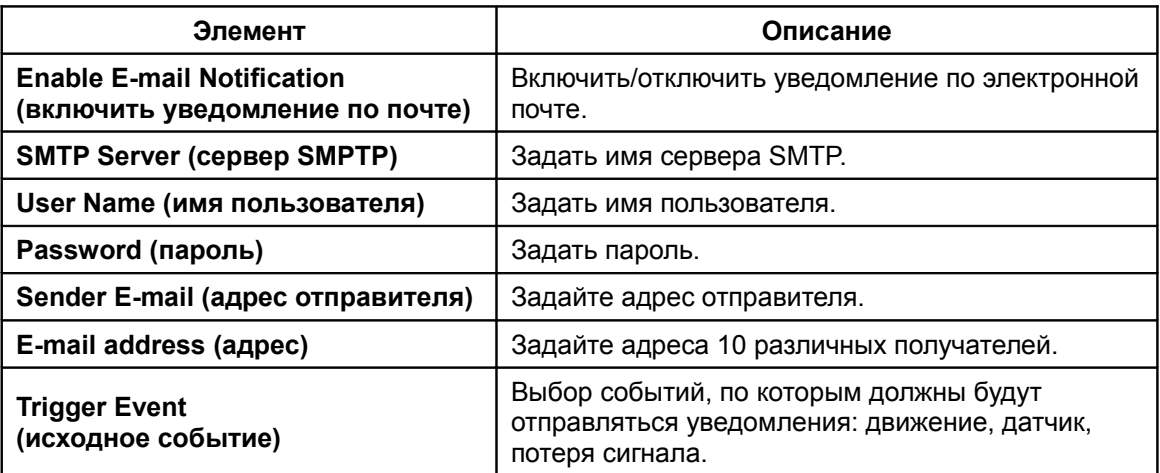

# **4-7 Настройка управления камерой и порта RS485**

Видеорегистратор позволяет настроить функции управления поворотной видеокамерой. Для управления камерой требуется подключить кабель RS-485 к соотвествующему порту регистратора.

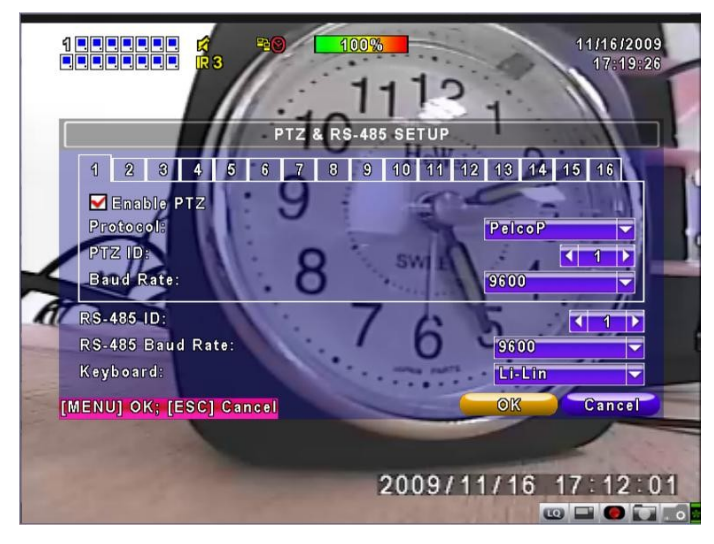

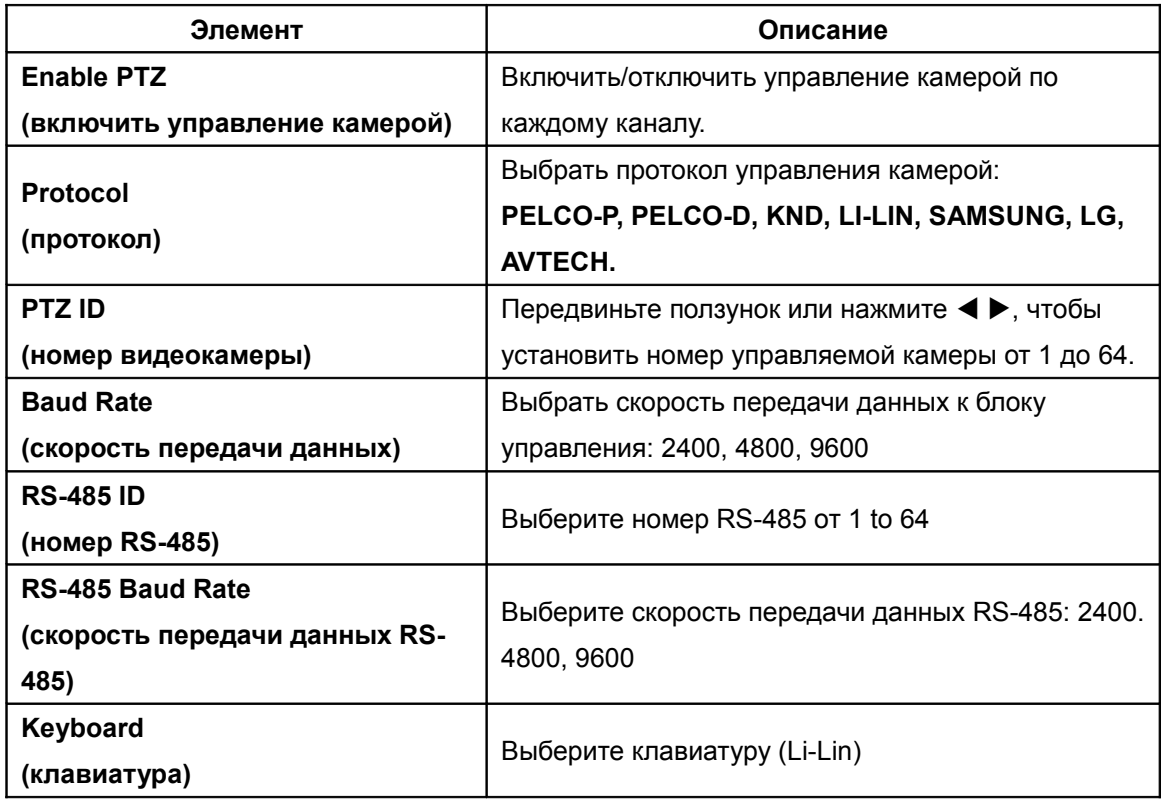

# **4-8 Системные настройки**

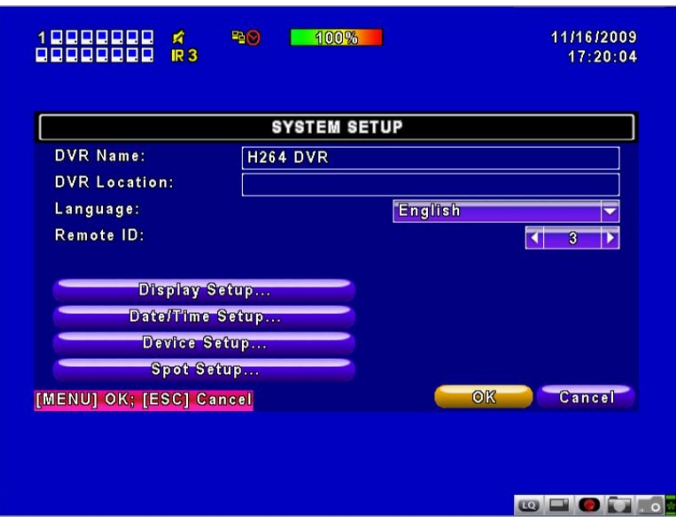

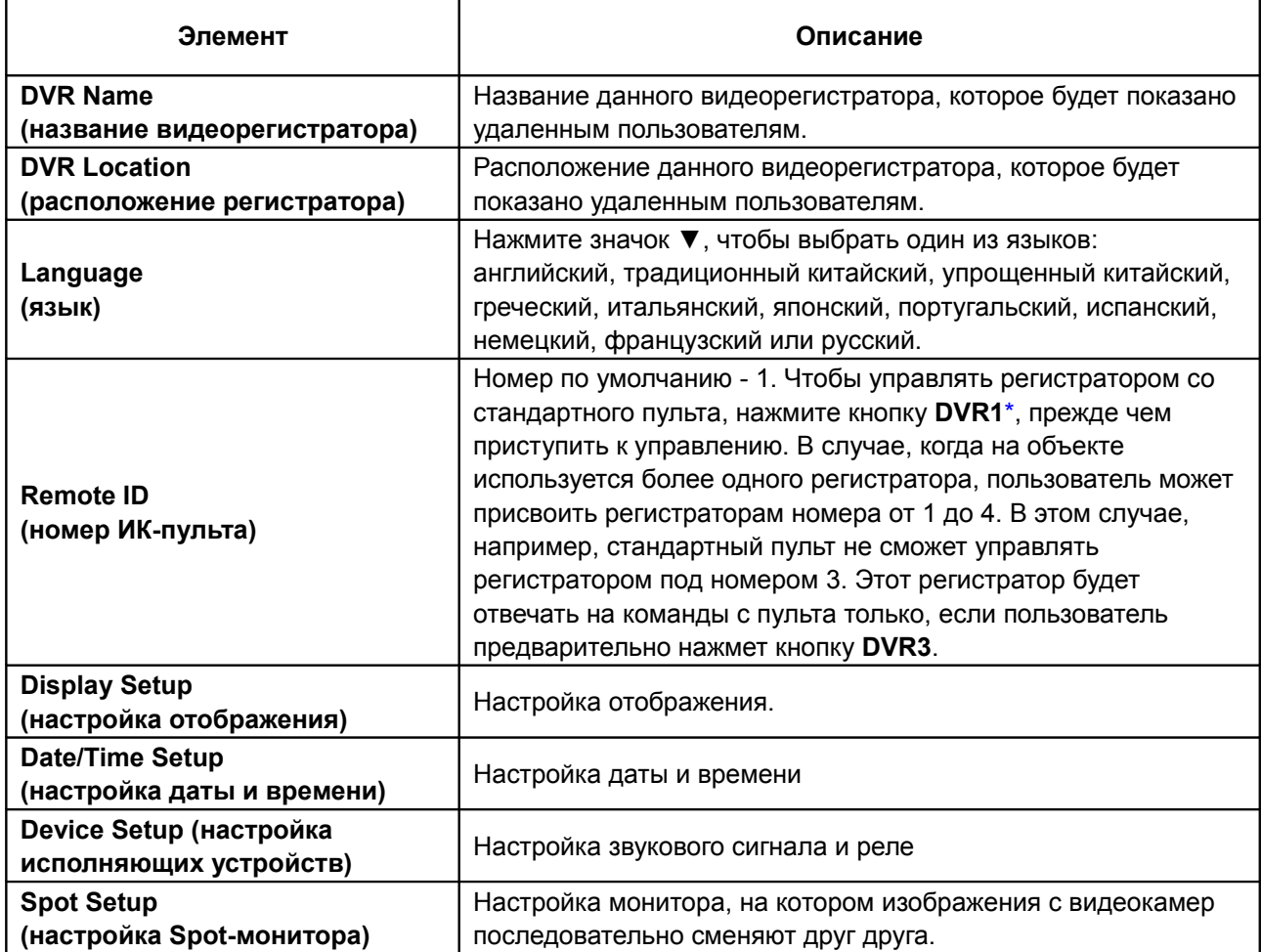

*\* Номер пульта по умолчанию - 1. Если регистратор не откликается на команды пульта, нажмите кнопку DVR1, чтобы обновить данные о соответствующем регистраторе.*

## **4-8.1 Настройка отображения**

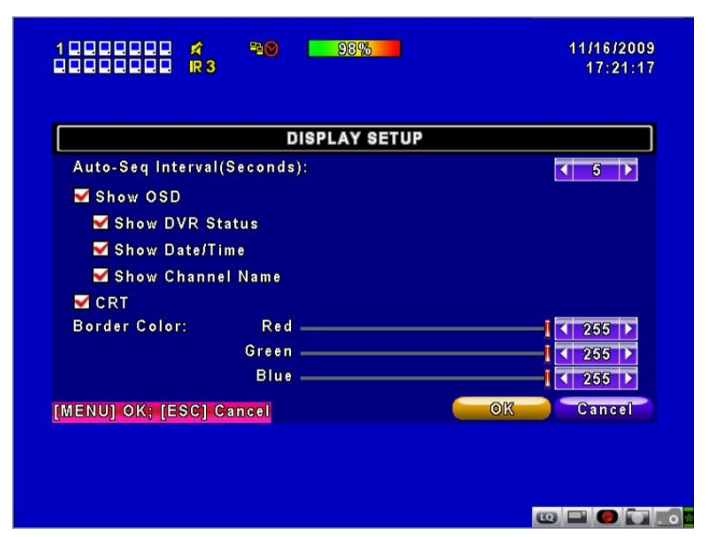

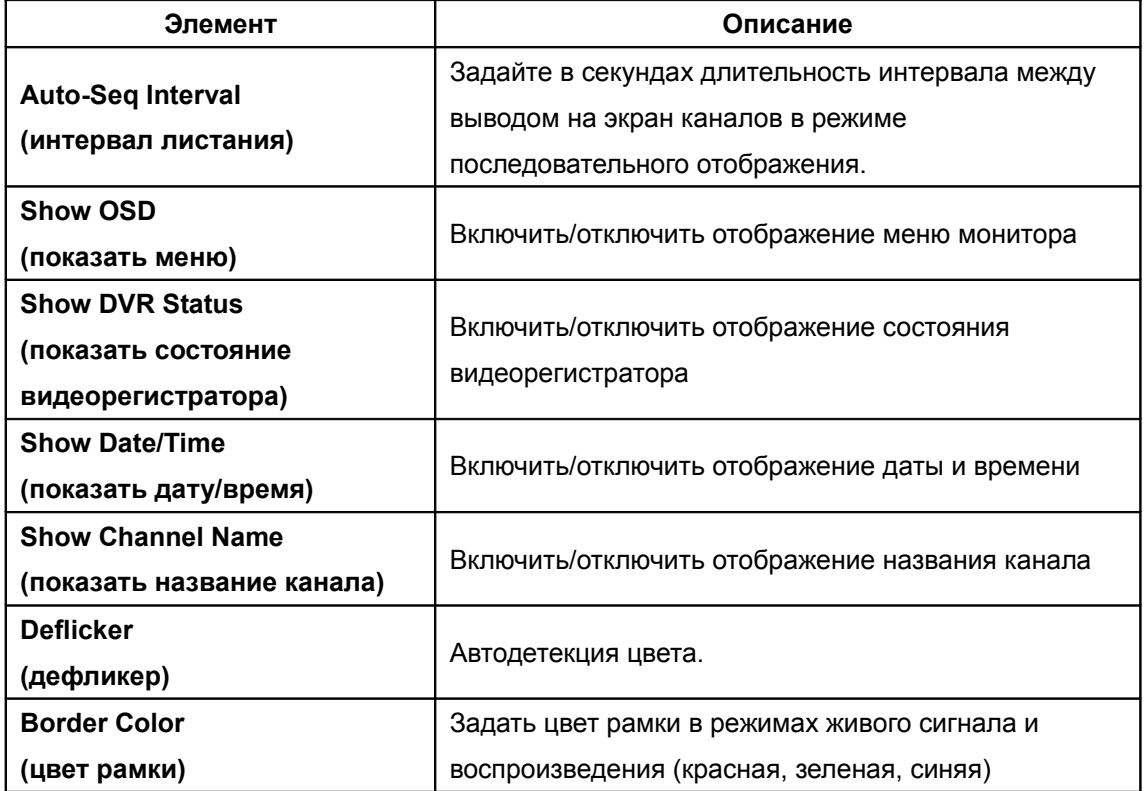

## **4-8.2 Настройка даты и времени**

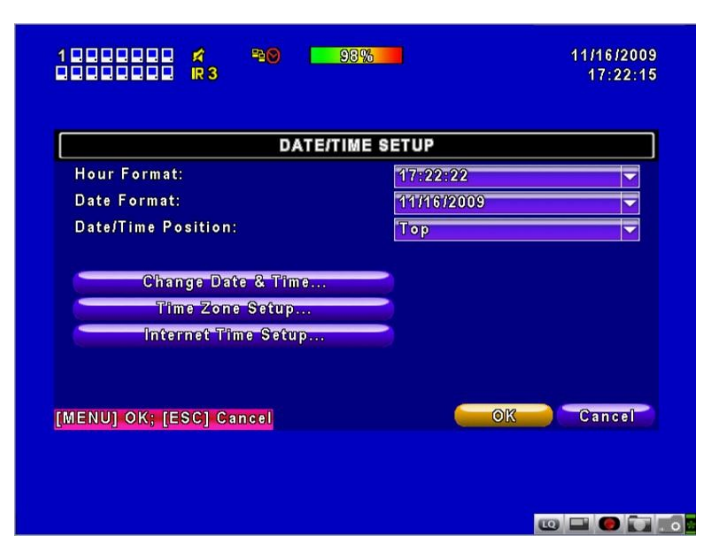

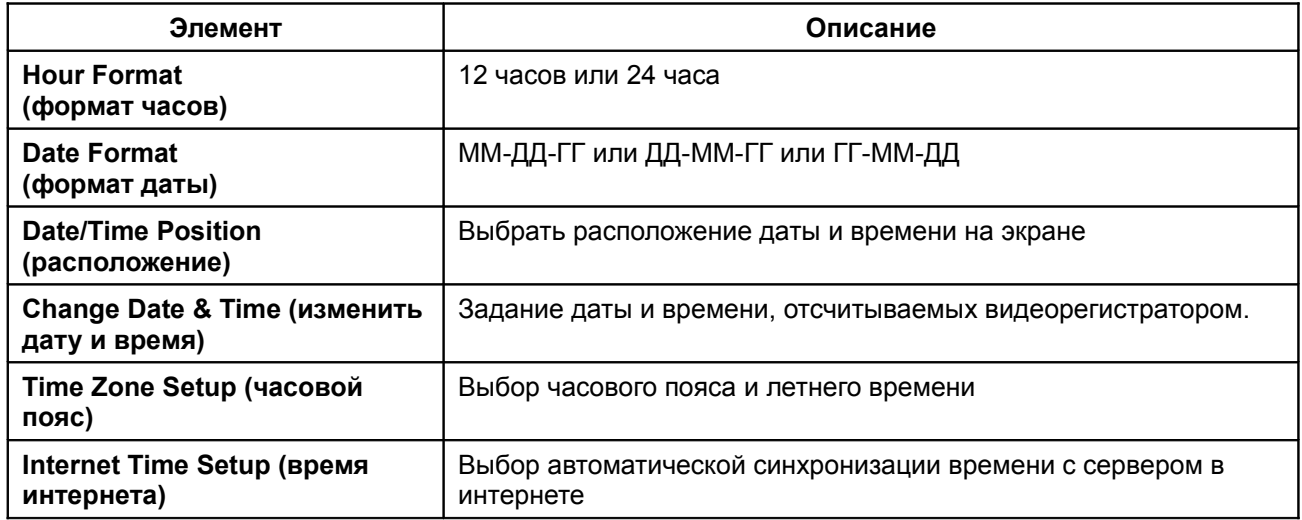

## **4-8.2.1 Изменение даты и времени**

Вы можете вручную задать местное время в видеорегистраторе.

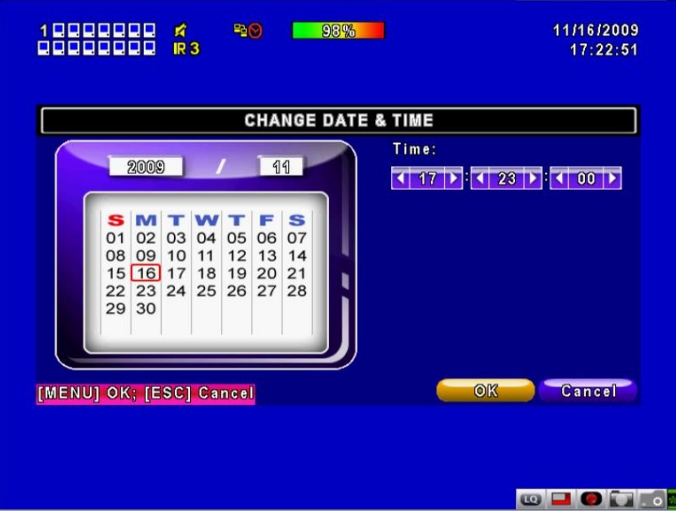

## **4-8.2.2 Настройка часового пояса**

Вы можете выбрать часовой пояс и включить учет летнего времени в зависимости от расположения видеорегистратора.

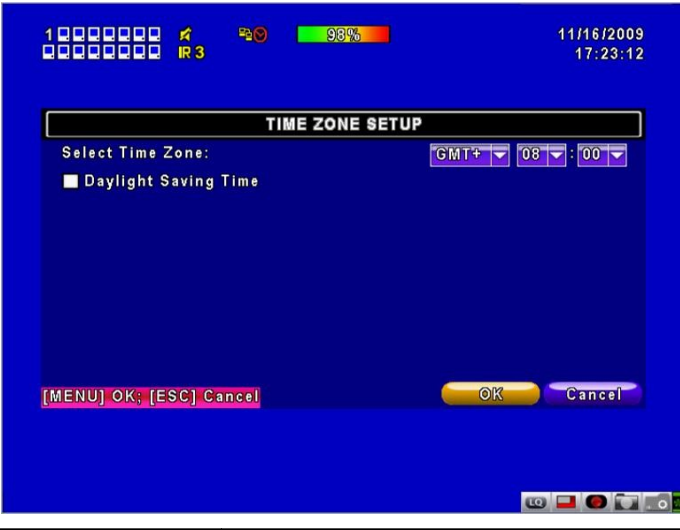

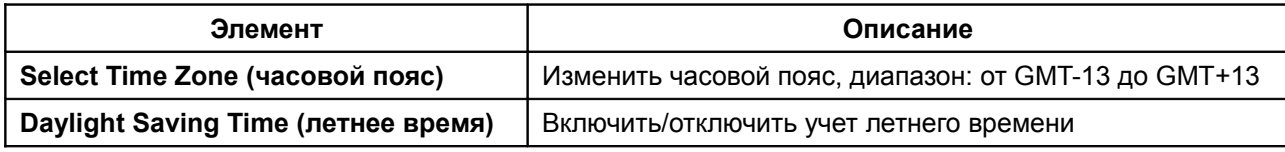

#### **4-8.2.3 Настройка времени по интернету**

Вы можете включить автоматическую синхронизацию времени по серверу в интернете.

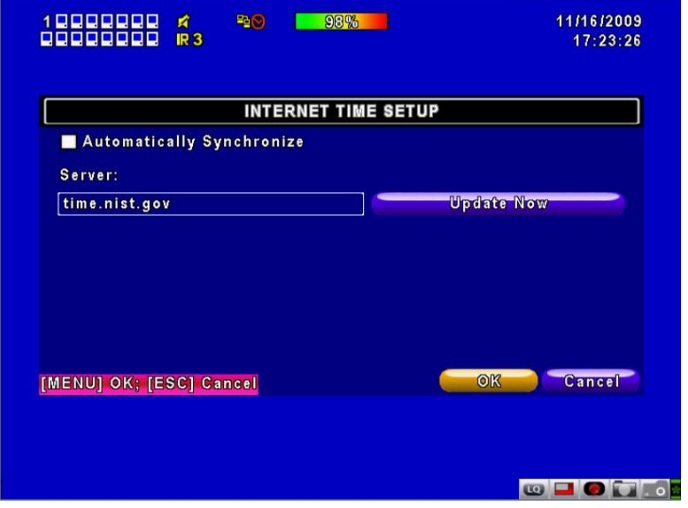

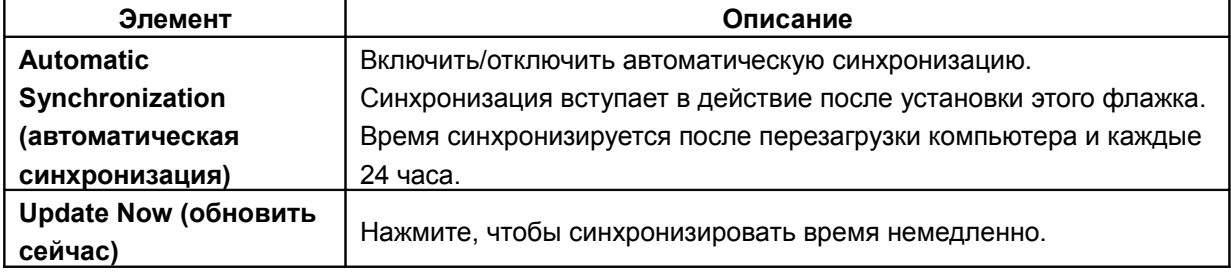

# **4-8.3 Настройка звукового сигнала и реле**

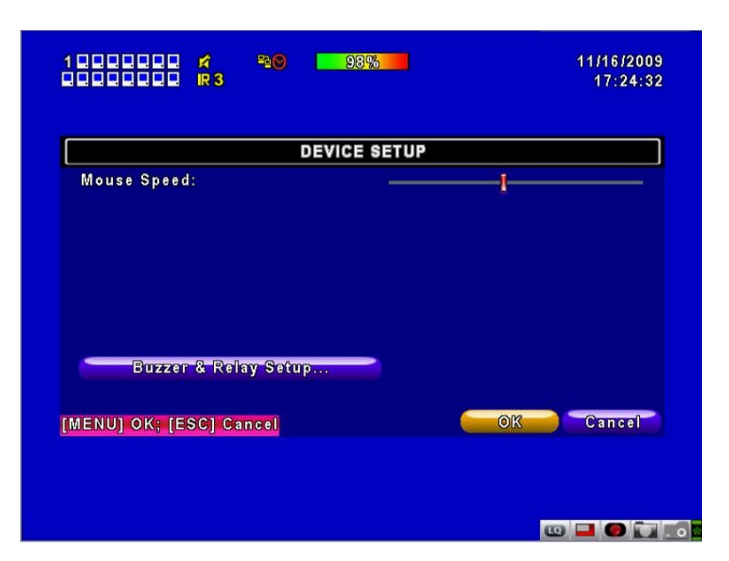

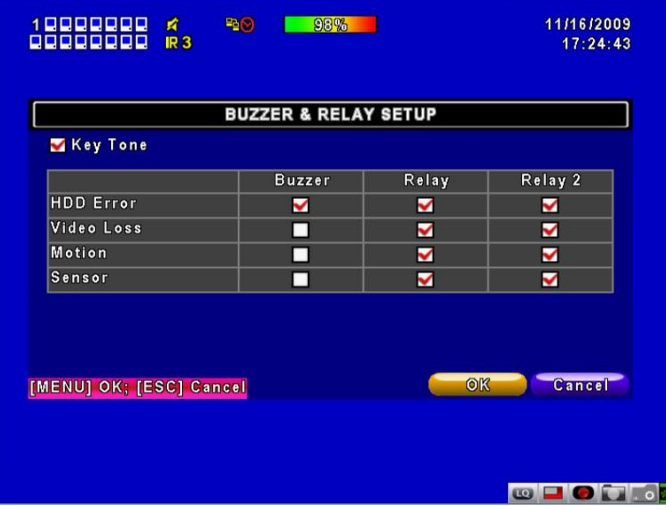

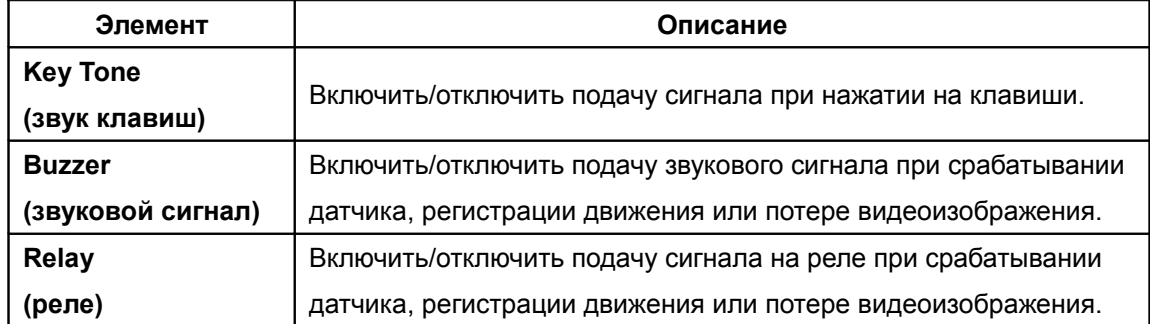

# **4-8.4 Настройка поочередного отображения**

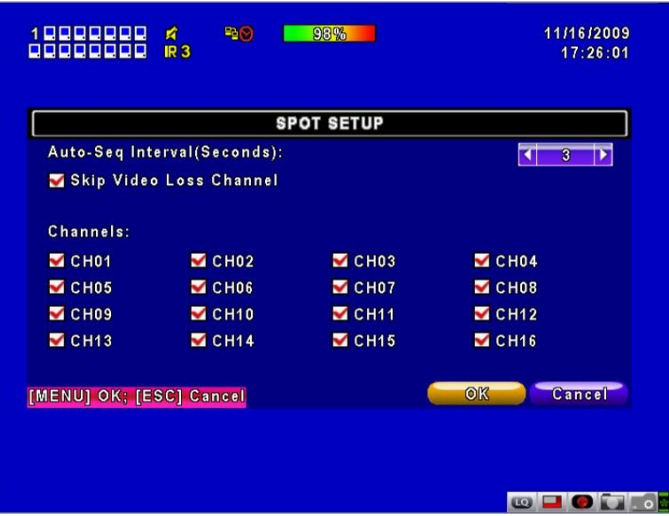

Видеорегистратор может выводить видеоизображение в двух режимах — основном и поочередном (**SPOT**). Вы можете задать порядок вывода каналов в поочередном режиме. В этом режиме можно просматривать все каналы.

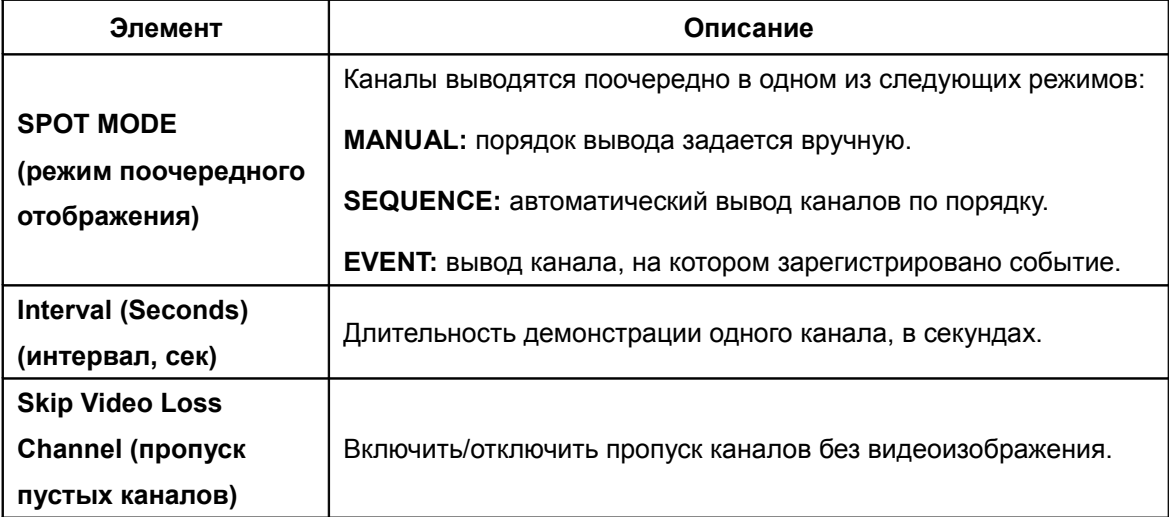

#### **4-9 Настройка утилит**

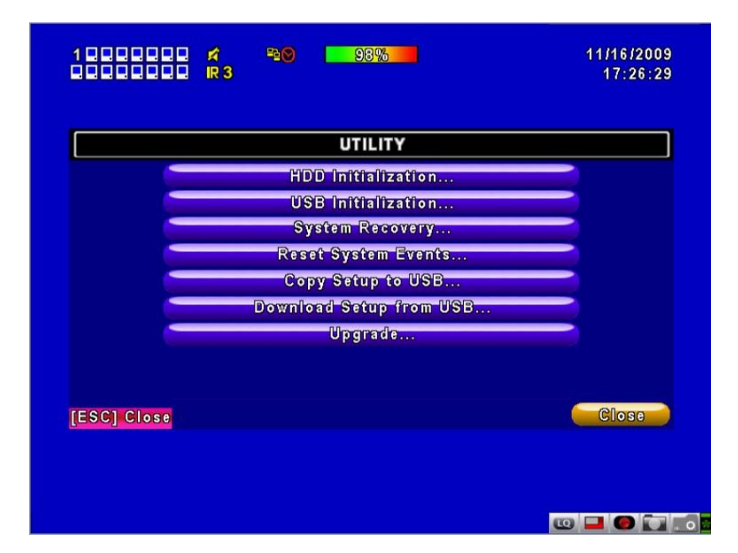

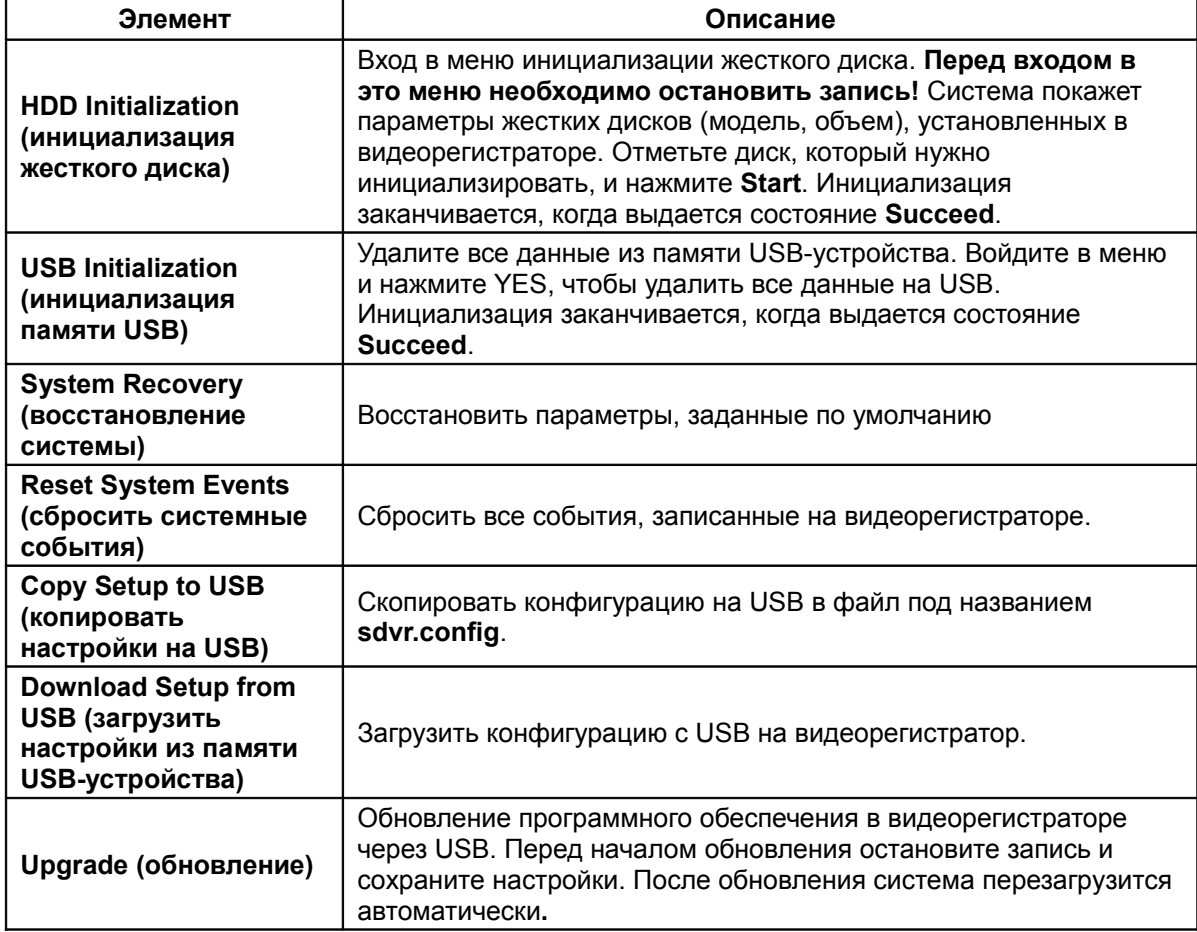

*Внимание! Не отключайте питание и не вынимайте USB-устройство памяти из разъема во время обновления программного обеспечения регистратора: это может привести к неполной установке прошивки и повреждению видеорегистратора.*

# **4-10 Диагностика**

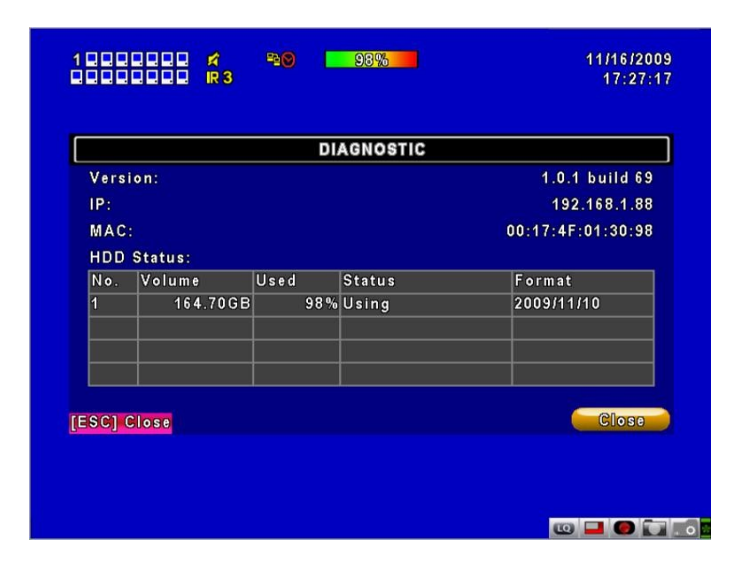

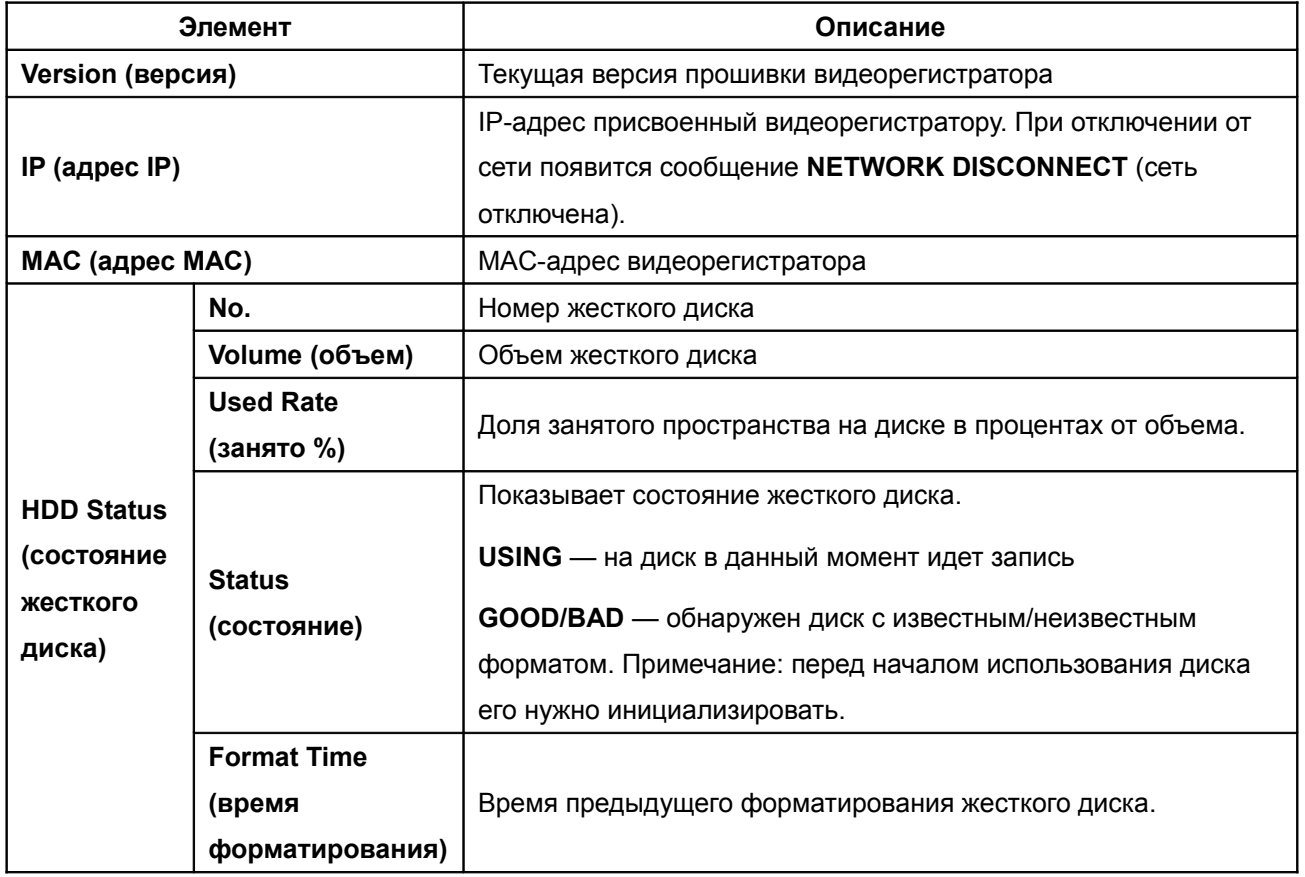

## **Глава 5 Резервное копирование и поиск**

#### **5-1 Настройка резервного копирования**

Пользователь может сохранить в архив любой записанный фрагмент видео за определенный временной промежуток. Для этого к видеорегистратору должно быть подключено устройство записи CD-дисков или хранилище данных, например, USBустройство памяти. Кроме того, записанные данные можно сохранить в компьютер в указанную папку с помощью специальной программы удаленного доступа **DVRemoteDesktop.exe**. Файл сохраняется в формате **IRF**, который можно воспроизвести как с помощью **DVRemoteDesktop.exe**, так и с помощью программы «Центральная диспетчерская».

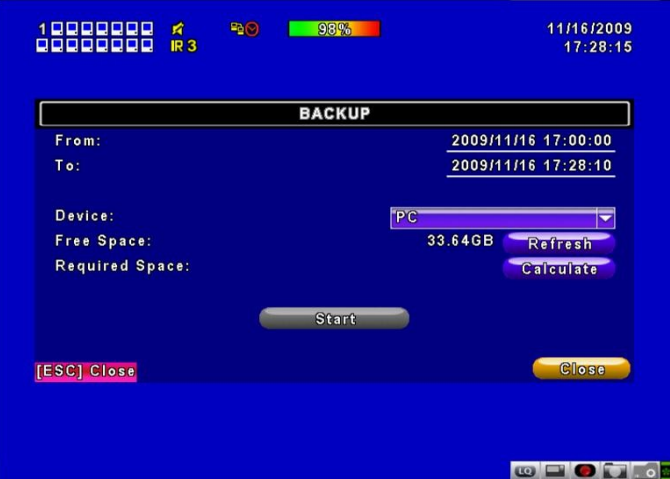

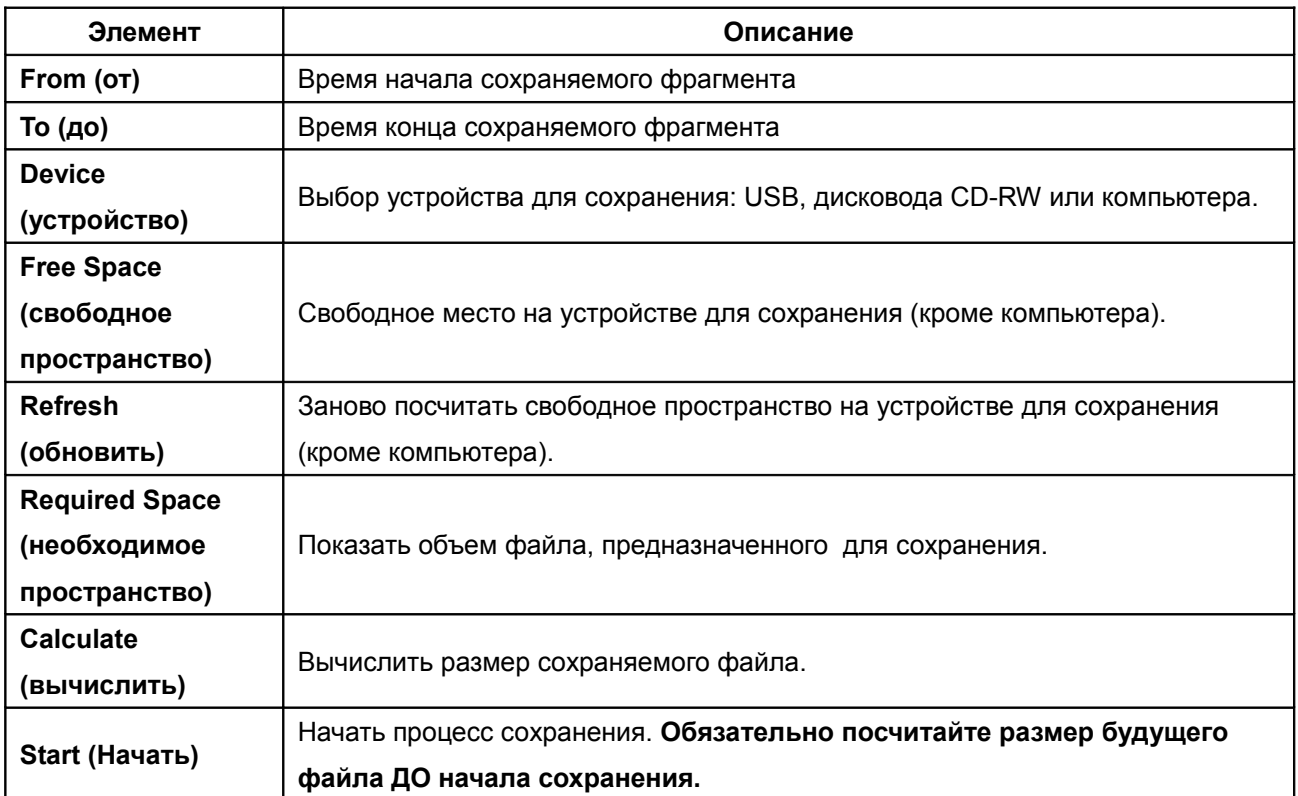

*Внимание! Не вынимайте USB-устройство памяти и не отключайте питание видеорегистратора во время сохранения. Это может привести к возникновению необратимого сбоя.*

#### **5-2 Настройка поиска**

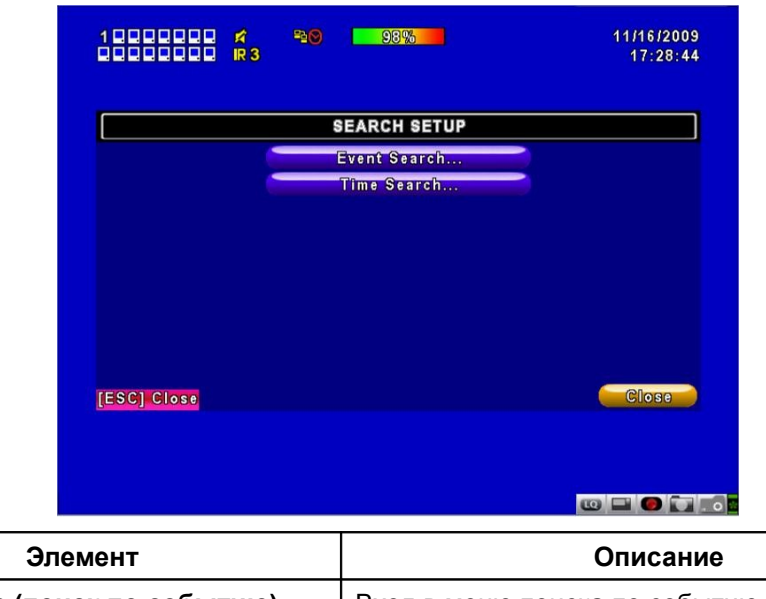

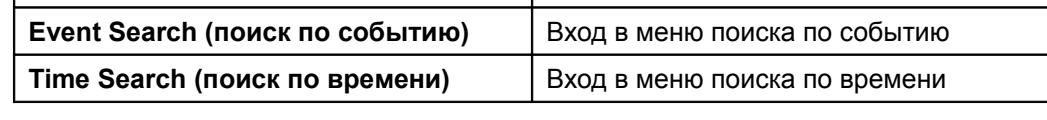

#### **5-2.1 Поиск по событию**

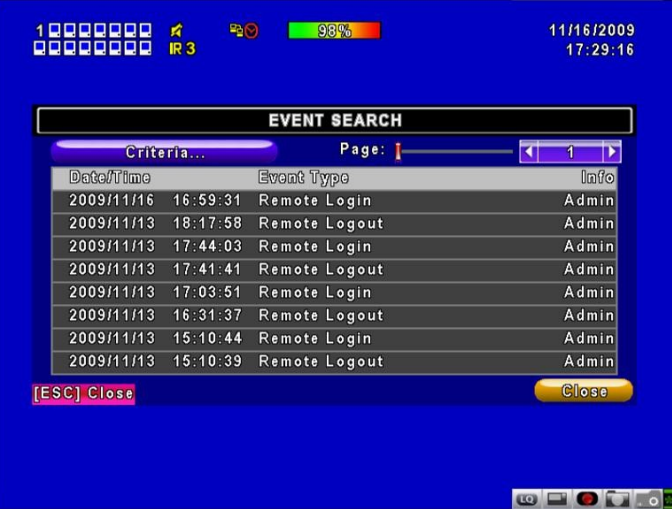

Видеорегистратор автоматически сохраняет тип и время события, а также канал, на котором это событие произошло. Если событие содержит видеозапись, слева от времени события

будет изображена желтая стрелка $\blacktriangleright$ . Выделите соответствующую строку и нажмите ENTER или кликните строку левой кнопкой мыши, чтобы воспроизвести записанный видеофрагмент.

Записи о тревожных событиях будут генерироваться даже в том случае, если жесткий диск не установлен или функция записи не активирована. Однако, видеозапись в этом случае будет недоступна.

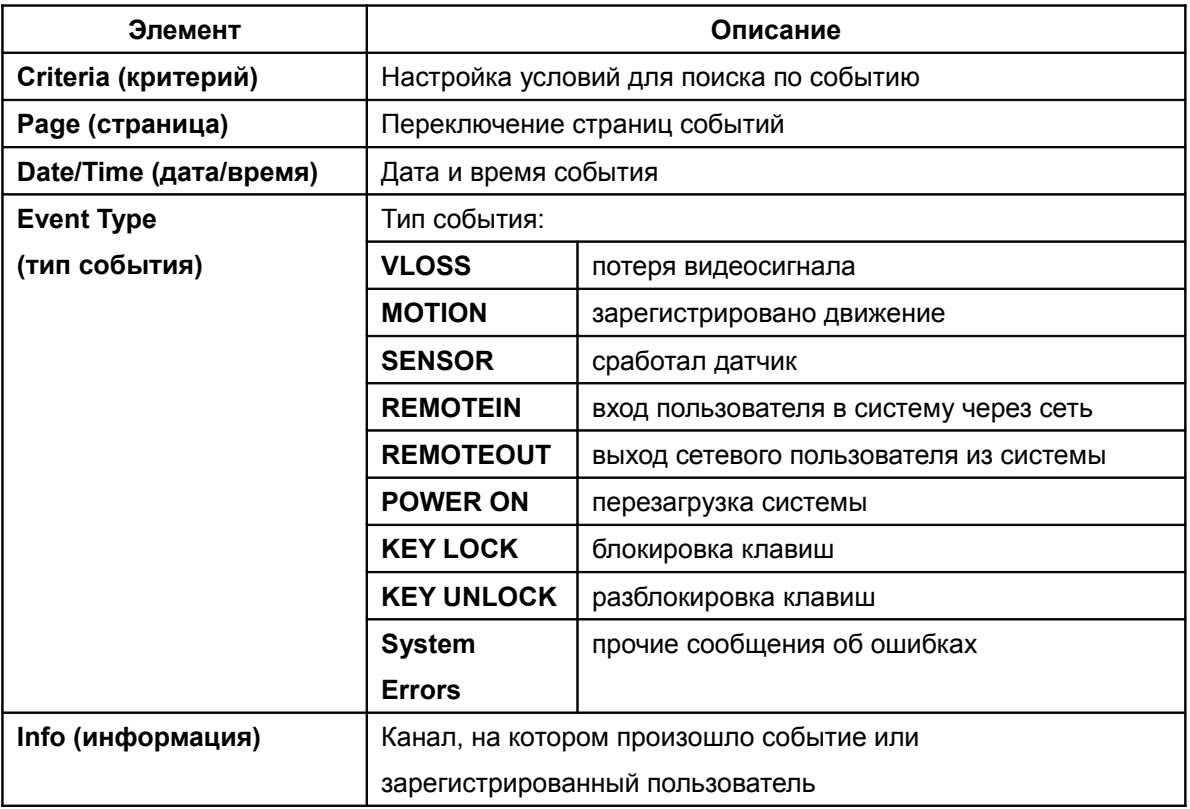

## **5-2.1.1 Настройка критериев поиска по событию**

Количество событий может быть очень большим. Чтобы упростить поиск, можно задать критерии. Если задать время начала и время конца, то будут отобраны только события, произошедшие за заданный промежуток времени. При поиске будут выбираться только события, соответствующие установленным флажкам по типам и каналам.

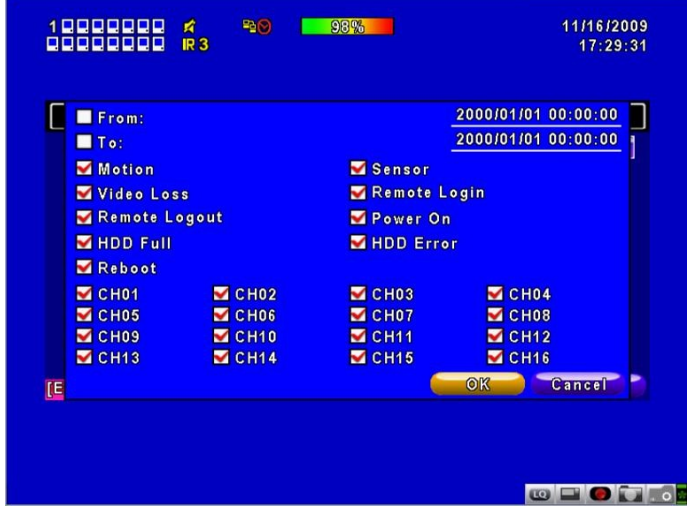

#### **5-2.2 Поиск по времени**

Вы можете искать и воспроизводить видеозаписи, сделанные в определенный временной промежуток. Выберите дату с помощью кнопок со стрелками или прокручивая колесо мыши. Нажмите ENTER или кликните нужную дату, чтобы воспроизвести запись. Даты, для которых имеются записи, отмечены красной прямоугольной рамкой. Нажатие на год или месяц открывает календарь.

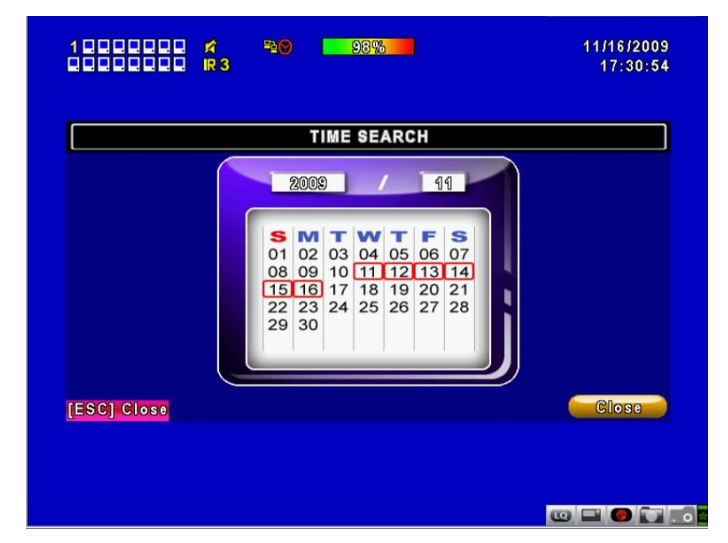

Кликните дату, чтобы показать время записи в этот конкретный день с помощью шкалы. Измените численные значения времени (часы/минуты/секунды) или кликните в нужное место шкалы, затем нажмите ОК. Будет воспроизведен соответствующий фрагмент видеозаписи.

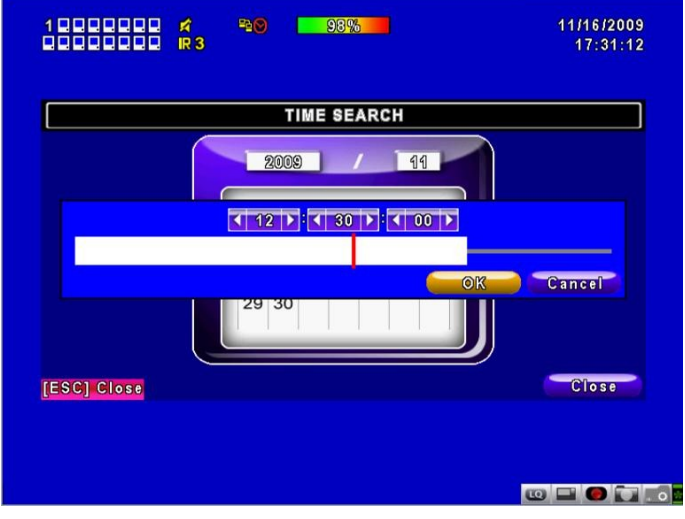

# **Глава 6 Видеонаблюдение по сети 6-1 Установка и настройка ПО**

Программа **DVR Remote Desktop** позволяет удаленно подключаться и управлять видеорегистратором с компьютера.

В данный момент поддерживаются операционные системы Windows XP SP2 и выше и Windows Vista.

**Шаг 1**: Введите IP-адрес регистратора в адресную строку Internet Explorer.

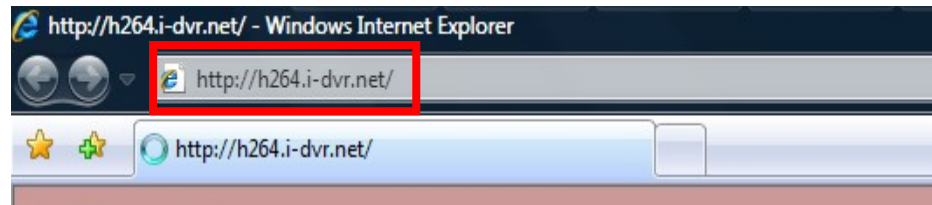

**Шаг 2**: Откроется показанное ниже окно. Введите имя пользователя и пароль. По умолчанию это **admin** и **123456** соответственно. Подробнее об именах и паролях см. главу **4-5 Настройка учетных записей**.

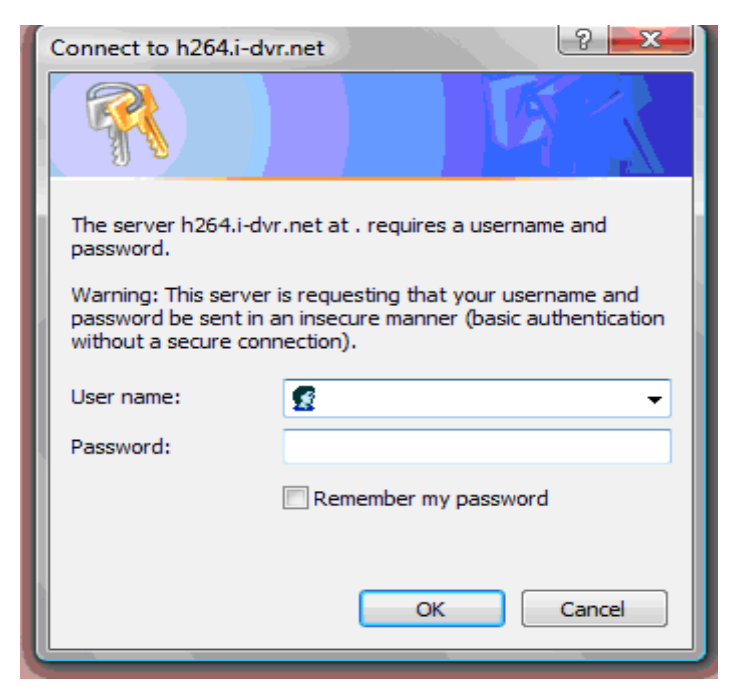

**Шаг 3**: Нажмите следующую ссылку, чтобы начать скачивание программы.

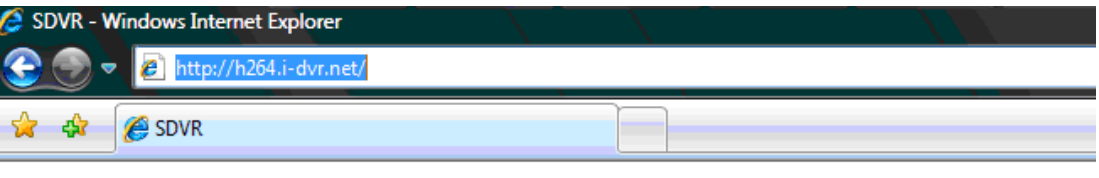

Download DVR Remote Desktop (Windows XP/Vista)

**Шаг 4**: Сохраните или запустите программу.

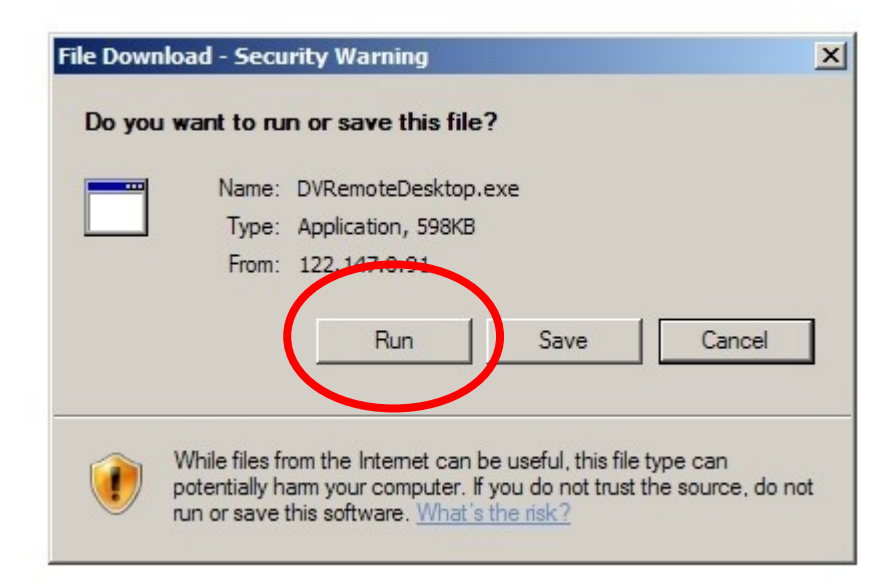

**Шаг 5**: Если Вы запустили программу, откроется начальное окно. Введите информацию для доступа к видеорегистратору: IP-адрес, порт, имя пользователя и пароль, или выберите **Play Recorded File**, чтобы открыть файл, сохраненный на компьютере.

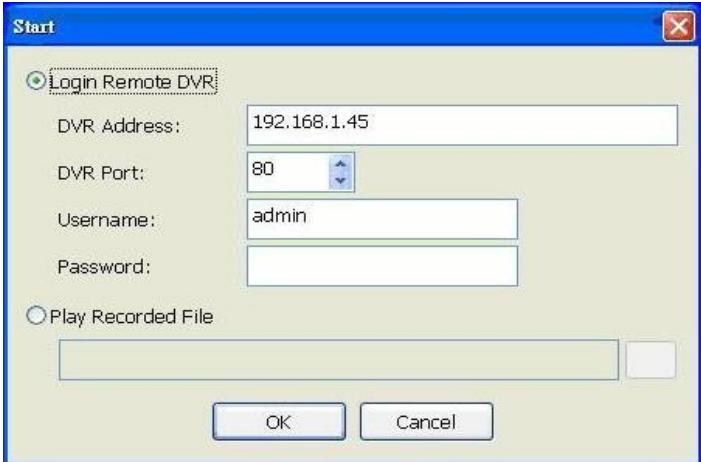

**Шаг 6:** Вы вошли в систему видеорегистратора.

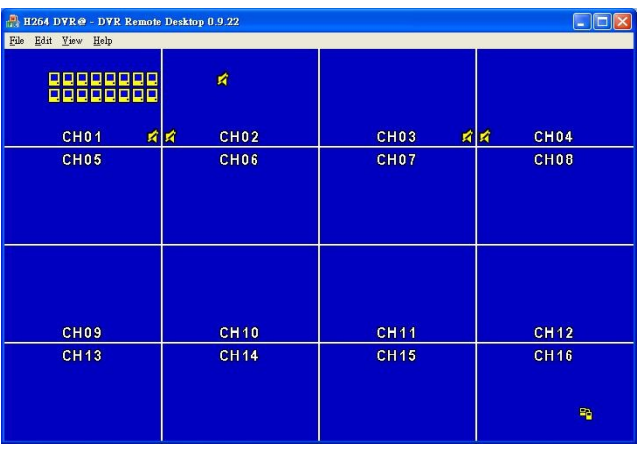

# **6-2 Удаленный мониторинг через IE**

**Шаг 1**: Введите IP-адрес регистратора в адресную строку браузера IE.

Адрес, показанный на картинке ниже — демонстрационный. В действительности адрес будет зависеть от настроек конкретного регистратора.

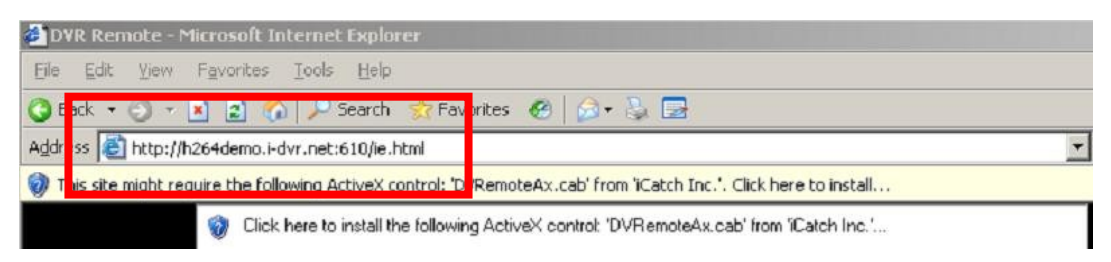

**Шаг 2**: Откроются показанные ниже окна. Введите имя пользователя и пароль.По умолчанию это **admin** и **123456** соответственно. Подробнее об именах и паролях см. главу **4-5 Настройка учетных записей**. Имя пользователя и пароль, показанные на картинке ниже демонстрационные. В действительности имя пользователя и пароль будут зависеть от настроек конкретного регистратора.

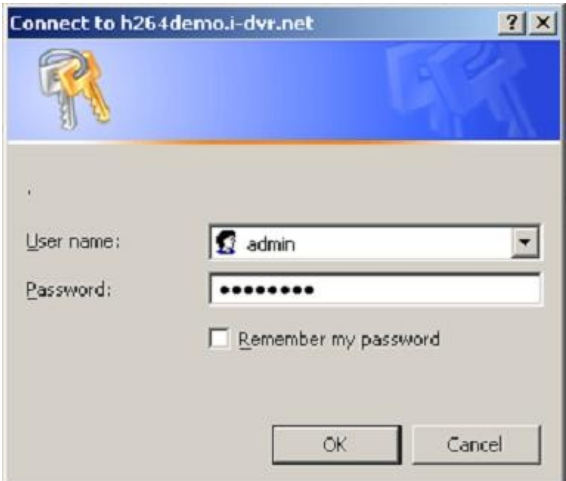

**Шаг 3**: Щелкните по строке "Internet Explorer 6, 7, and 8", чтобы начать загрузку ПО. (Первая опция представлена для IE, более подробную информацию см. в следующей главе)

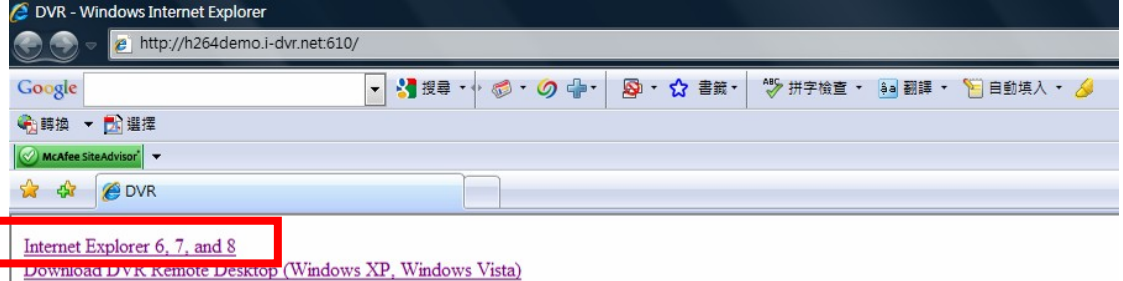

*При первом нажатии данной ссылки возникнет вопрос о безопасности подключения браузера IE. См.инструкцию по установке Remote Monitoring IE ActiveX Control в Приложении II.*

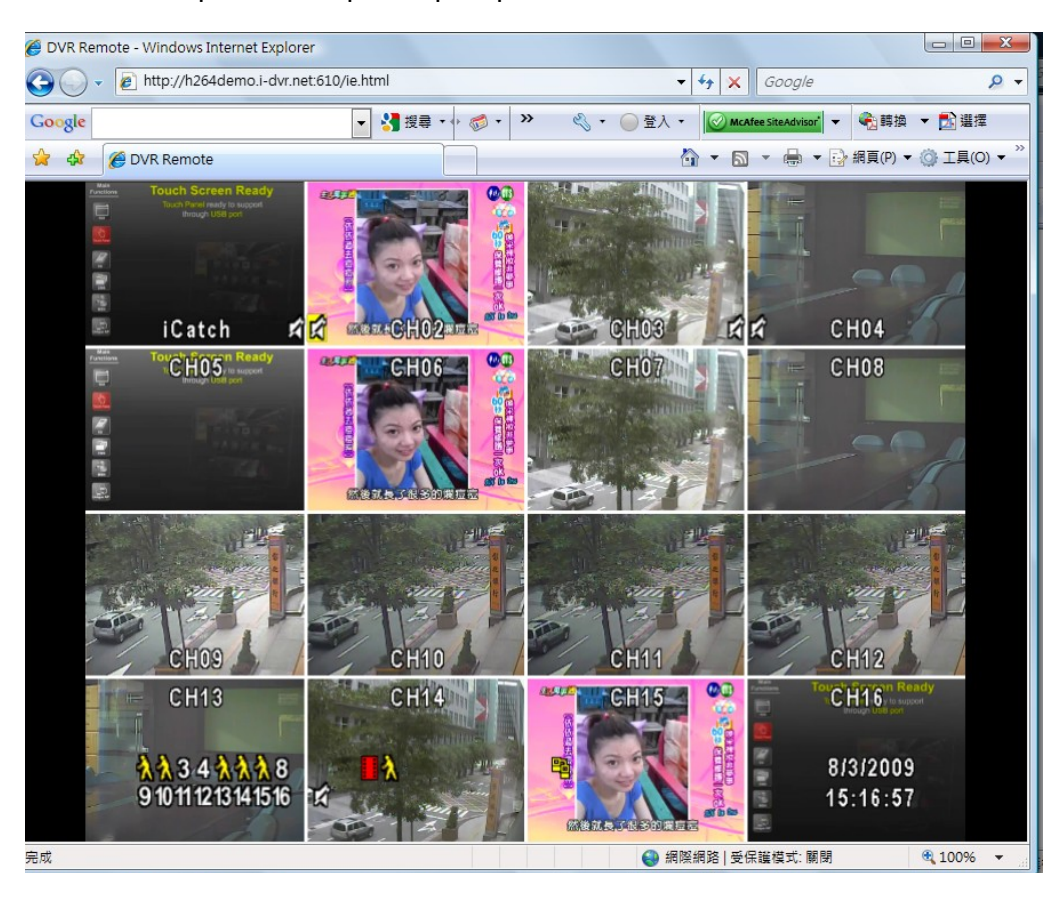

**Шаг 4**: Появится изображение с регистратора.

# **6-3 Работа программы удаленного доступа**

Запустите файл **DVRemoteDesktop.exe**, введите информацию для доступа к видеорегистратору — IP-адрес, порт, имя пользователя, пароль — и нажмите ОК. В случае успешного входа в видеорегистратор вы можете начать использовать программу. По умолчанию используется имя **admin** и пароль **123456**.

Работа с программой происходит так же, как и непосредственно с видеорегистратором, более того, удаленным пользователям доступны некоторые дополнительные функции. Подробное описание дано в таблице 6-3.1, а в таблице 6-3.2 перечислены системные требования программы удаленного доступа.

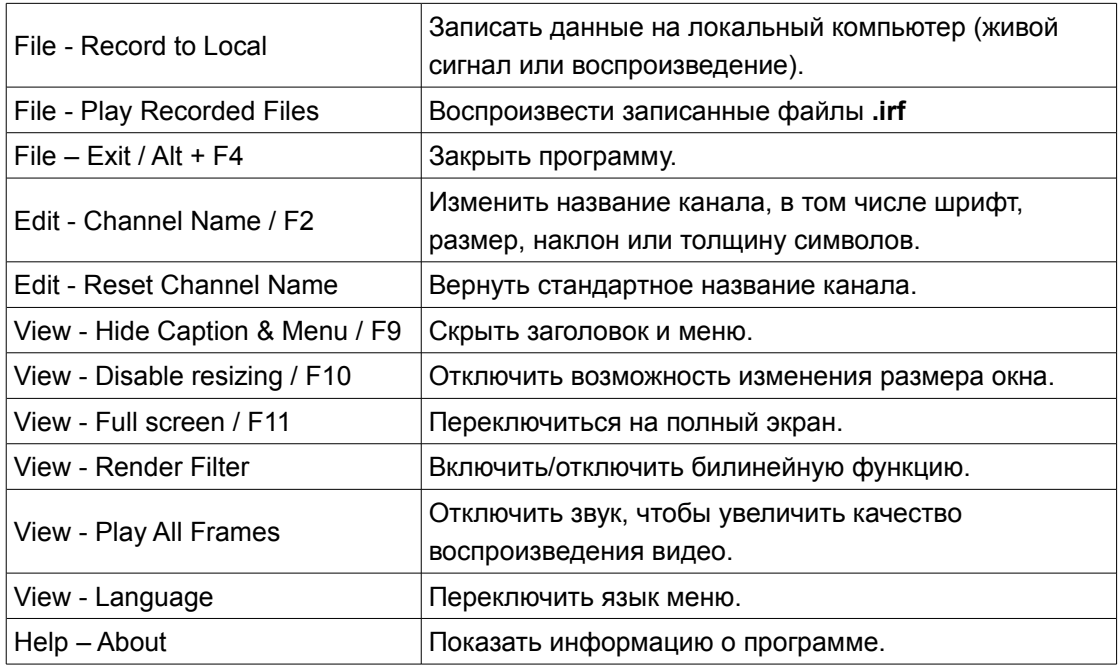

#### **Таблица 6-3.1 Функции меню программы удаленного доступа**

#### **Таблица 6-3.2 Системные требования программы удаленного доступа**

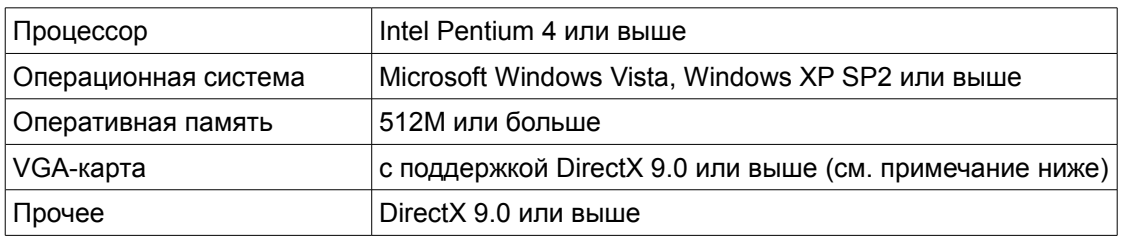

*На данный момент известны следующие VGA-карты с поддержкой DirectX9.0:* NVIDIA: Geforce FXseries, Geforce 6series, Geforce 7series, Geforce 8series, Geforce 9series, Geforce 200series и т.д..

См.также: [http://en.wikipedia.org/wiki/Comparison\\_of\\_Nvidia\\_graphics\\_processing\\_units](http://en.wikipedia.org/wiki/Comparison_of_Nvidia_graphics_processing_units)

ATI: Radeon R300series, Radeon R400series, Radeon R500series, Radeon R600series, Radeon R700series, Radeon HD 3xxx IGPseries, Mobility Radeonseries (9500 above), Mobility Radeon Xseries, Mobility Radeon HDseries, or FireGL Vseries и т.д.

Также см.: [http://en.wikipedia.org/wiki/Comparison\\_of\\_ATI\\_graphics\\_processing\\_units](http://en.wikipedia.org/wiki/Comparison_of_ATI_graphics_processing_units)

SiS: SiS 67Xseries, or SiS 77Xseries и т.д.

См.также: [http://www.sis.com/support/support\\_compare.htm](http://www.sis.com/support/support_compare.htm)

Intel: 91Xseries, 94Xseries, 96Xseries, G3Xseries, or G4Xseries и т.д.

См.также: [http://en.wikipedia.org/wiki/Intel\\_GMA](http://en.wikipedia.org/wiki/Intel_GMA)

**Глава 7 Технические характеристики**

| 1. Видео             |                |                                                    |
|----------------------|----------------|----------------------------------------------------|
| Входной сигнал       |                | 1,0 Vp-p±10% композитный,                          |
|                      |                | 75Ω сбалансированный                               |
| Скорость отображения | <b>NTSC</b>    | 480 fps (16 кан.), 240 fps (8 кан.),               |
|                      |                | 120 fps (4 кан.)                                   |
|                      | <b>PAL</b>     | 400 fps (16 кан.), 200 fps (8 кан.),               |
|                      |                | 100 fps (4 кан.)                                   |
| Разрешение           | <b>NTSC</b>    | 720(в) Х 480(ш)                                    |
| отображения          | <b>PAL</b>     | 720(в) Х 576(ш)                                    |
| Выход на монитор     |                | 2Vp-р композитный,                                 |
|                      |                | 750 сбалансированный                               |
| 2. Запись            |                |                                                    |
| Метод сжатия         |                | H.264                                              |
| Скорость записи      |                | См. таблицу 6-1                                    |
| Разрешение записи    | <b>NTSC</b>    | 720 X 480, 720 X 240, 352 X 240                    |
|                      | <b>PAL</b>     | 720 X 576, 720 X 288, 352 X 288                    |
| Качество             | Различно для   | 5 степеней: Ниже базового / Базовое / Нормальное / |
|                      | разных каналов | Высокое / Очень высокое                            |
| Расписание           |                | Задается с точностью до минуты                     |
| Режим                |                | Ручной / по событию (движение, датчик) / по        |
|                      |                | расписанию                                         |
| Метод                |                | По разрешению, скорости и качеству.                |
|                      |                | Скорость и качество задаются отдельно для обычной  |
|                      |                | записи и записи по событию.                        |
| 3. Устройство SATA   |                |                                                    |
|                      |                | 3 жестких диска или 2 жестких                      |
| Подключение          |                | диска + 1 DVD-RW (16 каналов)                      |
|                      | Встроенные     |                                                    |
|                      | устройства     | 2 жестких диска или 1 жесткий                      |
|                      |                | диск + 1 DVD-RW (4 или 8 каналов)                  |
|                      | Внешнее        | 1 жесткий диск                                     |
|                      | устройство     |                                                    |
| Тип                  |                | Совместимые с SATA / SATA II                       |
| Внешний разъем       |                | E-SATA                                             |

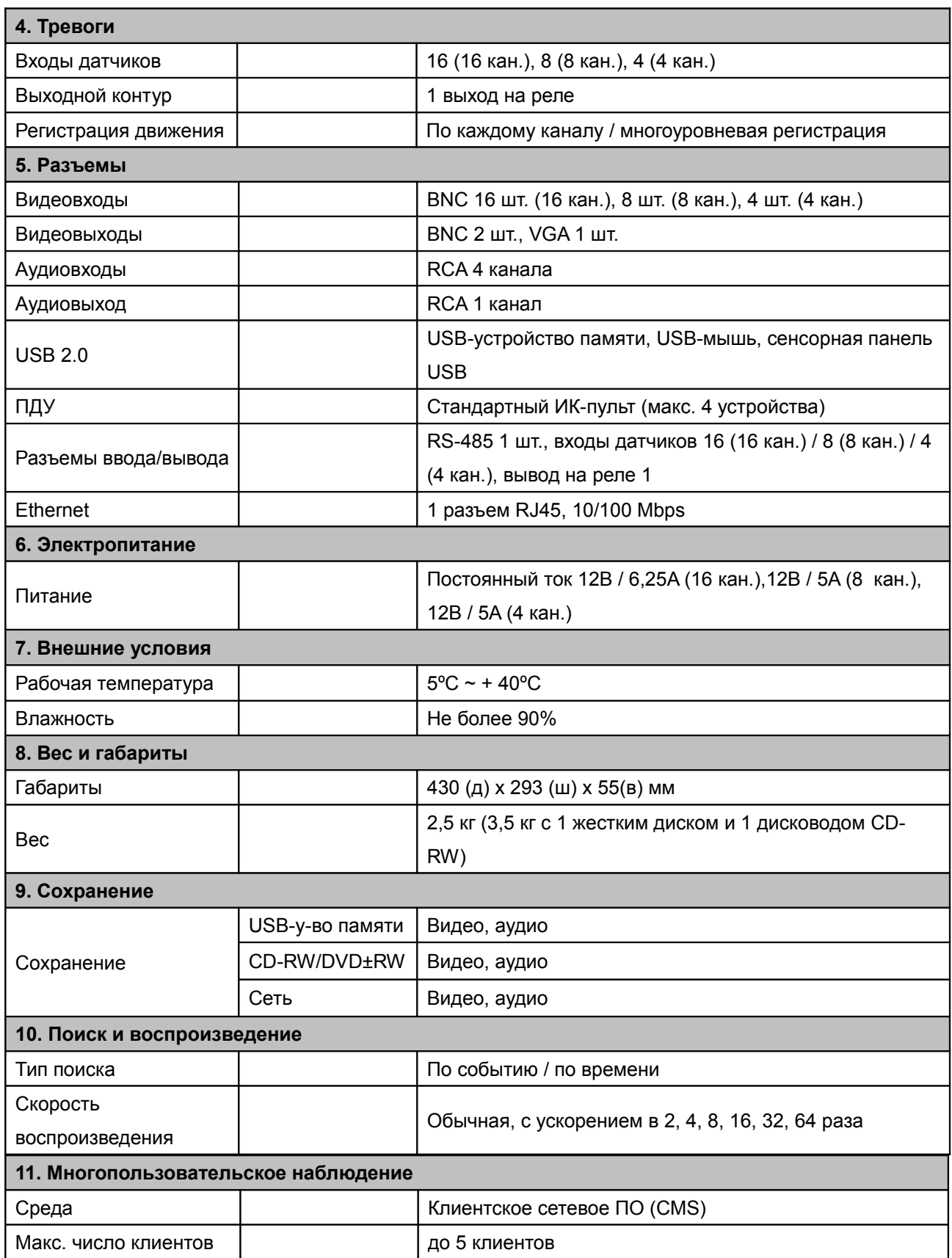

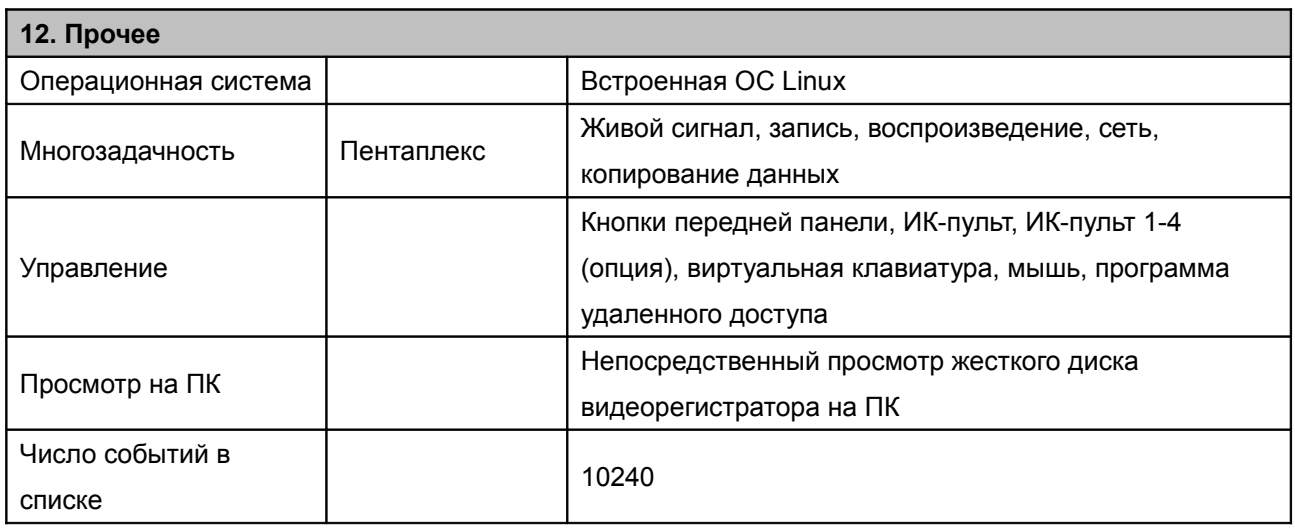

# **Таблица 7-1**

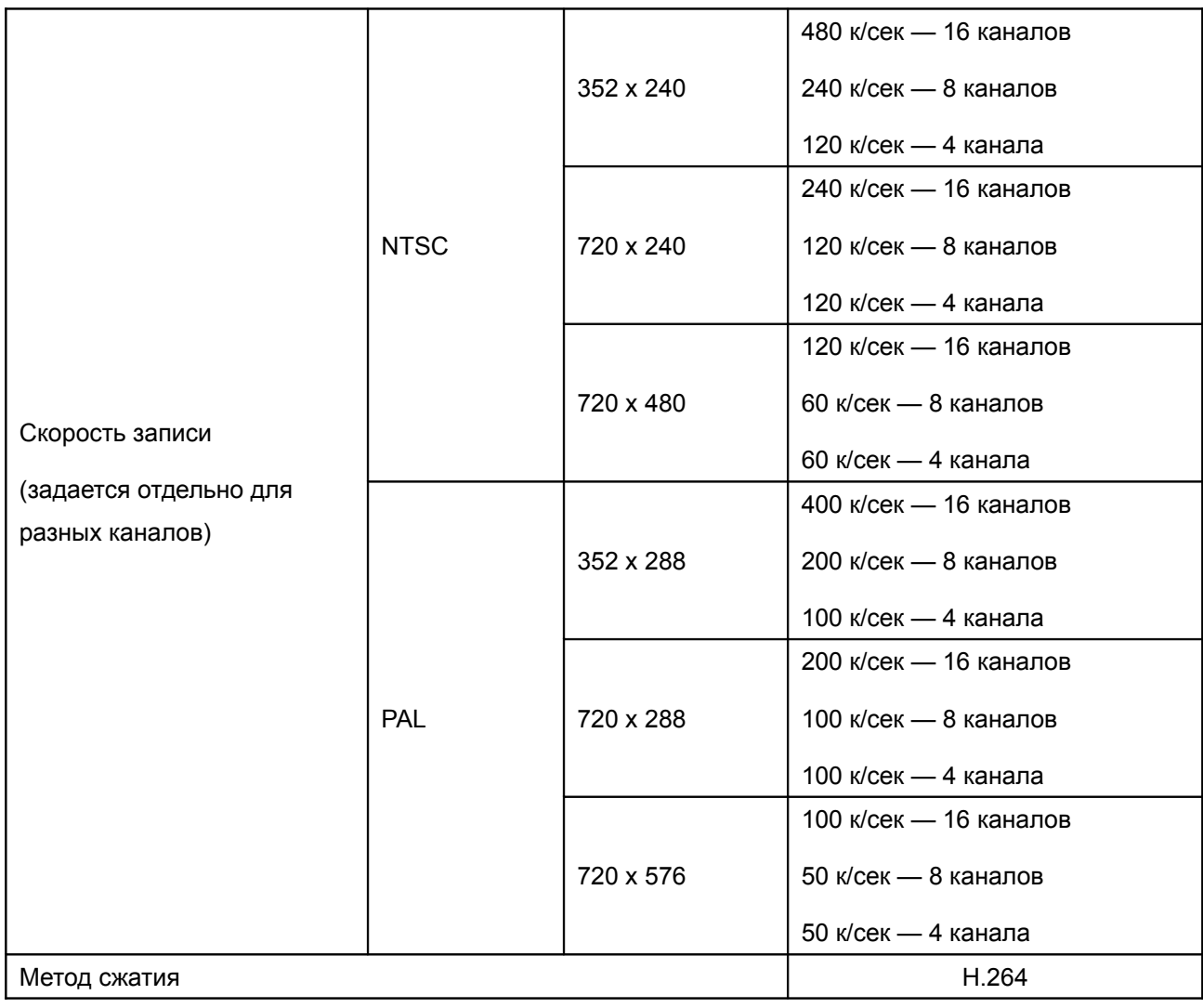

# **Глава 8 Установка и использование мобильного управления**

Вы можете дистанционно просматривать видео со всех каналов регистратора с помощью мобильного устройства. Производитель видеорегистратора предоставляет программу для мобильных устройств с операционными системами Windows Mobile 5.0 и выше, а также Symbian.

Перед подключением мобильного устройства убедитесь, что на видеорегистраторе включена функция соединения по сети:

#### **Главное меню** → **Network Setup** → **HTTP Setup** → **Установите флажок Enable HTTP Server**

#### **8-1 Установка и использование мобильной программы для системы Symbian**

Мобильные устройства: Nokia, SonyEricsson и др.

Системные требования:

Местные мобильные сети должны поддерживать стандарты GPRS или 3G. Мобильное устройство должно поддерживать протокол GPRS или 3G и среду Java cldc1.0/midp 2.0.

#### **8-1.1 Установка мобильной программы**

Чтобы установить мобильную программу, выполните следующие действия.

**Шаг 1:** Скачайте мобильную программу **DVRH264.jar** на свое мобильное устройство. Ее можно скачать с интернет-сайта производителя непосредственно на Ваше мобильное устройство, либо перенести с CD-диска, поставляемого вместе с видеорегистратором, через Bluetooth или кабель USB.

**Шаг 2:** Установите программу **DVRH264.jar** на мобильное устройство. Она будет установлена автоматически сразу после скачивания. Если этого не произошло, выберите ее среди скачанных файлов и запустите.

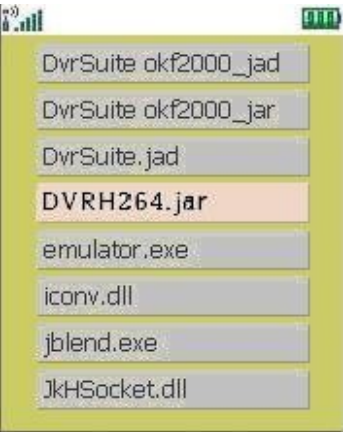

# **8-1.2 Работа мобильной программы**

# После установки войдите в меню **Program Files**

(**Программы**) своего мобильного устройства и запустите файл **DVRH264**.

Выберите **Menu** в правом нижнем углу экрана мобильного устройства. Откроется список из 4 команд: **Login**, **Add**, **Modify** и **Delete**.

# **8-1.2.1 Добавление новой входной информации**

Чтобы войти в систему видеорегистратора, необходимо ввести входную информацию. Нажмите **Add** в меню, затем введите IP-адрес видеорегистратора, номер

порта, имя пользователя и пароль. Нажмите **Add**, чтобы сохранить эти данные.

#### **8-1.2.2 Вход в систему видеорегистратора**

Нажмите **Login** чтобы войти в систему видеорегистратора и просматривать живое видео. Если в мобильную программу было введено несколько записей видеорегистраторов, они будут перечислены по названиям. Выберите один и войдите.

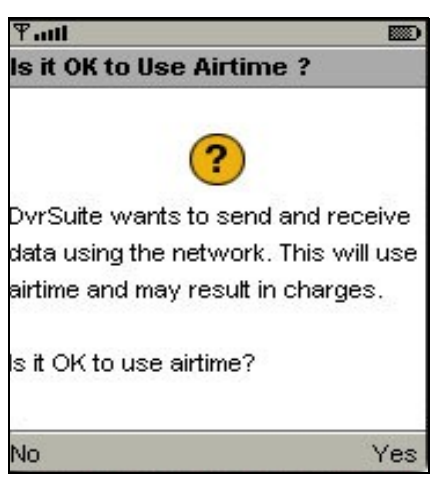

Перед соединением может

открыться предупреждение о плате за сетевое подключение. Размер оплаты определяется оператором сотовой связи и выбранным тарифом.

Подключение к сети занимает некоторое время. Это зависит от сетевого окружения и скорости передачи данных. Живое видео будет показано после соединения.

*Примечание: живой сигнал не отображается на мобильном устройстве, если на видеорегистраторе отключена запись.* 

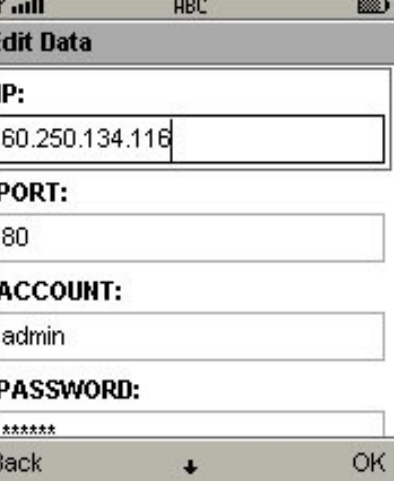

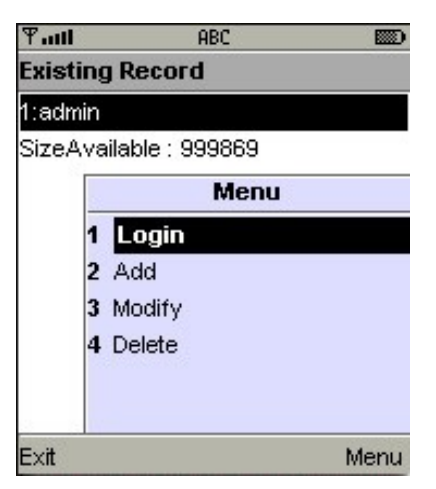

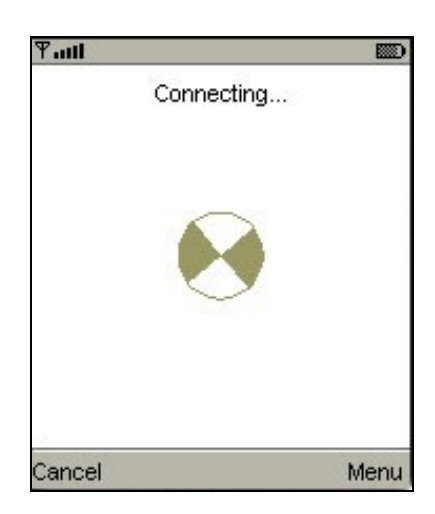

# **8-1.2.3 Изменение входной информации**

Нажмите **Modify**, чтобы изменить информацию о входе в систему видеорегистратора. Откроется окно, аналогичное окну **Add**.

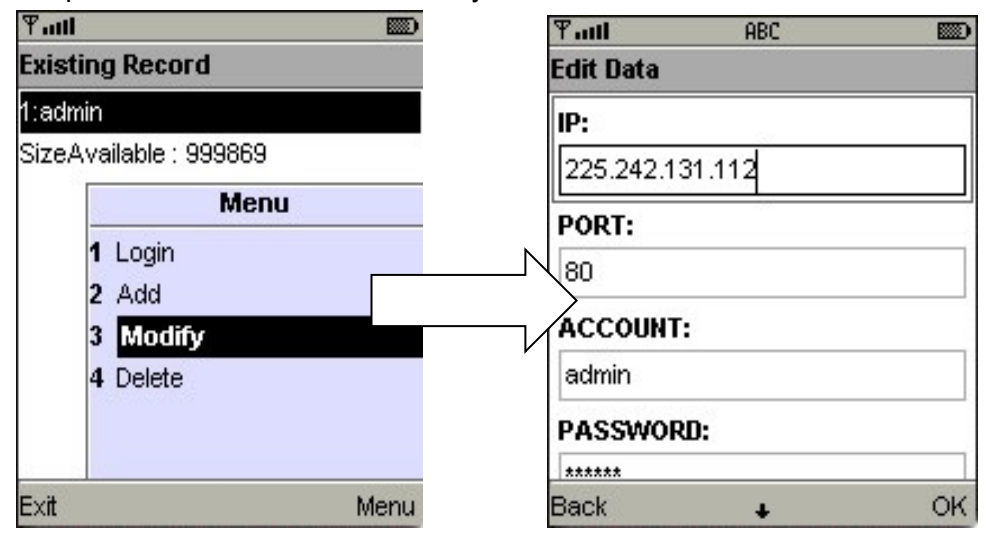

#### **8-1.2.4 Удаление входной информации**

Команда **Delete** позволяет удалить ненужную входную информацию. Выберите запись в списке и нажмите **Delete**.

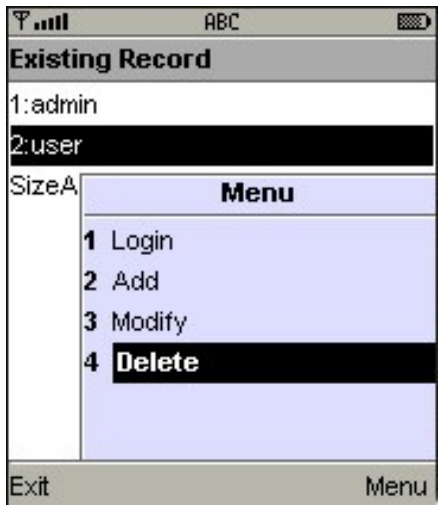

#### **8-1.3 Просмотр живого видеосигнала**

В этом разделе описаны функции, доступные при просмотре живого видеосигнала на мобильном устройстве.

# **8-1.3.1 Прокрутка изображения**

С помощью клавиатуры Вашего мобильного устройства можно прокручивать изображение, если оно больше экрана по размеру.

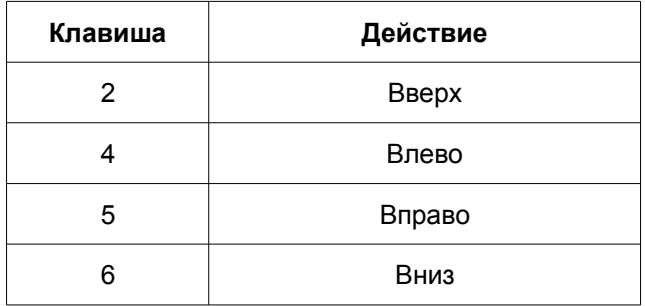

#### **8-1.3.2 Настройка качества изображения**

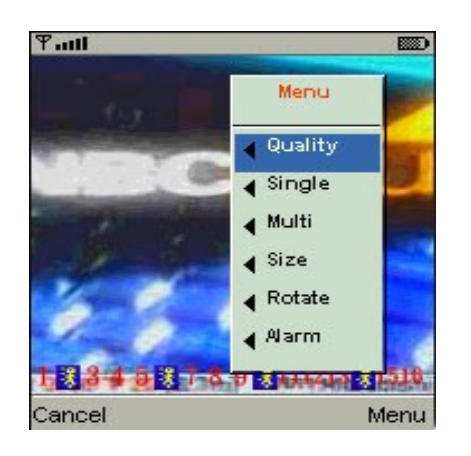

Выберите **Quality** в меню.

Будут показаны 5 уровней качества: **Low** (низкое), **Normal** (нормальное), **Middle** (среднее), **High** (высокое) и **Highest** (очень высокое).

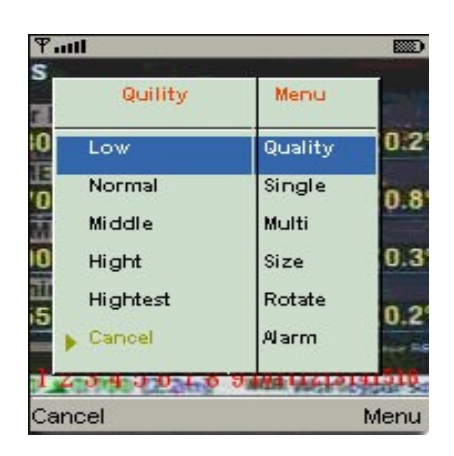

#### **8-1.3.3 Выбор каналов**

Вы можете выбрать, просматривать ли один канал или четыре.

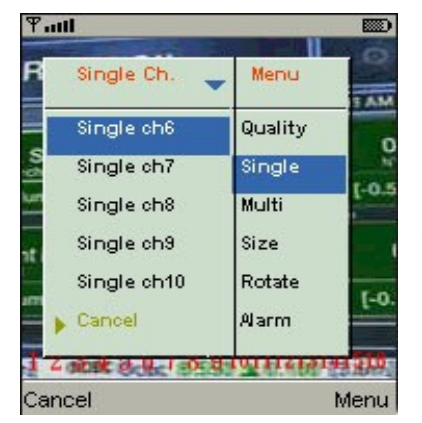

Выберите **Single** в меню, и откроется список всех каналов, из которого Вы можете выбрать нужный.

*Примечание: живой сигнал не будет показан на мобильном устройстве, если на видеорегистраторе выключена запись.*

# **8-1.3.4 Размер изображения**

Различные мобильнее устройства имеют разный размер экрана. Выберите **Size** в меню, а затем выберите **Original**, чтобы сохранить исходный размер изображения, или **Fit Screen**, чтобы уменьшить изображение до размеров экрана.

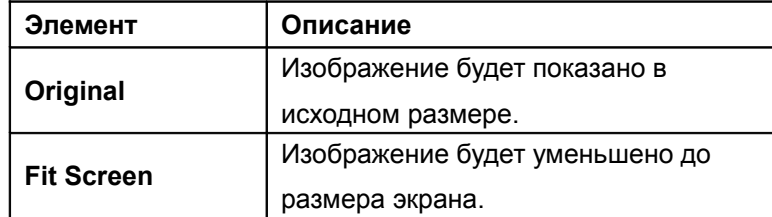

#### **8-1.3.5 Поворот изображения**

Живое видеоизображение можно просматривать в исходном виде или повернутым на 90 градусов. Нажмите **Rotate** в меню, чтобы повернуть изображение.

#### **8-1.3.6 Сигналы тревоги**

Программа обеспечивает не только удаленный просмотр

видео на мобильном устройстве, но и прием сигналов тревоги по произошедшим событиям: регистрации движения, срабатыванию датчика и потере видеосигнала.

В строке состояния появляются значки, обозначающие возникновение события:

: зарегистрировано движение

: сработал датчик

: видеосигнал потерян

Выберите **Alarm** в меню и нажмите **Alarm OFF** или **Alarm ON**, чтобы отключить или включить эту функцию, соответственно.

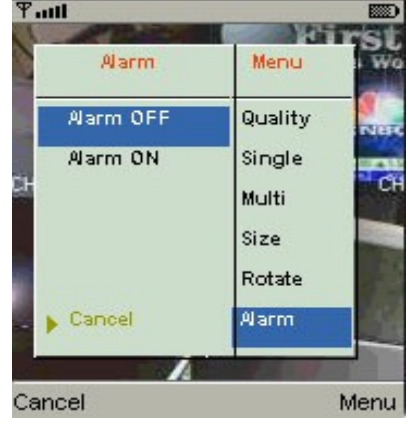

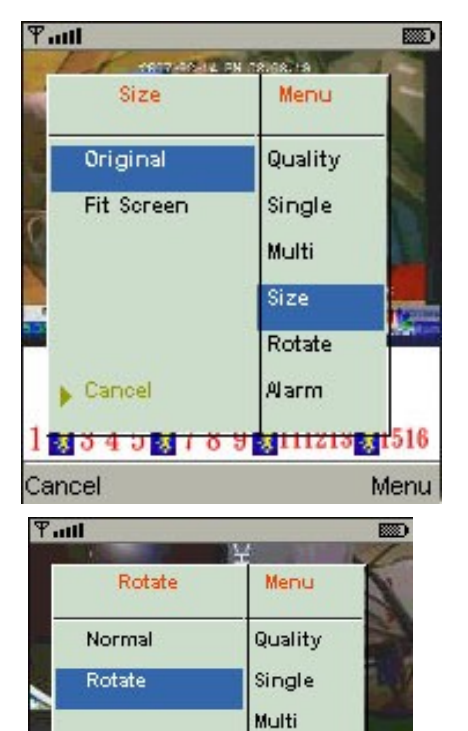

Size Rotate

Alarm

Menu

31

Cancel

Cancel

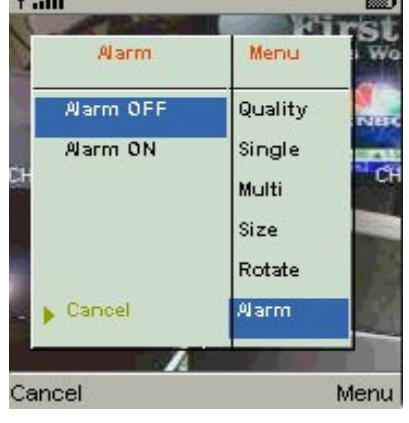

# **8-2 Установка и использование мобильной программы в операционной**

#### **системе Windows Mobile**

Для Windows Mobile существует два типа программ: сжатие JPEG и сжатие H.264. Программа сжатия H.264 передает на мобильное устройство и видеоизображение, и звук.

#### Системные требования:

Операционная система на мобильном устройстве: Windows Mobile 5.0 или выше. Мобильное устройство должно поддерживать связь с интернетом: GPRS, 3G, WiFi или др.

## **8-2.1 Установка программы**

Чтобы установить программу, выполните следующие действия:

- **Шаг 1:** Необходимо загрузить файлы **Jrviewer.CAB** или **H264Pocket.CAB** на мобильное устройство непосредственно с интернет-сайта производителя или с CD-диска, прилагающегося к видеорегистратору, через Bluetooth или кабель USB.
- **Шаг 2:** Установить программы **Jrviewer.CAB** или **H264Pocket.CAB** на мобильное устройство. Будут созданы две папки: **Jrviewer** и **H264Pocket**. Программы будут установлены автоматически после загрузки. Если этого не произойдет, запустите установку вручную.

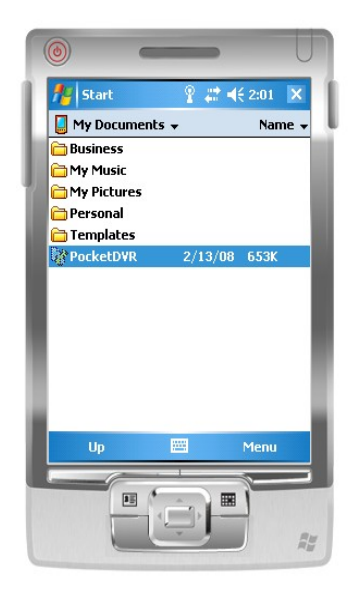

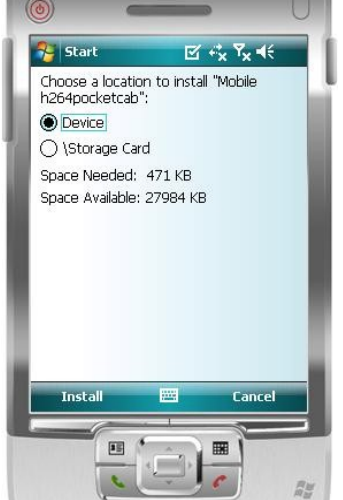

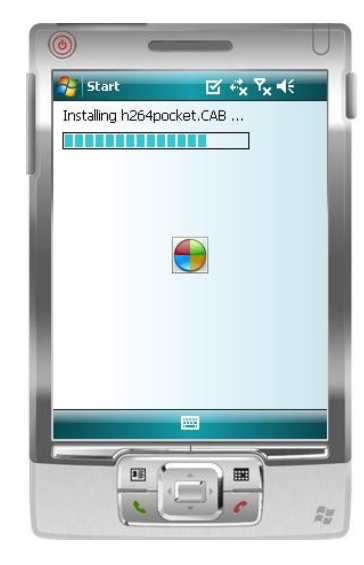

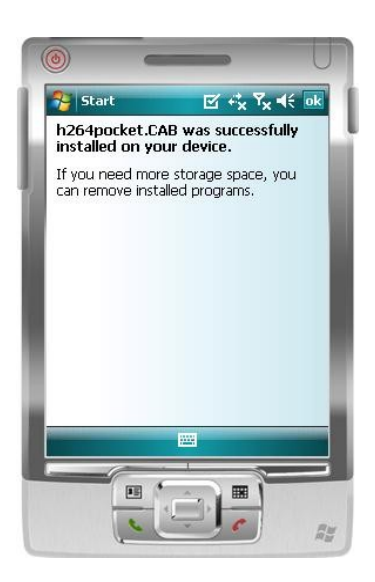

# **8-2.2 Работа с мобильной программой**

После того, как программа установлена, войдите в меню **Program Files (Программы)** на мобильном устройстве и запустите файл **Jrviewer** или **H264Pocket**.

Программа позволяет удаленно войти в систему видеорегистратора и управлять им. Нажмите **OK**, чтобы открыть меню, содержащее следующие элементы:

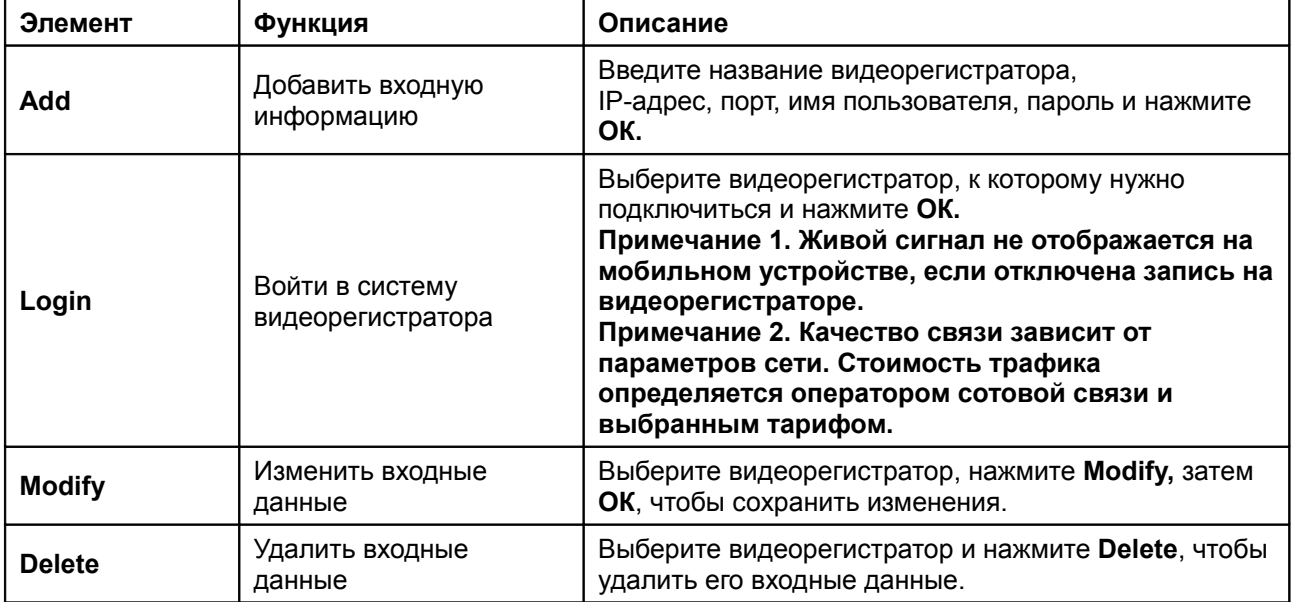

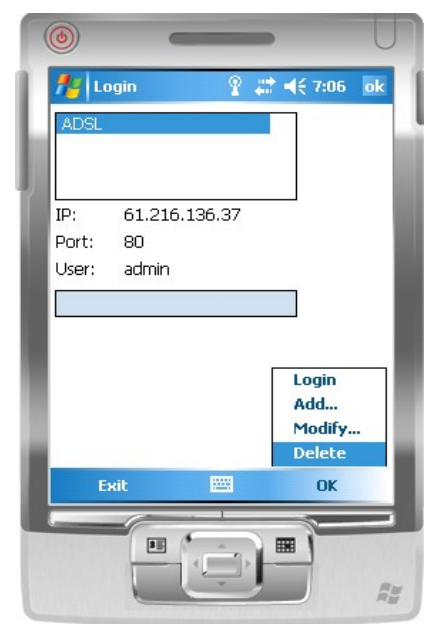

# Экран программы **Jrviewer** Экран программы **H264Pocket**

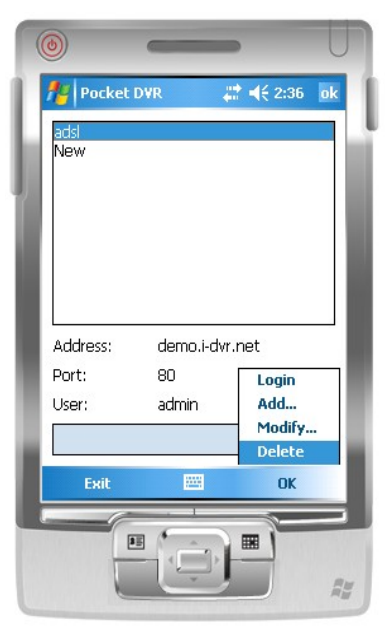

# **8-2.3 Просмотр живого видеосигнала**

После входа в видеорегистратор нажмите **View**, чтобы открыть рабочее меню, в котором можно выбрать канал, изменить размер изображения, выбрать качество, а также включить или отключить строку состояния, индикацию тревоги, полноэкранный просмотр и др.

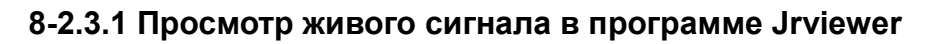

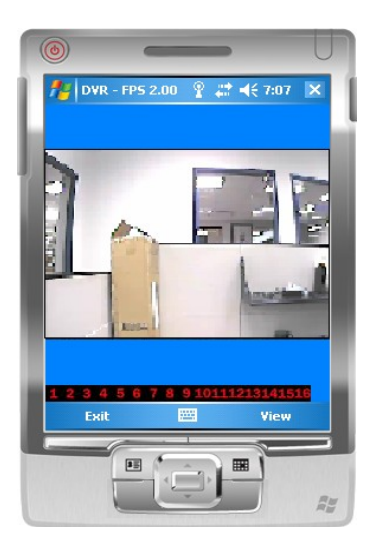

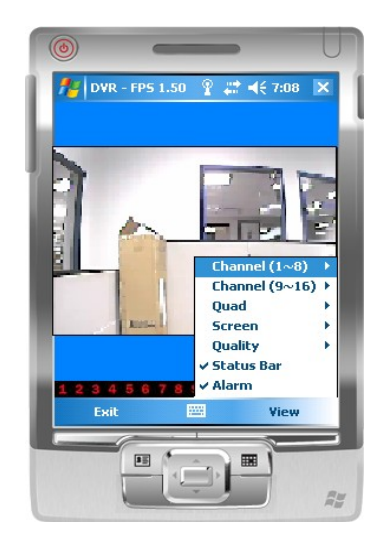

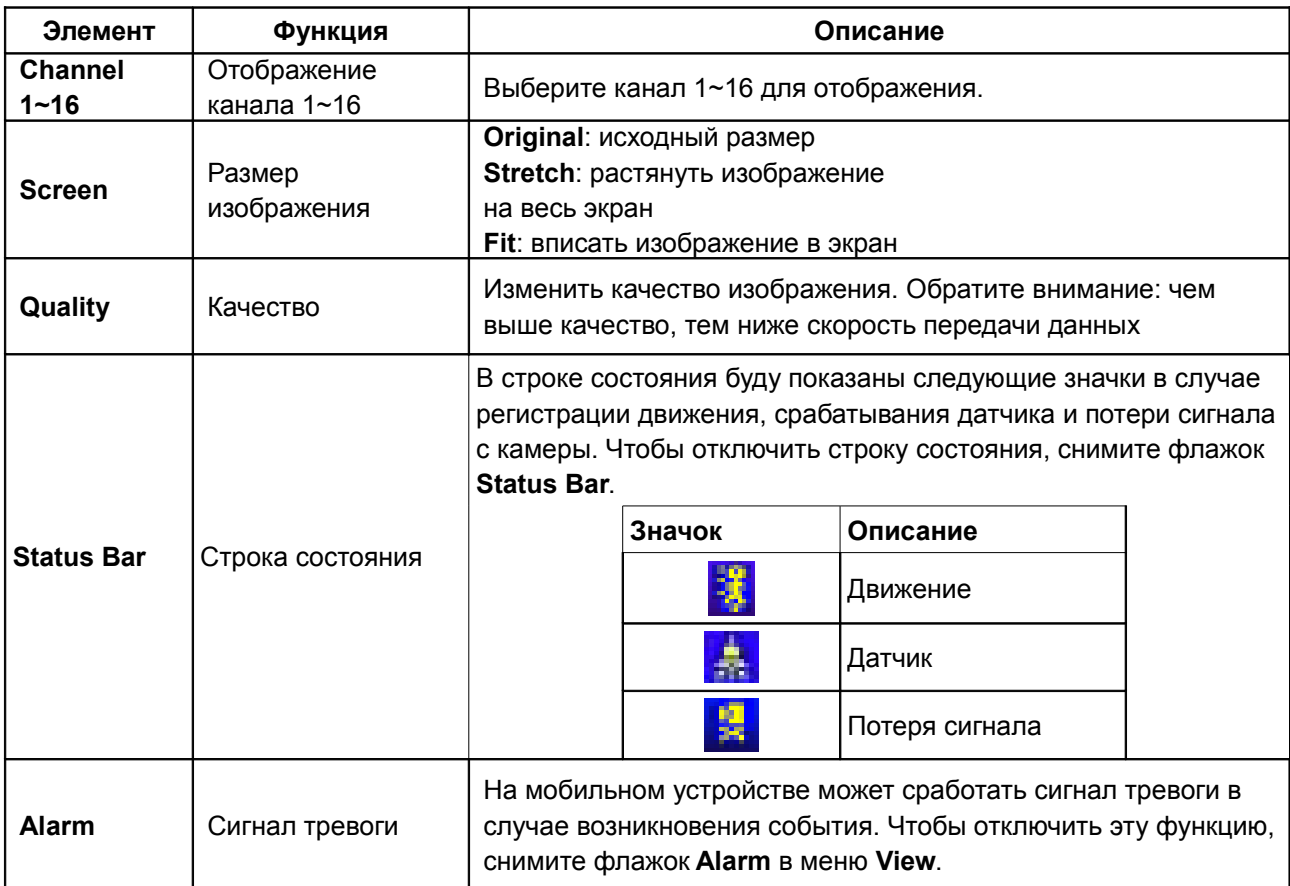

# **8-2.3.2 Просмотр живого сигнала в программе H264 Pocket**

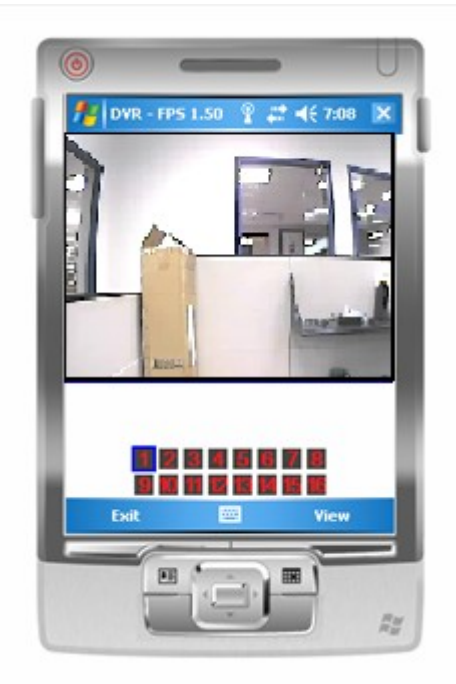

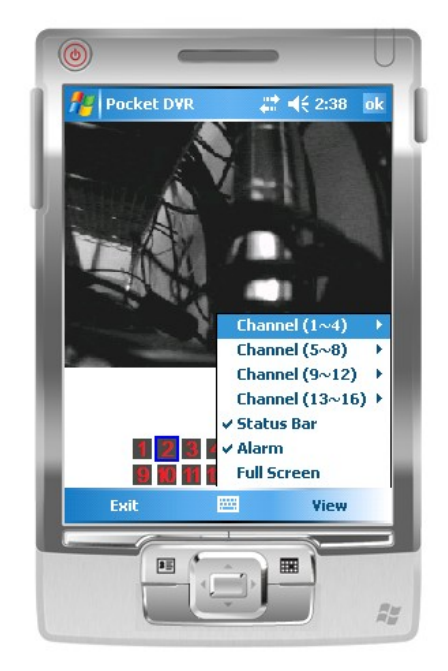

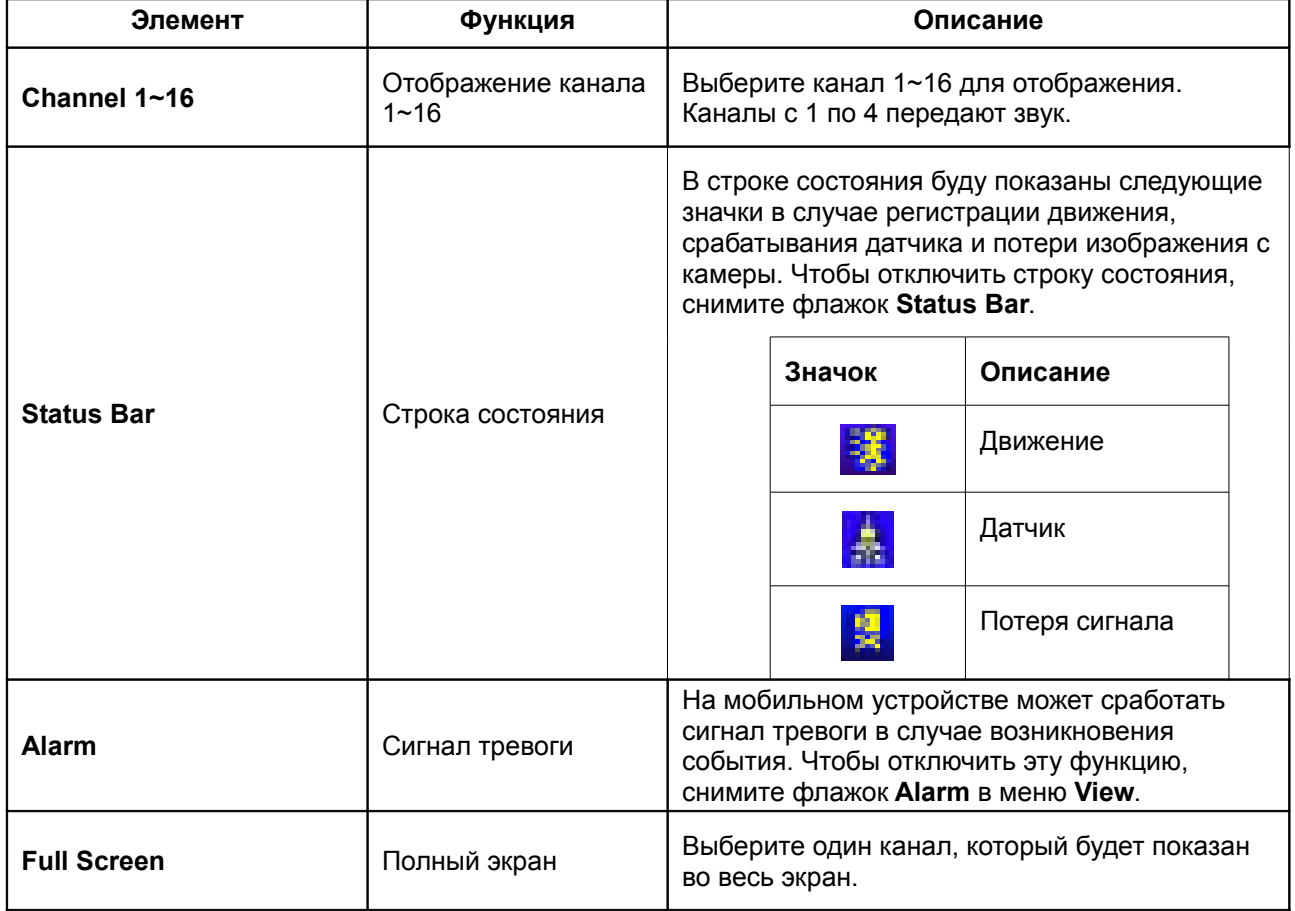

# **Глава 9 Установка компьютерной системы управления CMS («Центральная диспетчерская») и работа с ней**

## **9-1 Установка системы**

Системные требования:

- $\rightarrow$  Процессор Intel Pentium 4 или равноценный.
- $\rightarrow$  Microsoft Windows Vista, Windows XP или Windows 2003 Server.
- $\rightarrow$  Не менее 512 мегабайт оперативной памяти (500 МБ для группового соединения с видеорегистраторами и 180 МБ для одного видеорегистратора).
- 20 мегабайт свободного места на жестком диске. Для хранения видеозаписей и неподвижных изображений требуется дополнительное место.
- $\rightarrow$  VGA-карта должна поддерживать Direct X9.

Установка:

- 1. Подключитесь к интернет-сайту производителя и скачайте программу управления.
- 2. Распакуйте архив и запустите файл **setup.exe**.

3. Если **Visual C++ Runtime Libraries** не были предварительно устновлены на управляющий ПК, появится следующее сообщение, предлагающее автоматическую установку.

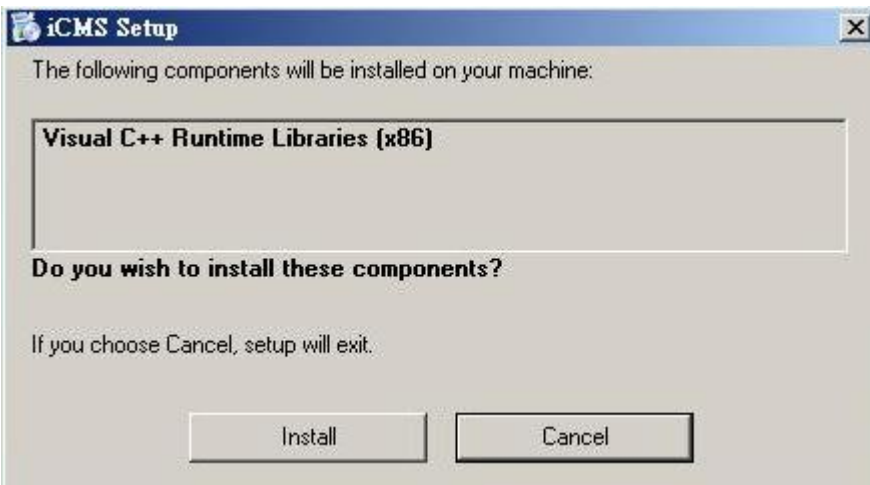

4. Нажмите **Next**. В окне **Select Installation Folder** нажмите **Browse**, если нужно

изменить папку, в которую будет установлена система. Чтобы проверить свободное место на жестком диске, нажмите **Disk Cost**. Затем нажмите **Next**.

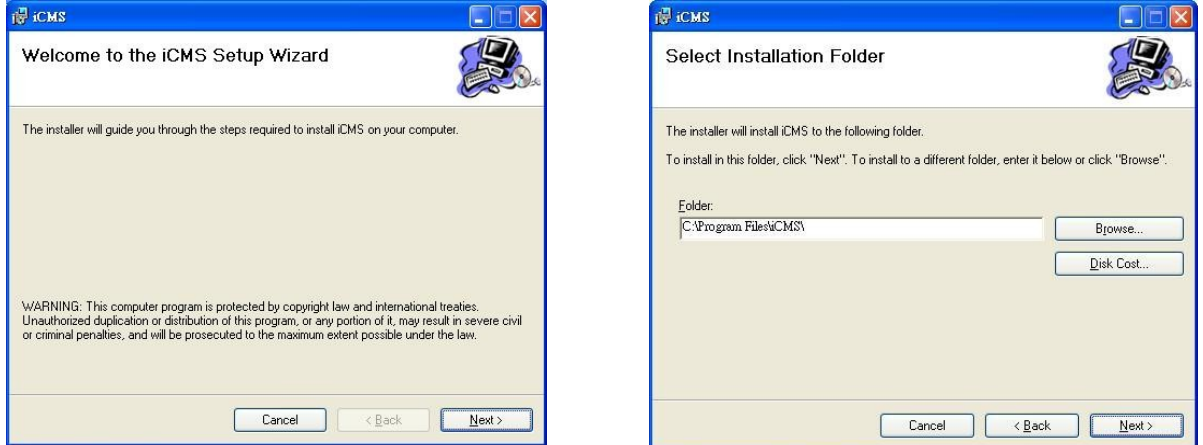

5. В окне **Confirm Installation** нажмите **Next.** Начнется процесс установки.

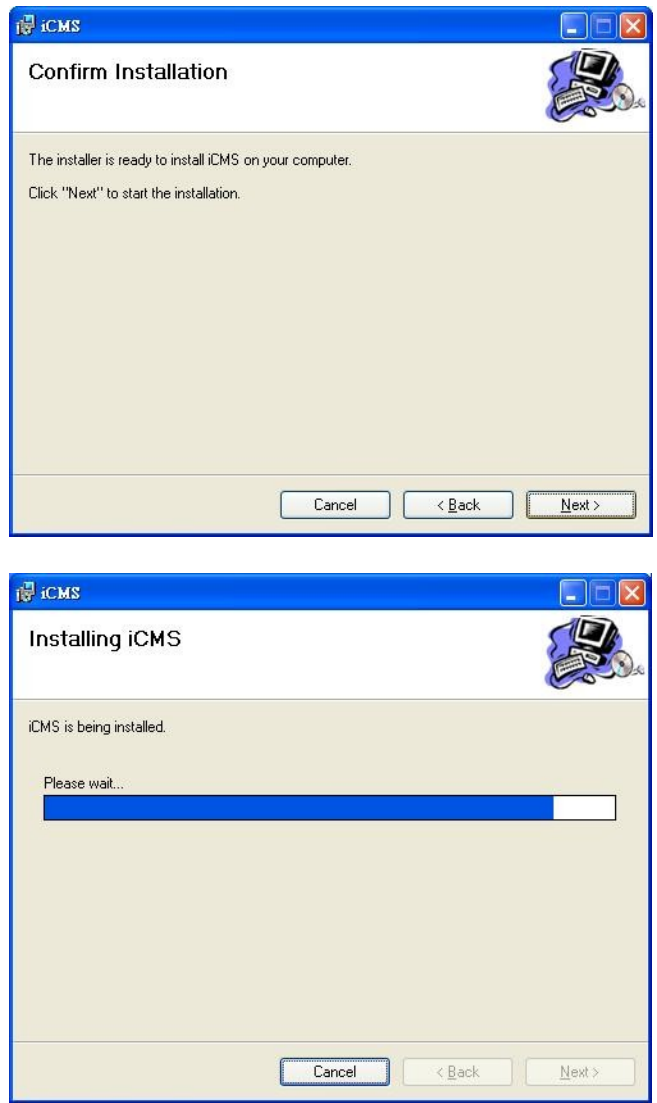

6. В окне **Installation Complete** нажмите **Close**.

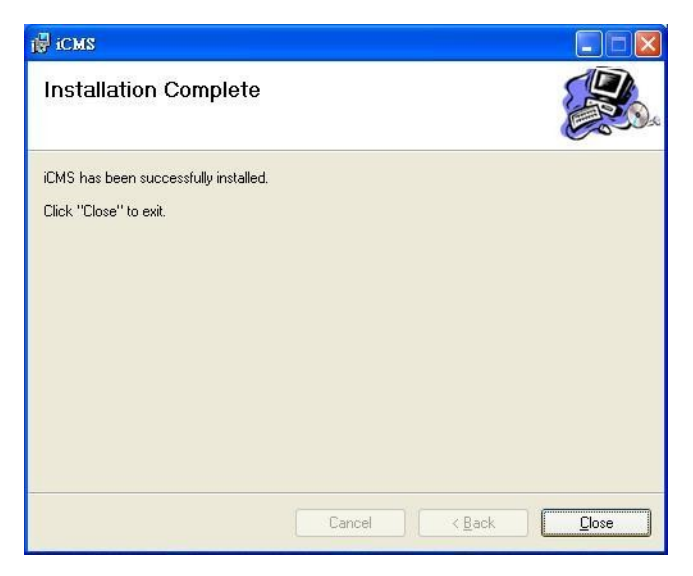

# **9-2 Вход в систему управления**

Для входа в систему управления необходимо ввести имя пользователя и пароль. По умолчанию используется пара **admin** и **123456** соответственно.

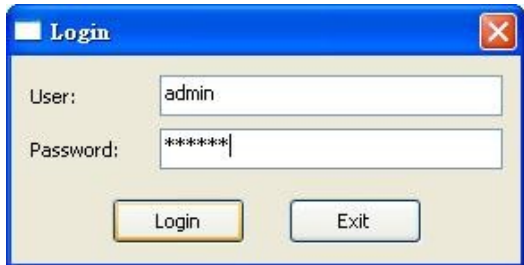

В случае успешного входа в систему откроется следующее окно:

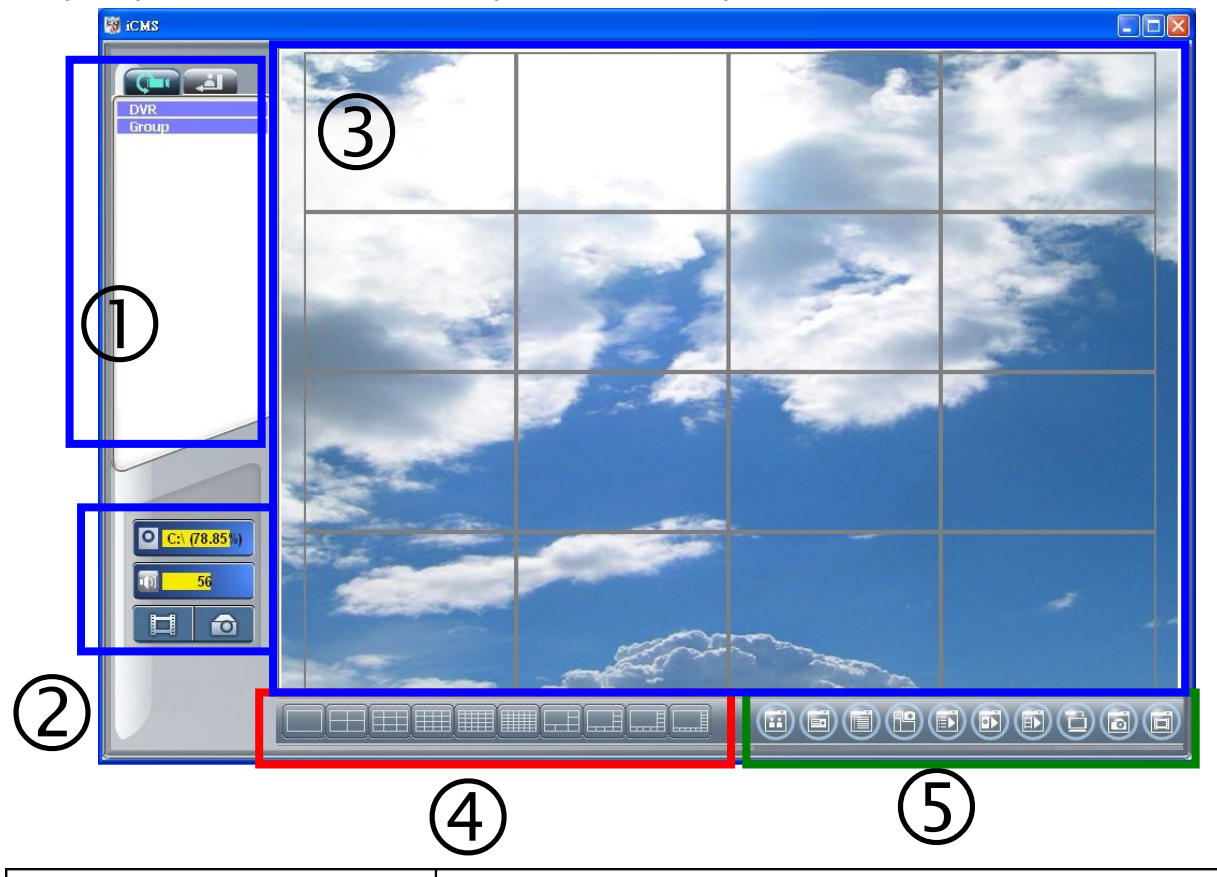

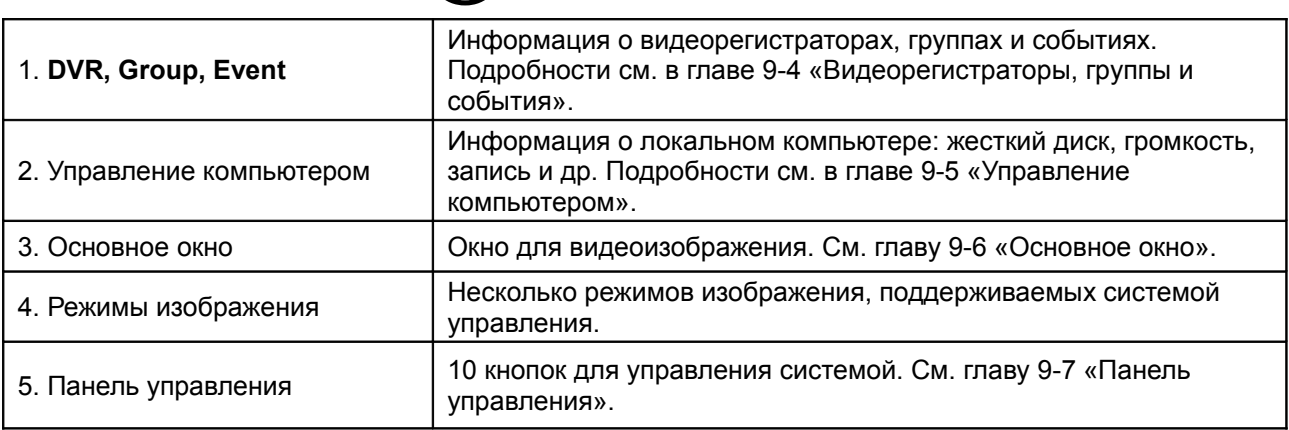
#### **9-3 Руководство по входу в систему управления после обновления**

Войдите в систему управления CMS под логином и паролем по умолчанию после обновления CMS. Если на экране появится показанное ниже сообщение об ошибке, выполните описанные ниже действия.

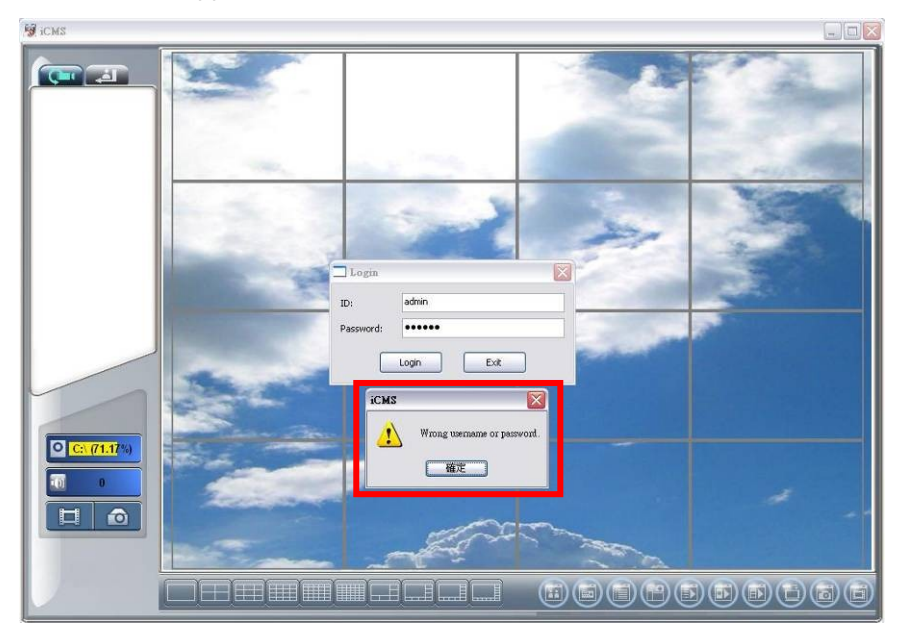

**Шаг 1:** Откройте папку **Windows** и затем папку **Systme32**.

#### (C:\Windows\System32)

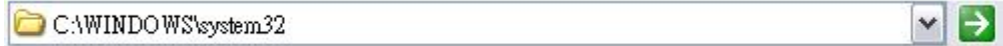

**Шаг 2:** Найдите файл **iCMS.dat** и удалите его.

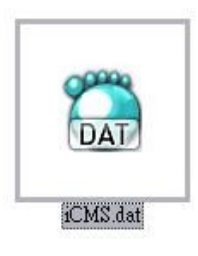

**Шаг 3**: Перезапустите CMS. Войдите в систему управления.

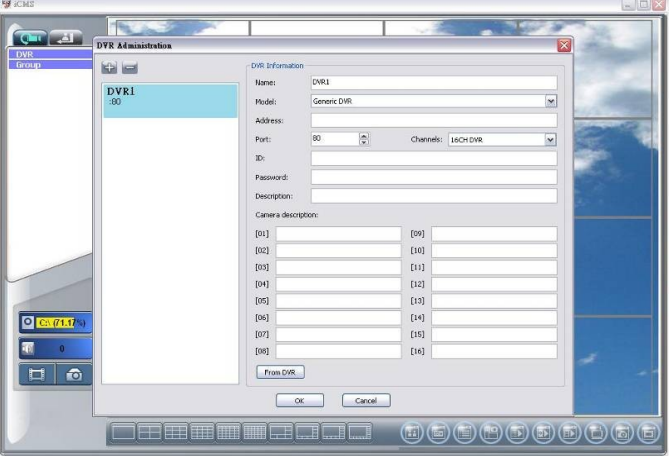

## **9-4 Видеорегистраторы, группы и события**

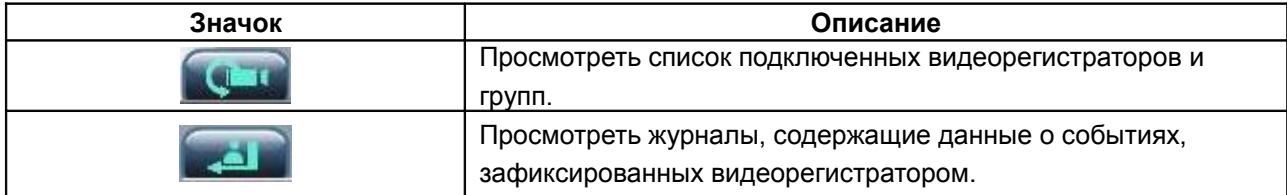

#### **9-4.1 Просмотр списка видеорегистраторов и групп**

Нажмите кнопку **DVR** или **Group**, чтобы раскрыть или скрыть списки видеорегистраторов и групп.

Дважды кликните название видеорегистратора, чтобы увидеть поступающее с него видеоизображение. См. главу 9-7.2 «Видеорегистраторы».

Дважды кликните название группы, чтобы увидеть живой сигнал, поступающий с каналов группы в основном окне. См. главу 9-7.3 «Группы».

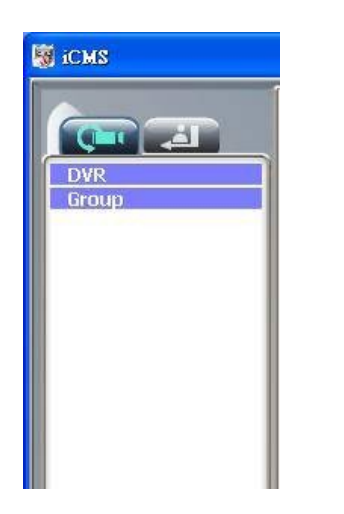

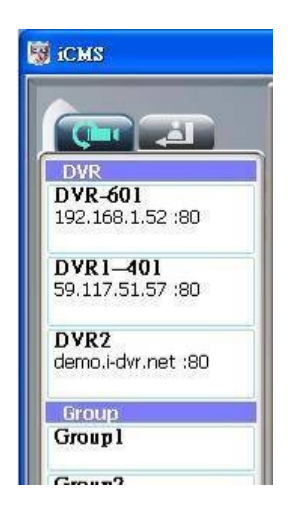

Нажмите название видеорегистратора левой кнопкой мыши, чтобы раскрыть или скрыть индикацию состояний его каналов:

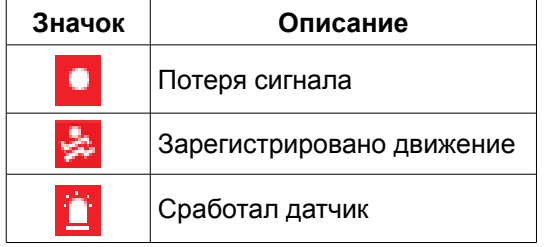

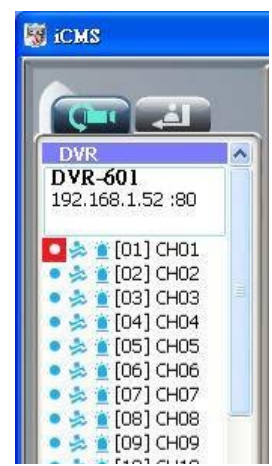

## **9-4.2 Просмотр журналов событий**

На этой странице можно просмотреть списки событий: удаленные вход и выход, потеря сигнала с камеры, регистрация движения, срабатывание датчика, перезагрузка, блокировка клавиш, разблокировка клавиш, переполнение жесткого диска.

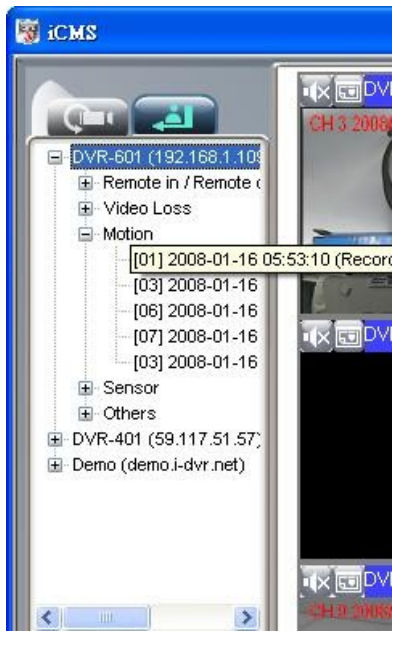

### **9-5 Управление компьютером**

Панель управления локальным компьютером расположена в левом нижнем углу экрана и содержит следующие функции:

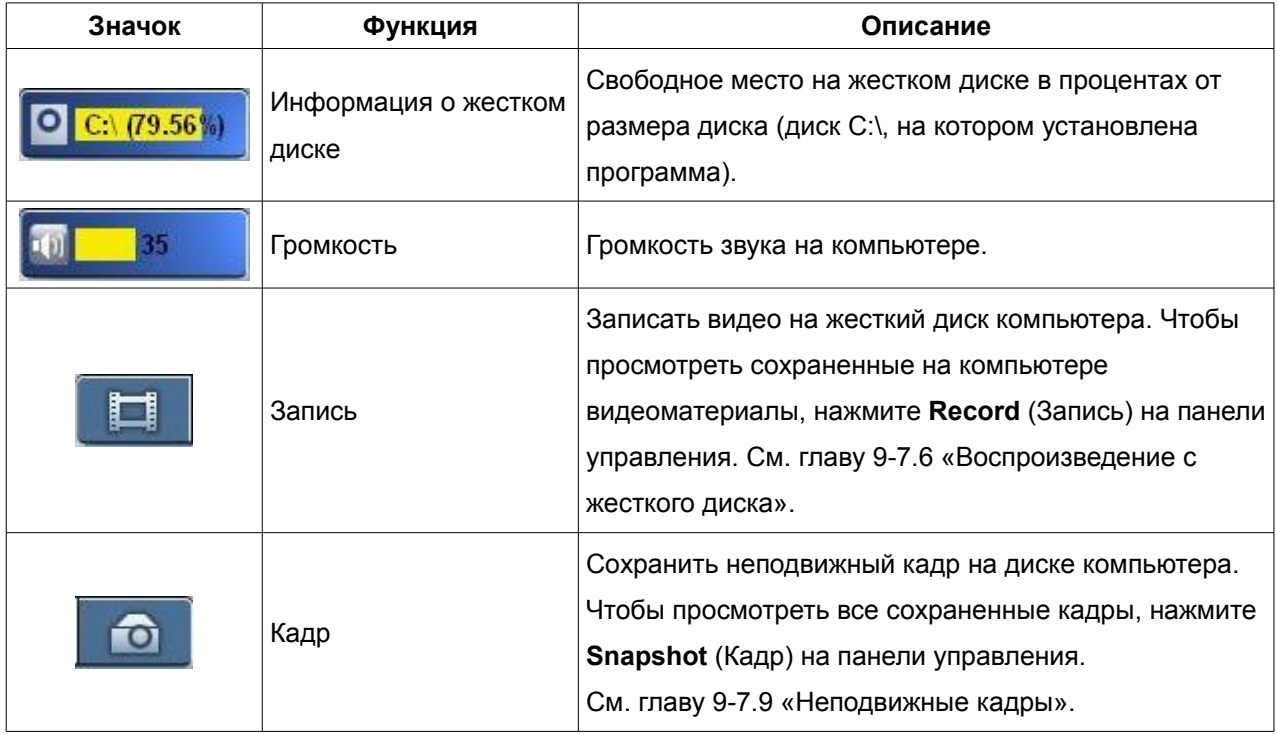

## **9-6 Основное окно**

В основном окне отображается живой видеосигнал, поступающий с видеорегистратора. Малые окна различных каналов можно перетаскивать мышью. Чтобы включить/отключить звук, нужно кликнуть канал.

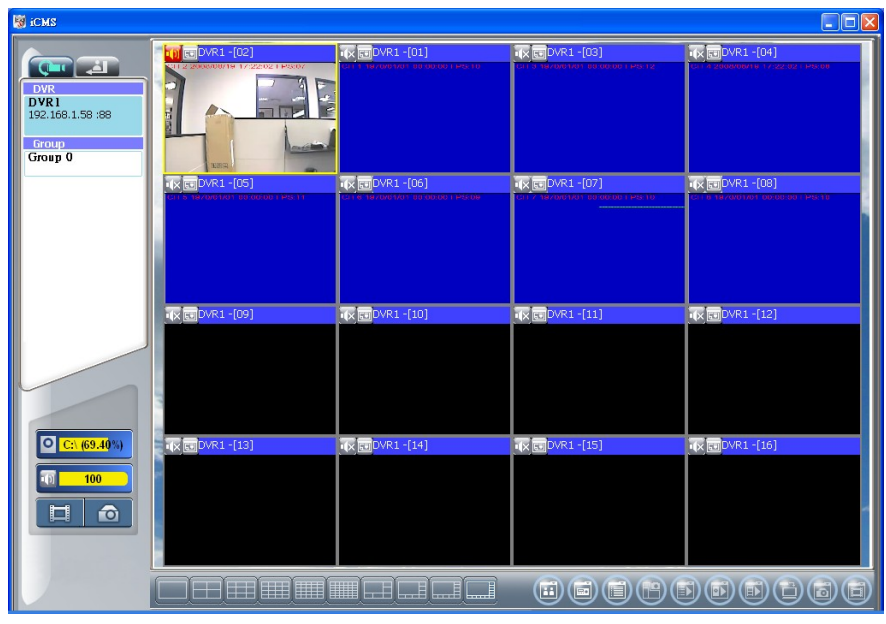

### **9-6.1 Управление звуком**

В режиме живого сигнала можно включать и отключать звук в каналах с 1 по 4:

πß Звук включен

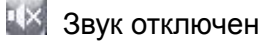

Для включения/отключения звука кликните значок. В каждый момент времени может звучать только один канал.

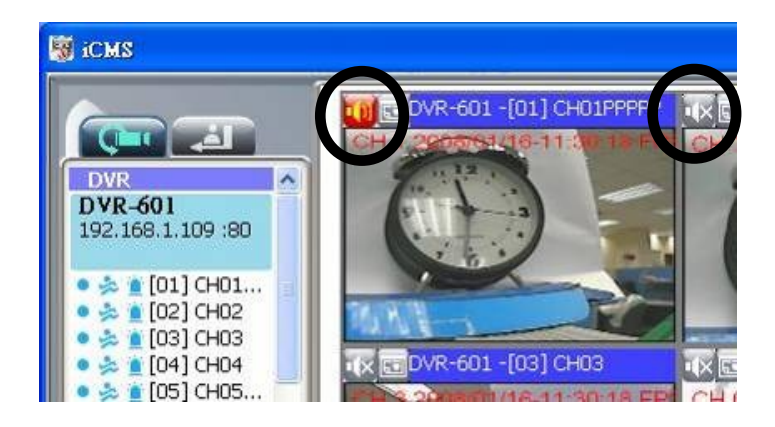

## **9-6.2 Просмотр eMap**

В режиме живого сигнала нажмите значок , чтобы открыть меню **eMap**. Если канал настроен на использование **eMap**, то в меню будут перечислены все названия **eMap**, доступные этому каналу. В противном случае будет показана строка **No eMaps**. Подробности см. в главе 9-7.4 «eMap».

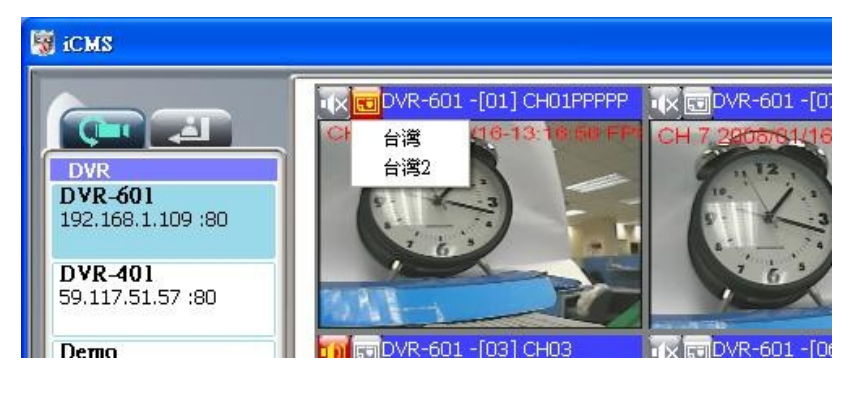

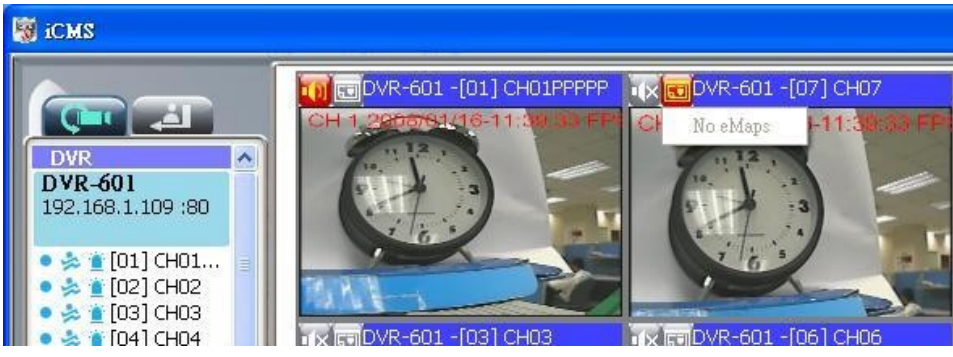

#### **9-6.3 Управление поворотными камерами**

Нажмите правой кнопкой мыши на изображение канала в основном окне, чтобы открыть панель управления поворотной видеокамерой.

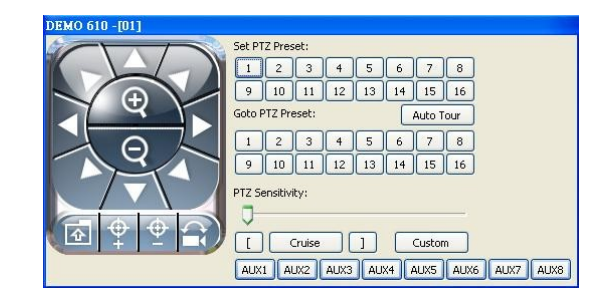

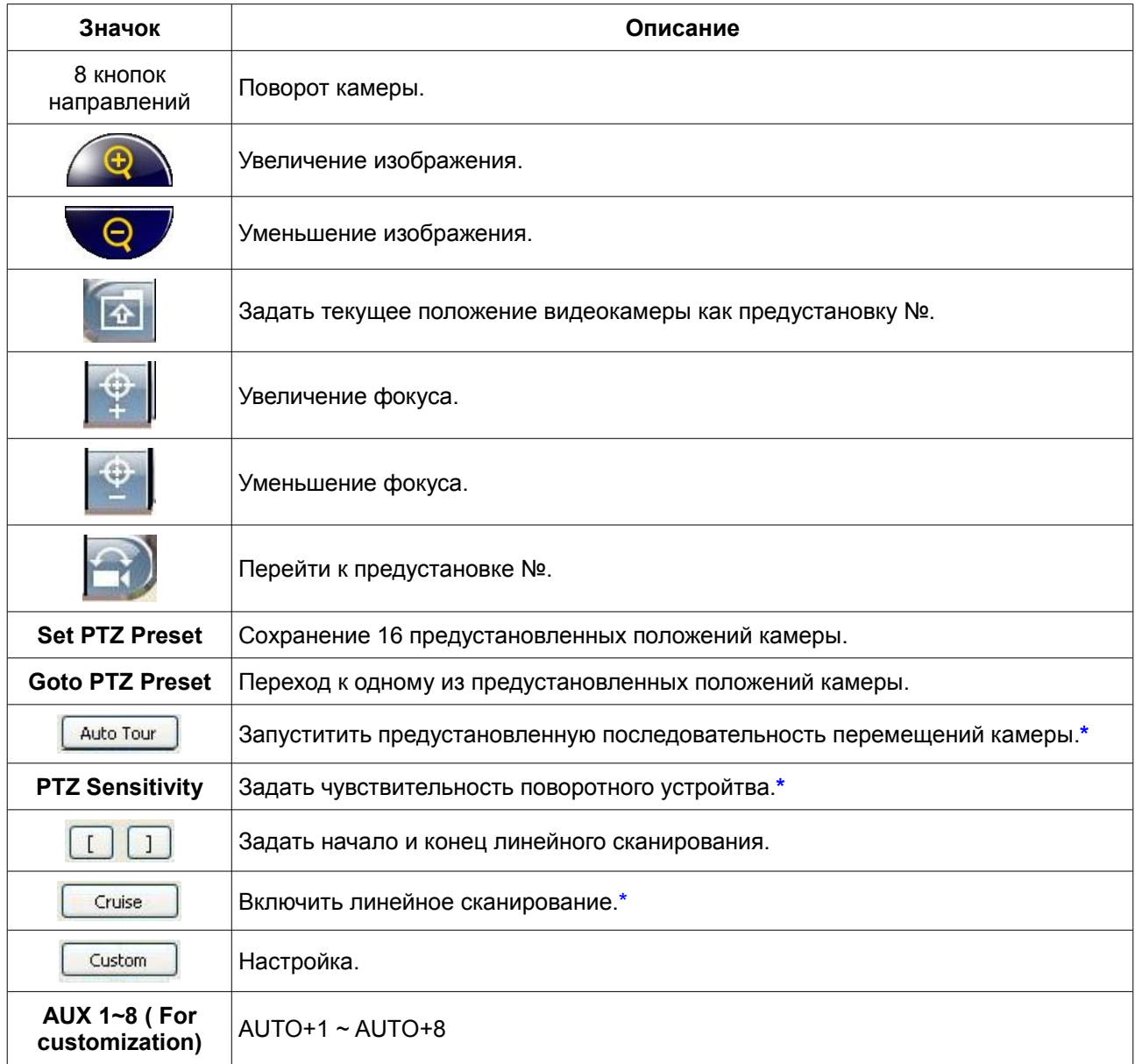

*\* Протоколы управления поворотными видеокамерами различных производителей могут быть совместимы не на 100%. В связи с этим, некоторые из вышеуказанных функций могут быть недоступны.*

### **9-7 Панель управления**

Панель управления содержит 10 функций:

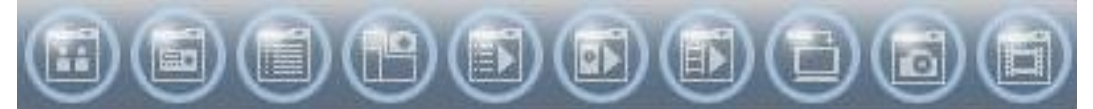

# **Таблица 9-7.1 Описание функций панели управления**

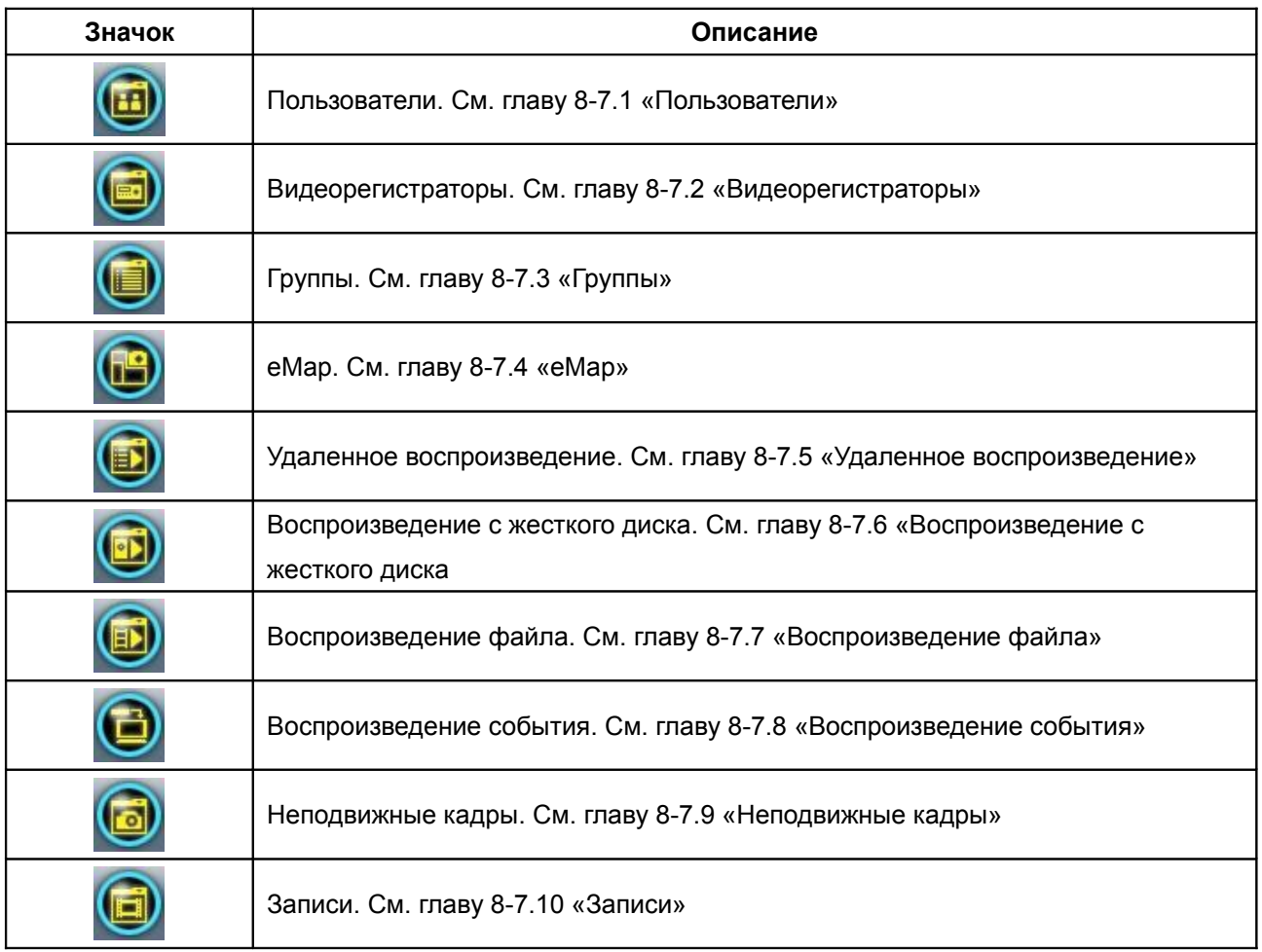

### **9-7.1 Пользователи**

Прежде чем начать работать с компьютерной системой управления, необходимо создать учетные записи пользователей с соответствующими правами. Каждому пользователю нужно присвоить пароль, а также можно добавить описание. Если пользователь не имеет определенных прав, ему недоступны соответствующие кнопки на панели управления. По умолчанию пользователю не присваивается никаких прав. Администратор должен присвоить каждому новому пользователю определенные права. Впоследствии учетные записи пользователей можно удалить или отредактировать.

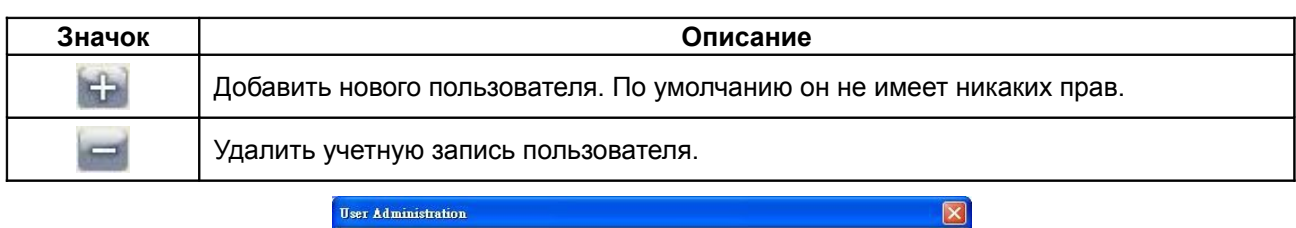

Нажмите **OK**, чтобы сохранить изменения.

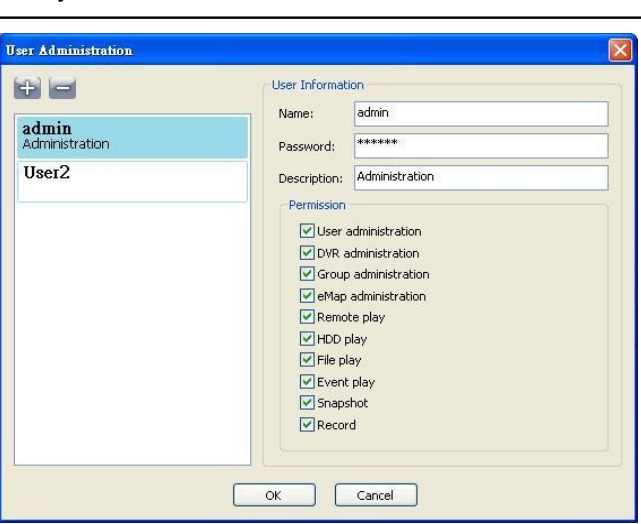

#### **9-7.2 Видеорегистраторы**

В систему управления можно добавлять записи видеорегистраторов, удалять их и редактировать. Названия каналов можно ввести в этом окне, либо загрузить с видеорегистратора, нажав на **From DVR**. Нажмите **OK**, чтобы сохранить изменения.

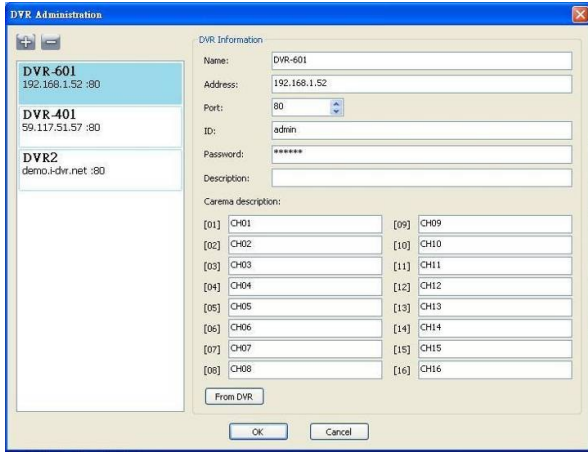

# **9-7.3 Группы**

Группа — это набор каналов одного или нескольких видеорегистраторов. Пользователь может группировать каналы с различных видеорегистраторов, просматривать их и управлять ими.

#### Сделайте следующее:

- 1. Добавьте новую группу и введите ее название и описание.
- 2. Нажмите **Select**, чтобы открыть новое окно.
- 3. Отметьте каналы, которые нужно включить в группу. Чтобы включить все каналы видеорегистратора, отметьте сам видеорегистратор.

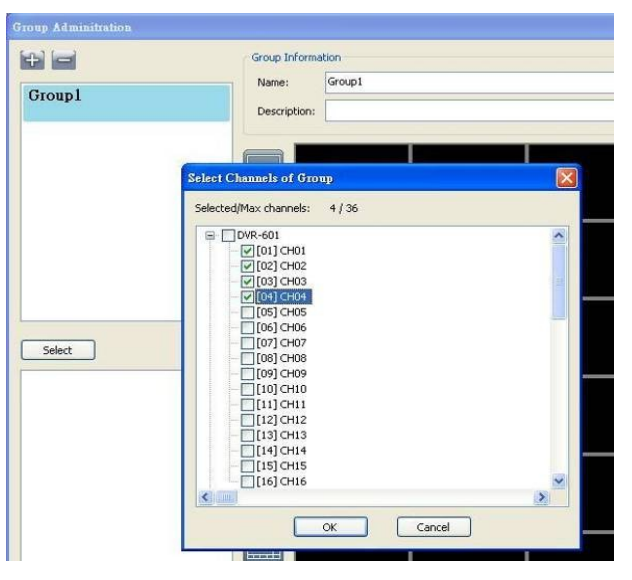

- 4. Нажмите **OK**, чтобы вернуться к предыдущему окну.
- 5. Выберите режим отображения.
- 6. Перетащите канал из списка внизу слева на нужное место в основном окне. Или измените положение канала в основном окне, перетащив его мышью.
- 7. Нажмите **Select** опять, чтобы добавить другие каналы, но несохраненные положения каналов будут утрачены.
- 8. Нажмите **OK**, чтобы сохранить изменения.

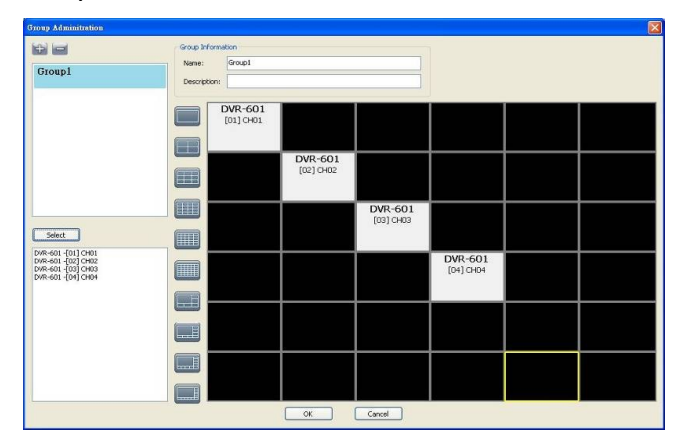

# **9-7.4 eMap**

eMap используется, если важно географическое положение камер или если нужно использовать карту в качестве фона изображения. eMap позволяет каждому пользователю выбрать фоновое изображение, на котором можно выбрать и расположить каналы с разных видеорегистраторов.

### Сделайте следующее:

- 1. Нажмите и введите путь и имя файла с изображением.
- 2. Выберите изображение, нажмите **ОК** и оно появится в основном окне.
- 3. Перетащите каналы из левого нижнего угла в нужные места основного окна.
- 4. Чтобы убрать канал из основного окна, нажмите на него правой кнопкой мыши и

#### выберите **Remove**.

5. Нажмите **ОК**, чтобы сохранить изменения.

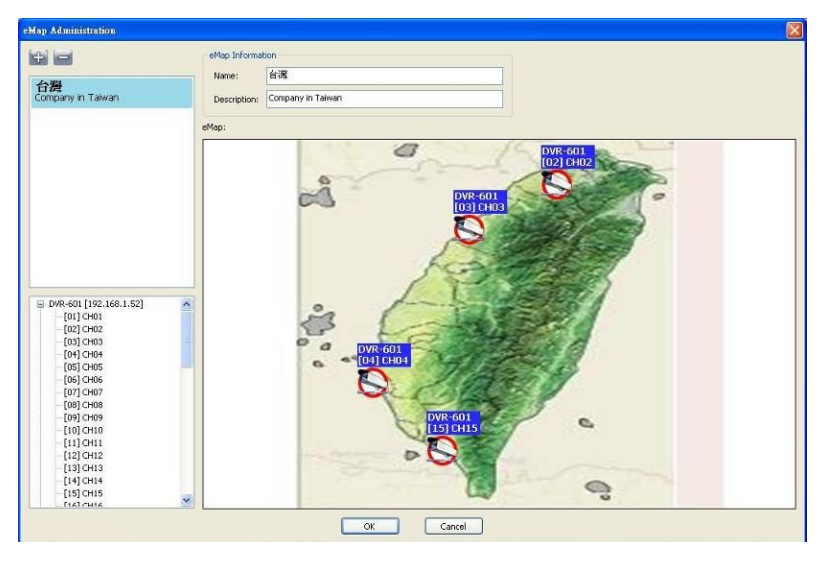

## **9-7.5 Удаленное воспроизведение**

Видеоизображения, записанные в видеорегистраторе, можно воспроизвести в компьютерной системе управления. В верхней части окна **Remote Play** выберите видеорегистратор и режим изображения. Откроется список сохраненных фрагментов. Дважды кликните один из них, и он будет воспроизведен в основном окне.

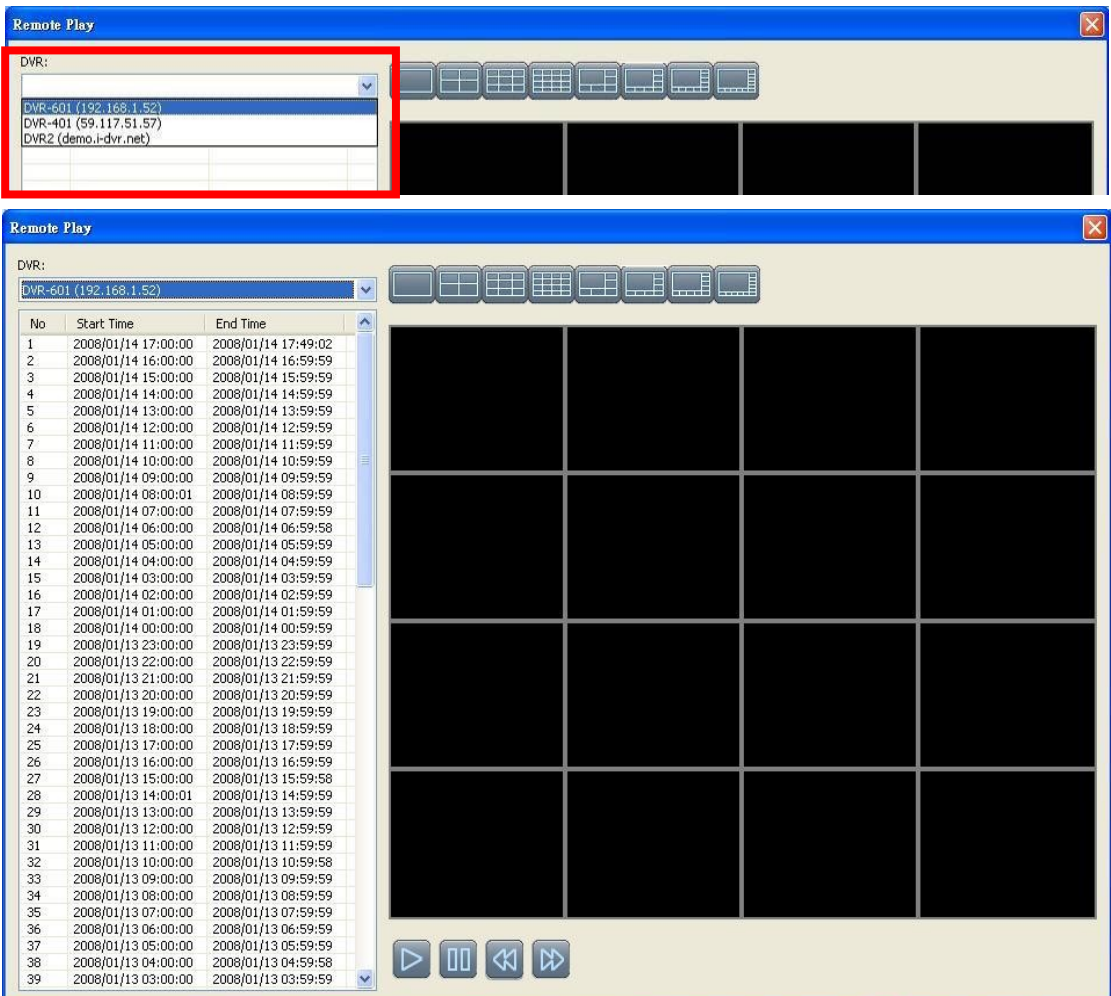

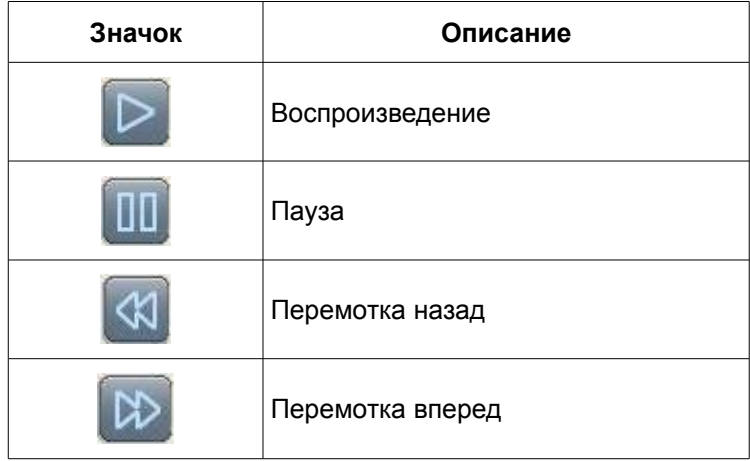

#### **9-7.6 Воспроизведение с жесткого диска**

Компьютерная система может воспроизводить записи непосредственно с жесткого диска, снятого в видеорегистратора. Слева выведен список записей, отсортированный по времени, справа - основное окно. Вы можете изменять режимы просмотра, перематывать запись вперед или назад.

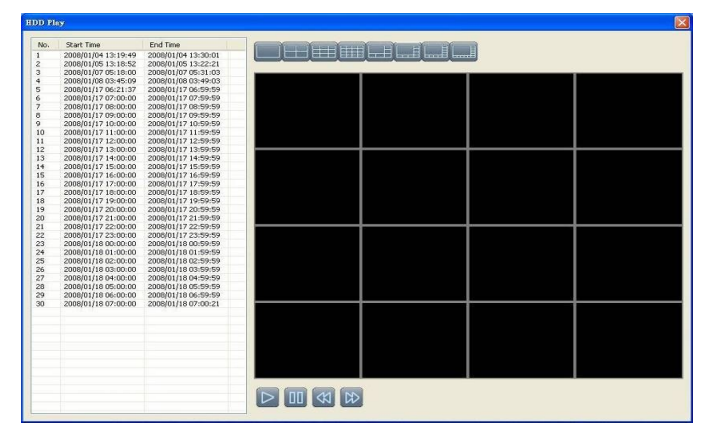

#### **9-7.7 Воспроизведение файла**

Компьютерная система позволяет воспроизводить сохраненные файлы **.irf**. Вы можете изменять режимы просмотра, перематывать запись вперед или назад, пользоваться шкалой времени.

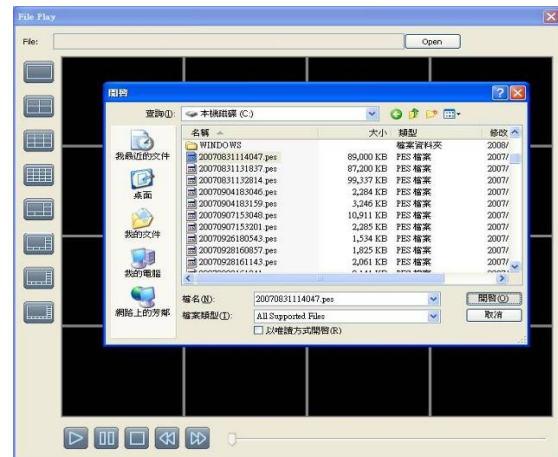

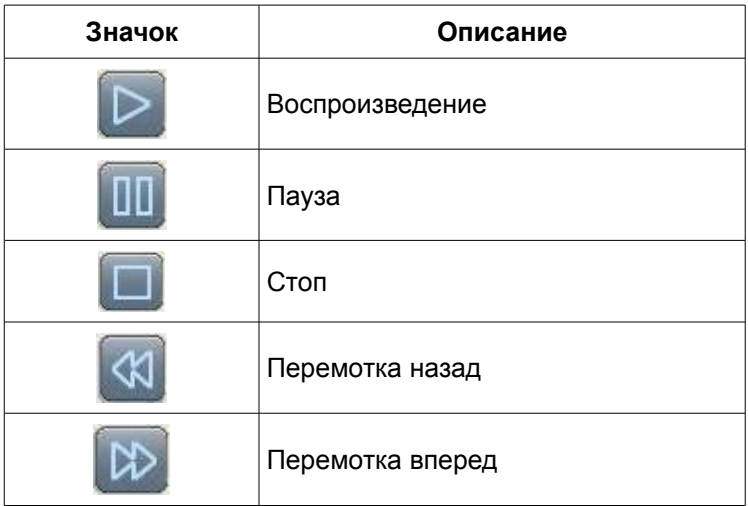

### **9-7.8 Воспроизведение события**

Компьютерная система управления позволяет воспроизводить записи, сделанные по определенным событиям.

Сделайте следующее:

- 1. Выберите видеорегистратор и режим отображения.
- 2. Выберите дату.
- 3. Дважды кликните событие и воспроизведите видеокадры, показанные справа.

Для управления воспроизведением воспользуйтесь кнопками внизу окна.

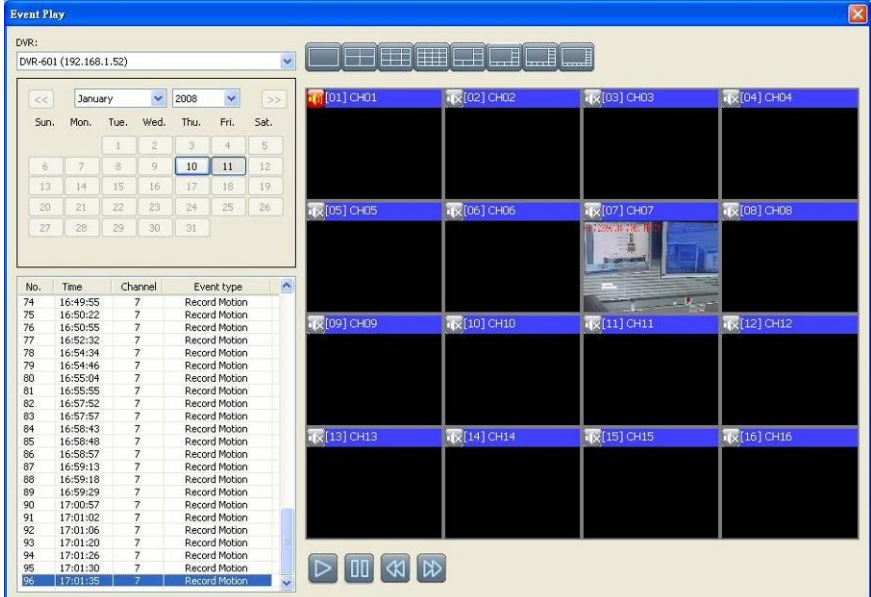

#### **9-7.9 Неподвижные кадры**

Система управления может показывать все сохраненные неподвижные кадры в окне **Snapshot**. Вы можете просматривать, удалять или сохранять их под другим именем.

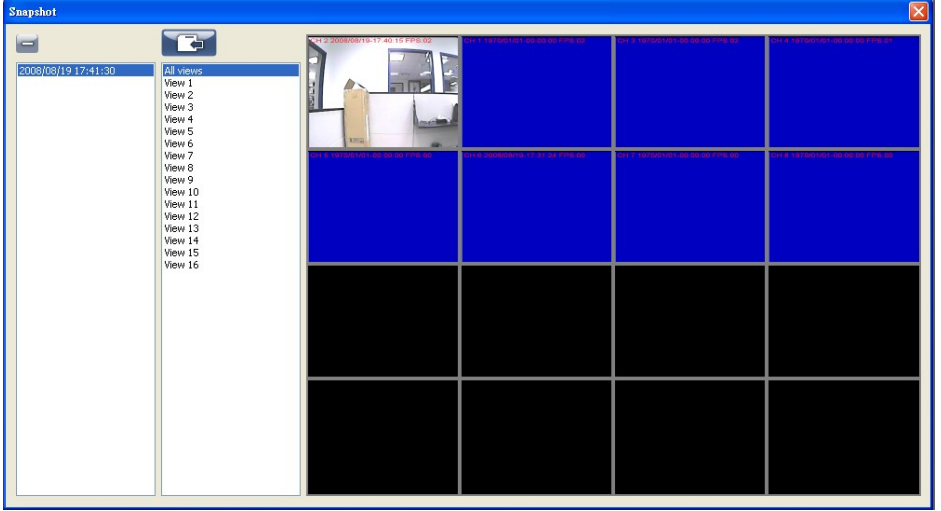

### **9-7.10 Записи**

В окне **Record** можно воспроизводить и удалять записанные видеофрагменты.

#### Сделайте следующее:

- 1. Выберите время записи в левом верхнем углу. Запись будет воспроизведена в основном окне.
- 2. Выберите режим отображения.
- 3. В правом нижнем углу окна показана шкала времени. Перетащите ползунок, чтобы задать время, которое нужно воспроизвести.

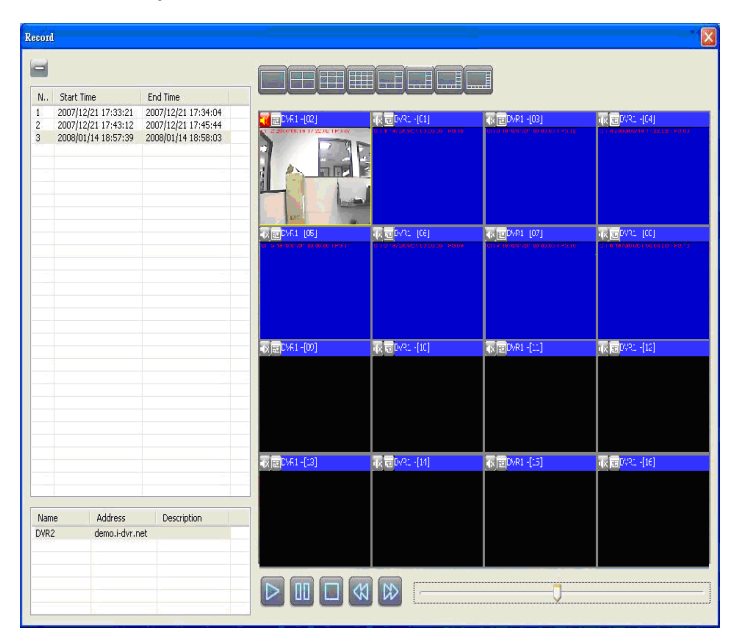

## **Приложение I Регистрация I-DVR.NET**

## **Регистрация DDNS на I-DVR.NET**

К видеорегистратору прилагается наклейка с учетной информацией — именем пользователя и паролем — для регистрации на сайте I-DVR.NET.

Чтобы зарегистрировать DDNS на I-DVR.NET, сделайте следующее:

**Шаг 1:** Введите **http://i-DVR.NET/logon.asp** в адресную строку браузера. Откроется страница **Control Panel Logon**. В поля **Email** и **Password** введите имя пользователя и пароль, указанные на конверте Вашего CD-диска и нажмите кнопку **Logon**.

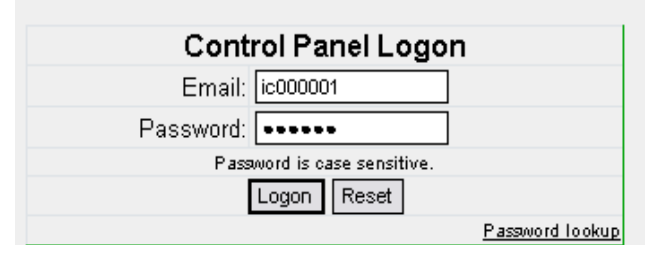

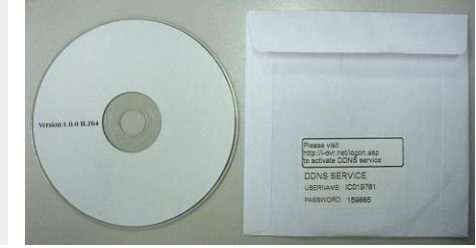

**Шаг 2:** Откроется страница **Add New Record**. В поле **host** введите имя. Например, для имени **icatchddns** адрес будет **icatchddns.idvr.net.** В поле **type** выберите **Standard**, а в поле **IP** введите IP-адрес видеорегистратора. Если необходимый Вам IP-адрес уже известен, введите его, или нажмите кнопку **Add New,** если нет.

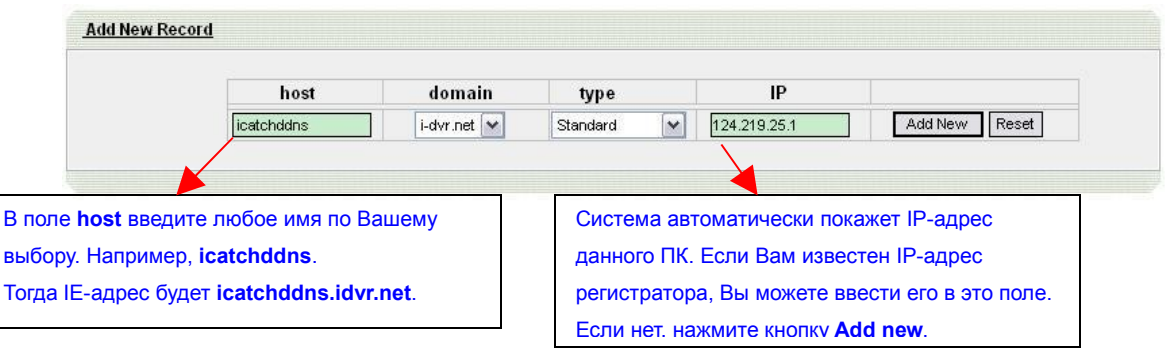

**Шаг 3:** В окне Host Manager будет выведено сообщение **Your new host record was created** (создана новая запись). Только что введенное название будет показано в поле **host.domain**.

Если настройки DDNS регистратора корректны, информация об IP обновится на вебсайте в течение минуты. Нажмите кнопку **F5: обновить**, чтобы поле **IP** заполнилось соотвествующим IP-адресом.

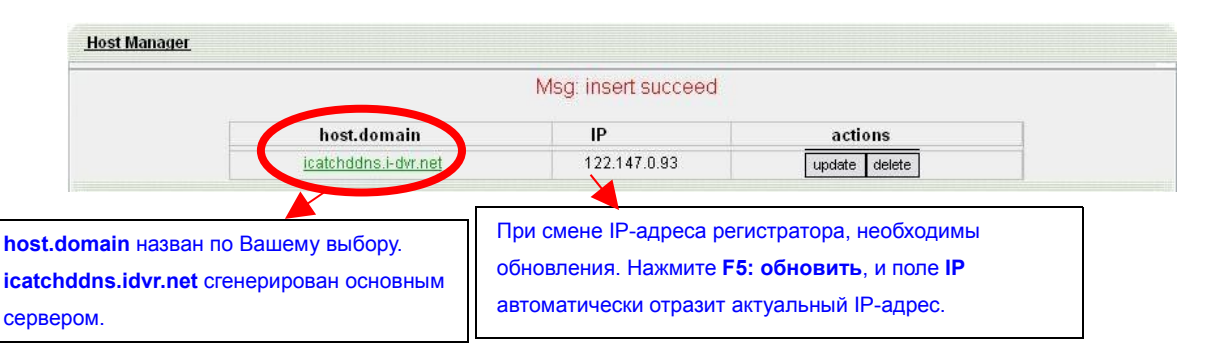

**Шаг 4.** Войдите в меню регистратора **Main Menu → Network Setup → DDNS**. Активтируйте функицю DDNS и введите соотвествующую информацию.

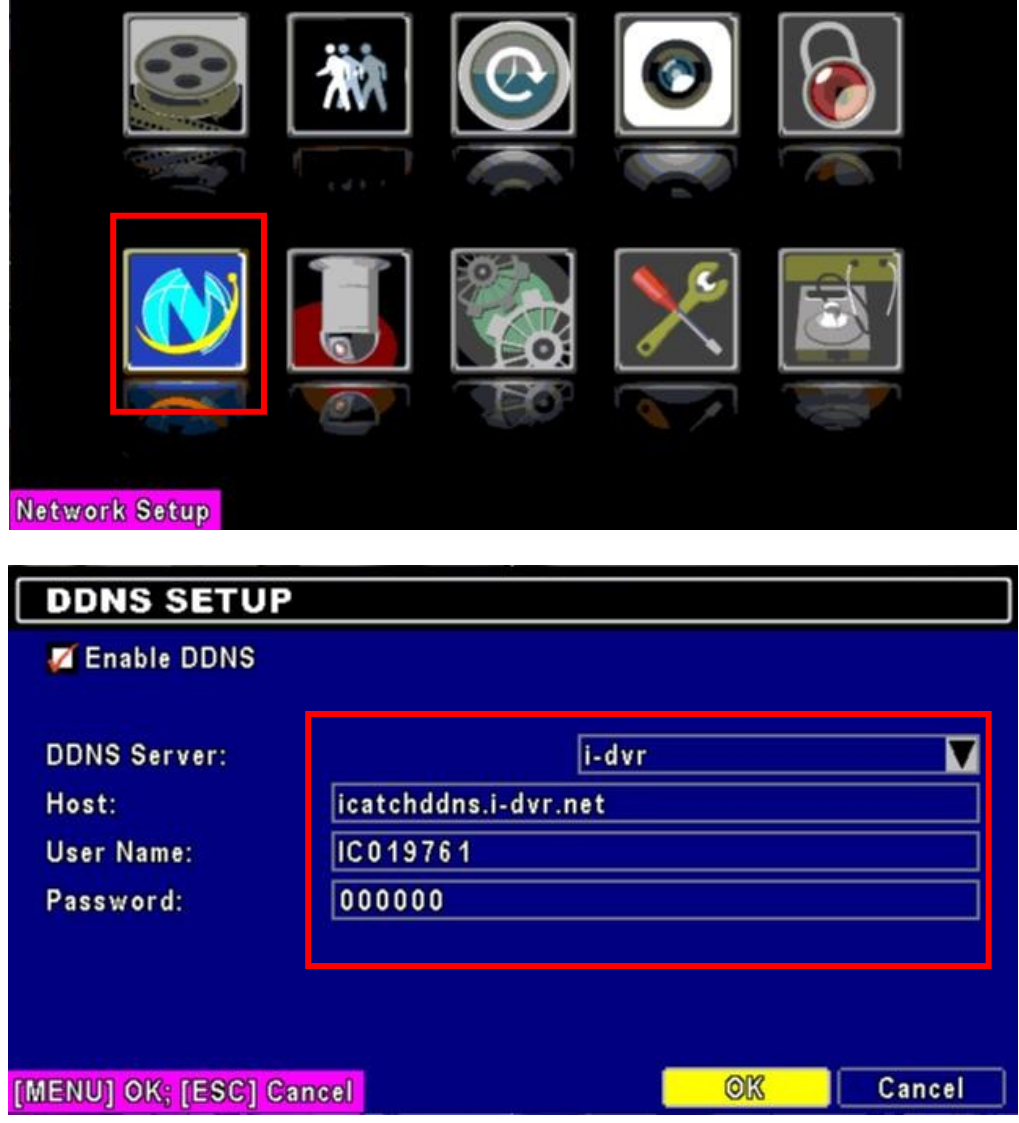

## **Приложение II Инструкция по установке IE ActiveX Control**

При первом удаленном подключении к регистратору через IE необходимо загрузить IE ActiveX Control.

1. При первом поключении через IE на панели инструментов появится сообщение

«Установите ActiveX control».

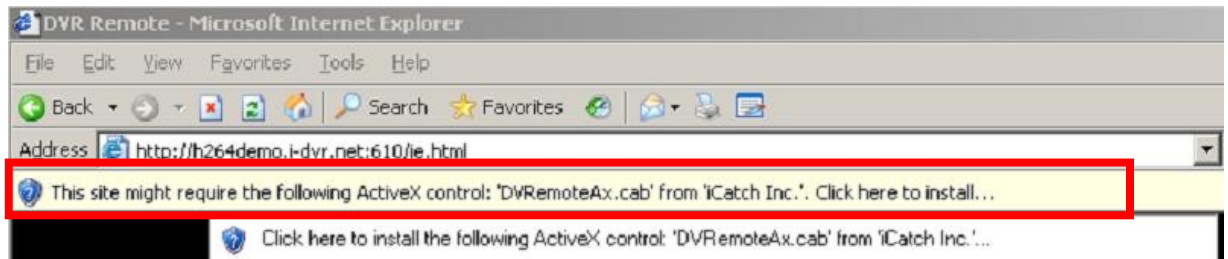

2. Щелкните по этому сообщению и выберите **Install ActiveX Control**.

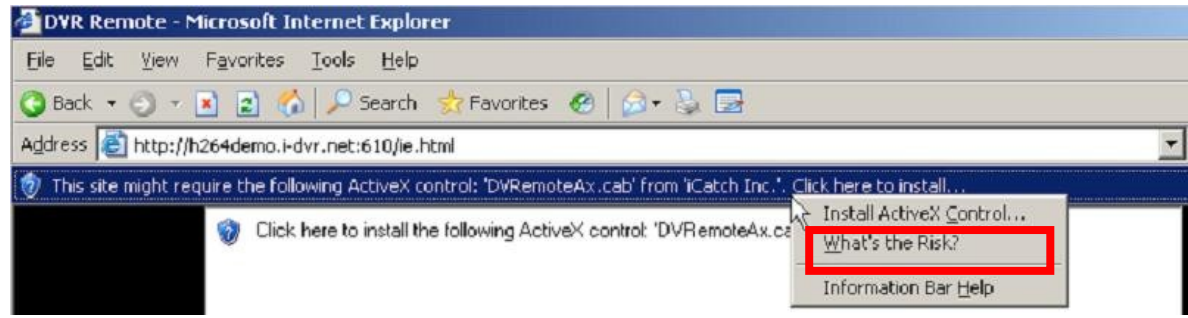

3. На экране появится окно с вопросом "**Do you want to install this software?**"

(«Хотите установить это ПО?»). Выберите **Install** (Установить).

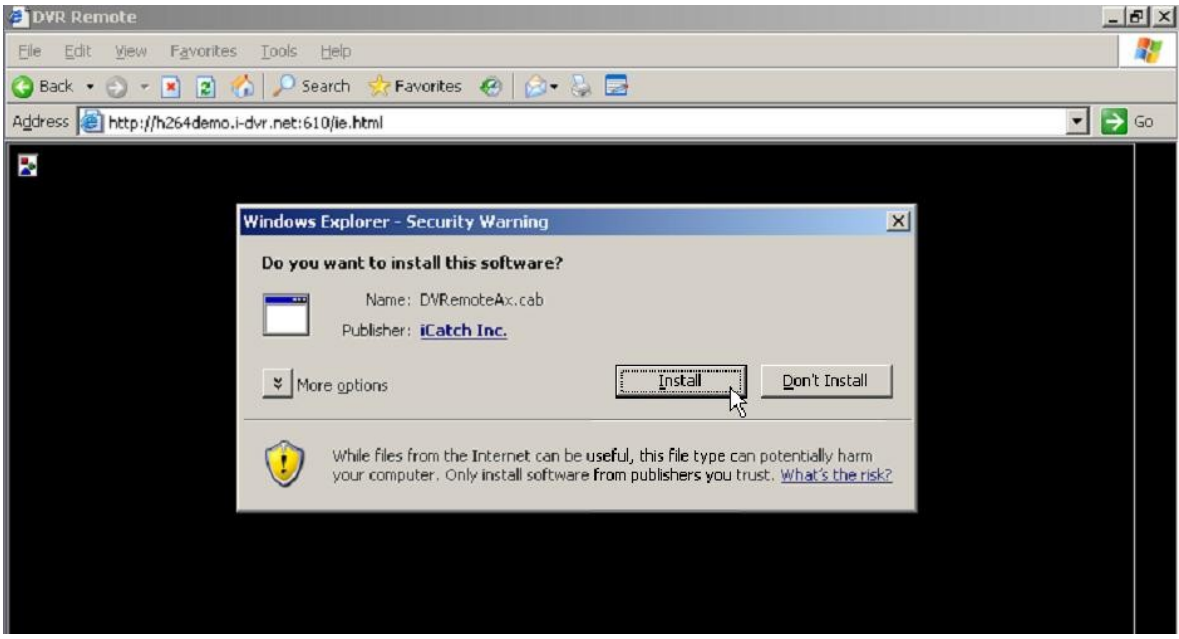

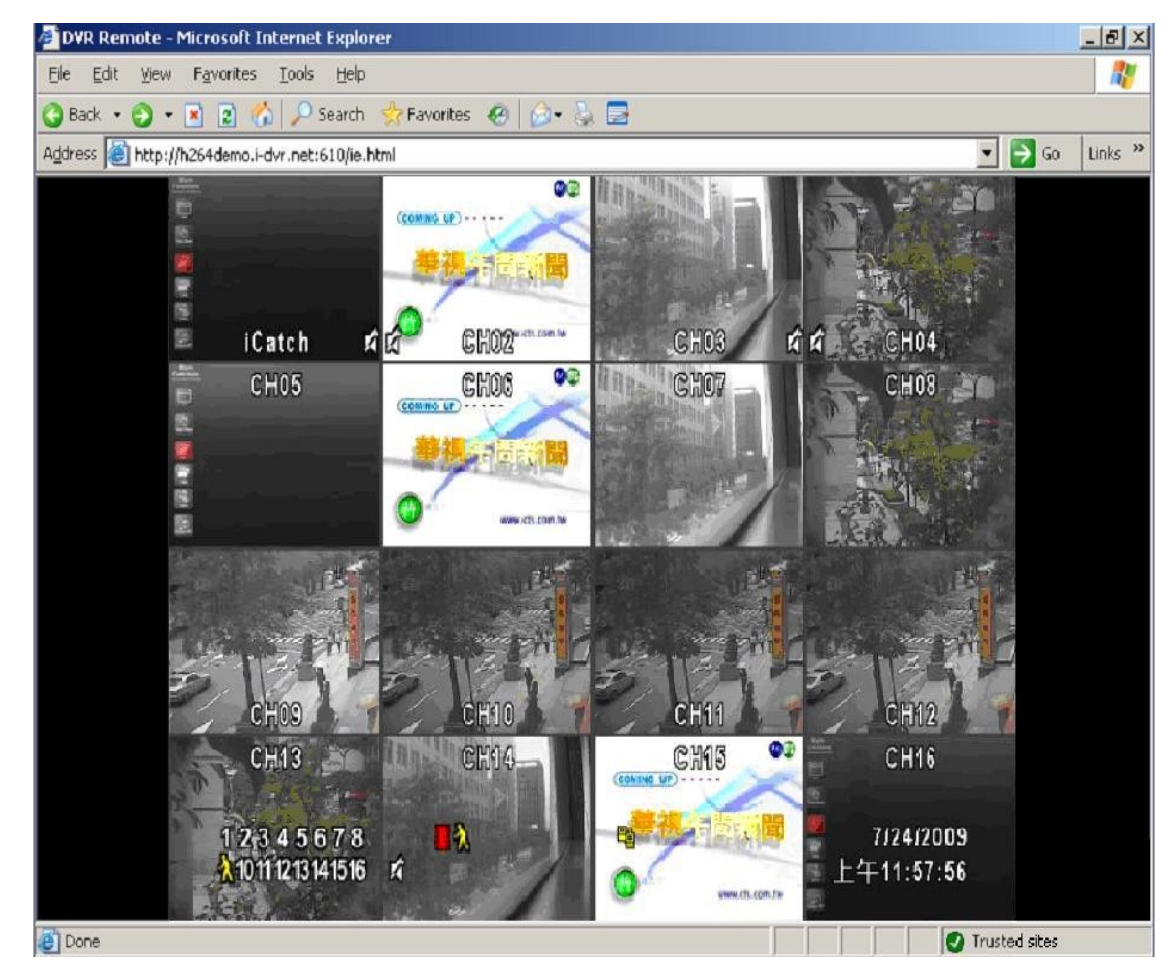

4. После установки появится окно удаленного мониторинга IE.

5. Если при входе появляется сообщение "**Your security Settings do not allow web sites to use ActiveX controls installed on your computer**." ( «Ваши настройки безопасности не позволяют веб-сайтам использовать ActiveX control, установленный на Вашем компьютере»), следуйте ниже приведенным инструкциям.<br>**«The Table Four Remote - Microsoft Internet Explorer** 

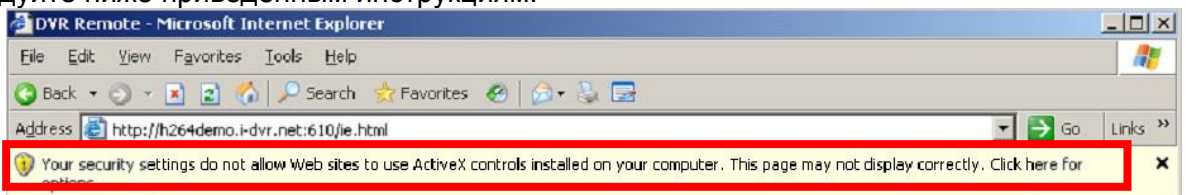

6. Сначала выберите **Tools** на панели инструментов, затем **Internet Options**.

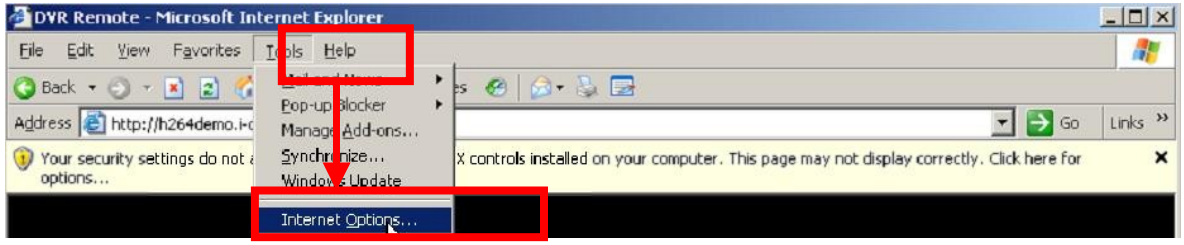

#### 7. Выберите вкладку **Security → Trusted Sites → Sites**.

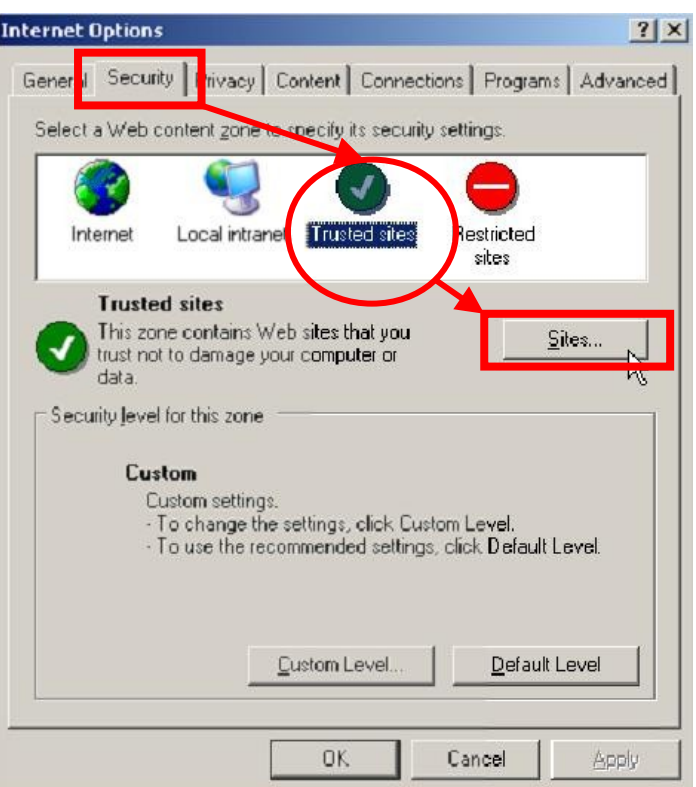

8. Введите адрес регистратора (на картинке ниже показан адрес для примера, реальный адрес будет зависеть от настроек Вашего регистратора) и нажмите **Add**.

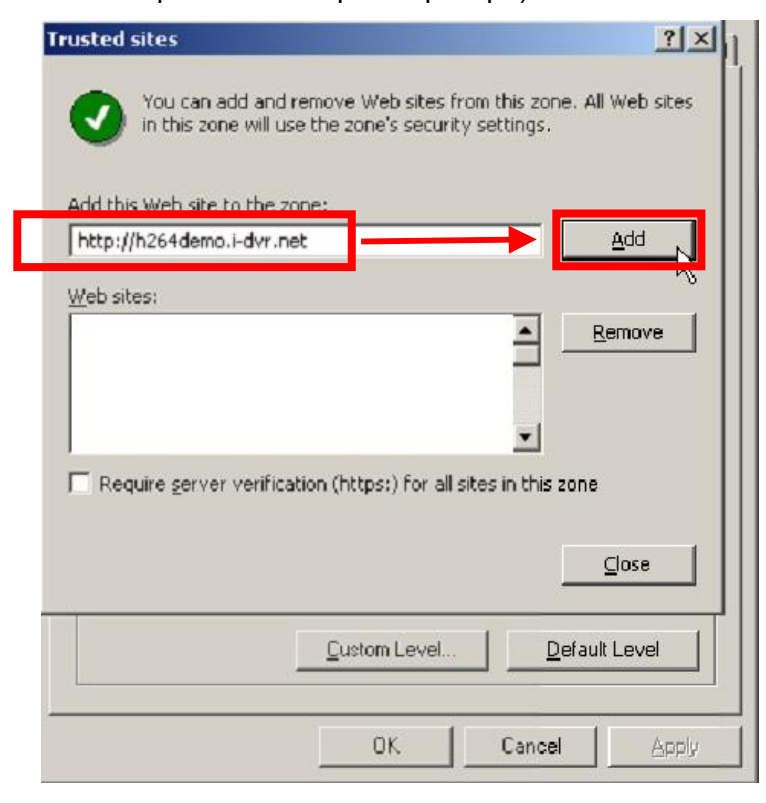

9. Только что добавленный веб-сайт появится в списке разрешенных веб-сайтов. Нажмите **Close**.

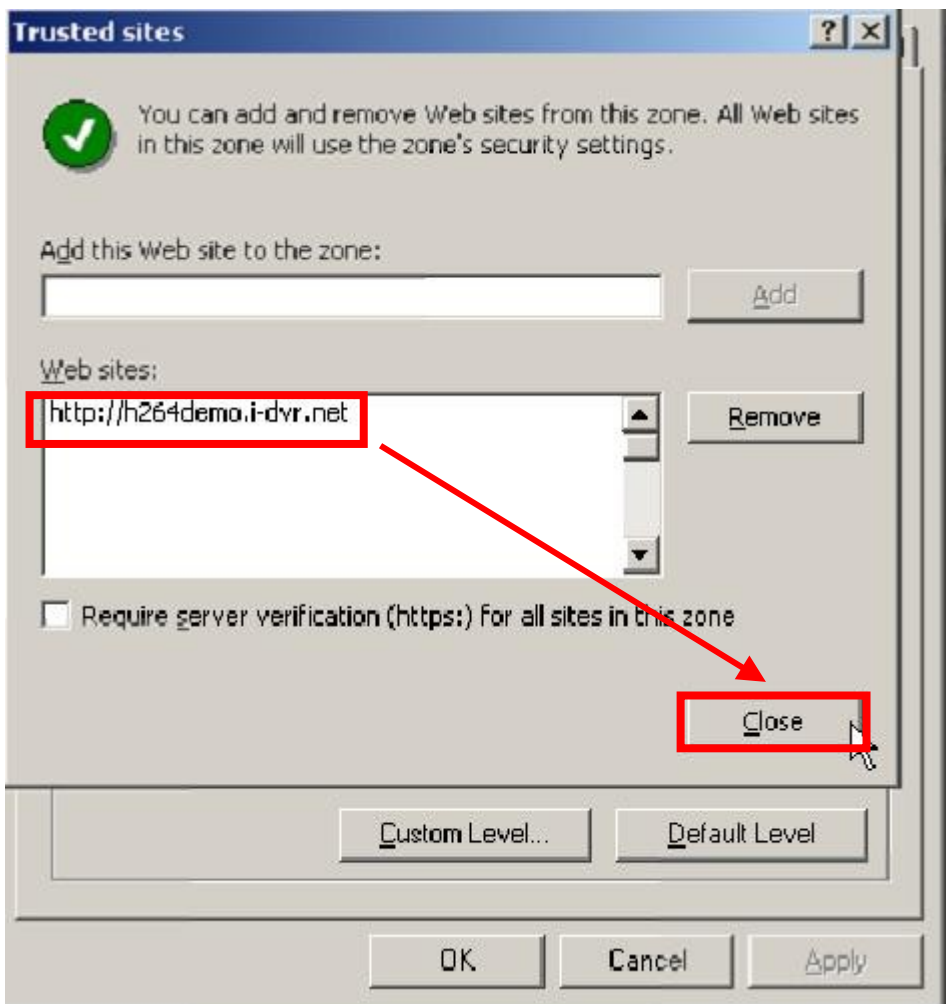

10. В окне IE нажмите кнопку **F5** или **Обновить.**

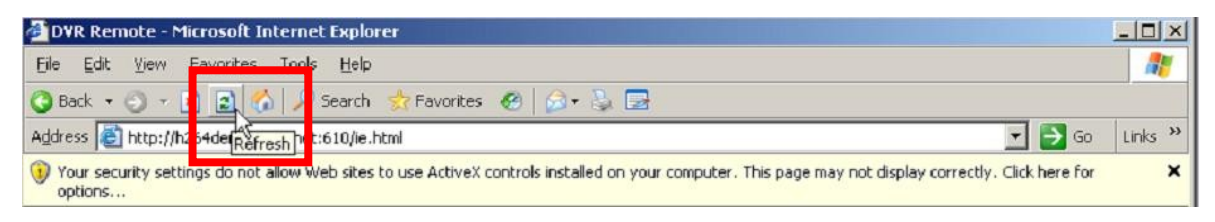

### **Приложение III Гарантийные обязательства и правила эксплуатации**

Завод-производитель гарантирует безотказную работу видеорегистратора в течение двенадцати месяцев при условии соблюдения правил и условий хранения, транспортировки и эксплуатации.

- 1. Не пытайтесь разбирать, самостоятельно ремонтировать или вносить изменения в конструкцию видеорегистратора. **Внутренние элементы видеорегистратора находятся под напряжением, контакт с ними может привести к поражению электрическим током!** В случае возникновения неполадок в работе видерегистратора проконсультируйтесь с Вашим дилером или авторизированным сервисным центром.
- 2. Подключайте видеорегистратор к источнику питания, поставлямому в комплекте. В случае необходимости защищайте оборудование от скачков напряжения питающей сети. **Случаи выхода оборудования из строя по причине нестабильного напряжения питающей сети не являются гарантийными.**
- 3. Соблюдайте температурный режим хранения и эксплуатации видеорегистратора, указанный в настоящем руководстве. В случае если видеорегистратор в течение продолжительного времени находился в условиях низкой температуры, перед подключением и запуском обязательно прогрейте его до комнатной температуры.
- 4. Защищайте видеорегистратор от ударов, давления, вибраций и прочих видов воздействия, следствием которых могут стать механические повреждения оборудования.
- 5. Защищайте видеорегистратор от повышенной влажности, попадания жидкостей или посторонних предметов внутрь корпуса.
- 6. **Защищайте видеорегистратор от пыли.** Скопления токопроводящей пыли на внутренних платах видеорегистратра могут стать причиной короткого замыкания и полного выхода оборудования из строя.

*Внимание! Гарантийные обязательства завода-производителя не действуют в случаях применения видеорегистратора не по назначению, нарушения правил и условий хранения, транспортировки и эксплуатации видеорегистратора, механических повреждений, выхода из строя в результате стихийных бедствий (молния, пожар, наводнение и т.п.), попадания внутрь видеорегистратора посторонних предметов, жидкостей, насекомых, большого количества пыли, попыток самостоятельного ремонта или внесения изменений в конструкцию и прочих случаях отказа оборудования, находящихся вне контроля производителя и поставщика оборудования.*